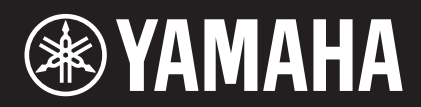

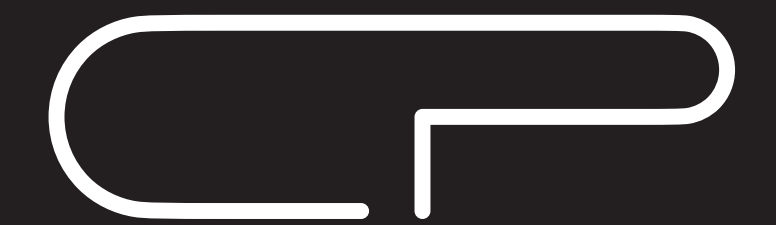

**STAGE PIANO CP88 CP73** 

# Owner's Manual

# **SPECIAL MESSAGE SECTION**

**PRODUCT SAFETY MARKINGS:** Yamaha electronic products may have either labels similar to the graphics shown below or molded/stamped facsimiles of these graphics on the enclosure. The explanation of these graphics appears on this page. Please observe all cautions indicated on this page and those indicated in the safety instruction section.

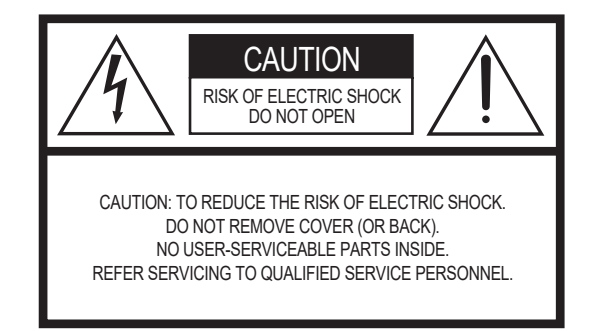

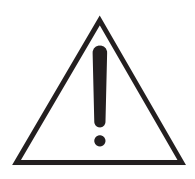

The exclamation point within the equilateral triangle is intended to alert the user to the presence of important operating and maintenance (servicing) instructions in the literature accompanying the product.

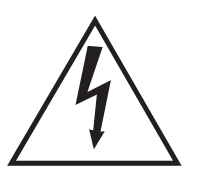

The lightning flash with arrowhead symbol, within the equilateral triangle, is intended to alert the user to the presence of uninsulated "dangerous voltage" within the product's enclosure that may be of sufficient magnitude to constitute a risk of electrical shock.

**IMPORTANT NOTICE:** All Yamaha electronic products are tested and approved by an independent safety testing laboratory in order that you may be sure that when it is properly installed and used in its normal and customary manner, all foreseeable risks have been eliminated. DO NOT modify this unit or commission others to do so unless specifically authorized by Yamaha. Product performance and/or safety standards may be diminished. Claims filed under the expressed warranty may be denied if the unit is/has been modified. Implied warranties may also be affected.

**SPECIFICATIONS SUBJECT TO CHANGE:** The information contained in this manual is believed to be correct at the time of printing. However, Yamaha reserves the right to change or modify any of the specifications without notice or obligation to update existing units.

**ENVIRONMENTAL ISSUES:** Yamaha strives to produce products that are both user safe and environmentally friendly. We sincerely believe that our products and the production methods used to produce them, meet these goals. In keeping with both the letter and the spirit of the law, we want you to be aware of the following:

**Battery Notice:** This product MAY contain a small nonrechargeable battery which (if applicable) is soldered in place. The average life span of this type of battery is approximately five years. When replacement becomes necessary, contact a qualified service representative to perform the replacement.

**Warning:** Do not attempt to recharge, disassemble, or incinerate this type of battery. Keep all batteries away from children. Dispose of used batteries promptly and as regulated by applicable laws. Note: In some areas, the servicer is required by law to return the defective parts. However, you do have the option of having the servicer dispose of these parts for you.

**Disposal Notice:** Should this product become damaged beyond repair, or for some reason its useful life is considered to be at an end, please observe all local, state, and federal regulations that relate to the disposal of products that contain lead, batteries, plastics, etc.

**NOTICE:** Service charges incurred due to lack of knowledge relating to how a function or effect works (when the unit is operating as designed) are not covered by the manufacturer's warranty, and are therefore the owners responsibility. Please study this manual carefully and consult your dealer before requesting service.

**NAME PLATE LOCATION:** The graphic below indicates the location of the name plate. The model number, serial number, power requirements, etc., are located on this plate. You should record the model number, serial number, and the date of purchase in the spaces provided below and retain this manual as a permanent record of your purchase.

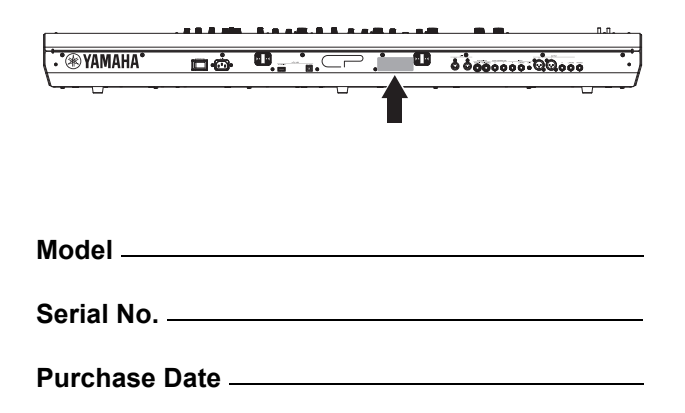

# **FCC INFORMATION (U.S.A.)**

- **1. IMPORTANT NOTICE: DO NOT MODIFY THIS UNIT!** This product, when installed as indicated in the instructions contained in this manual, meets FCC requirements. Modifications not expressly approved by Yamaha may void your authority, granted by the FCC, to use the product.
- **2. IMPORTANT:** When connecting this product to accessories and/or another product use only high quality shielded cables. Cable/s supplied with this product MUST be used. Follow all installation instructions. Failure to follow instructions could void your FCC authorization to use this product in the USA.
- **3. NOTE:** This product has been tested and found to comply with the requirements listed in FCC Regulations, Part 15 for Class "B" digital devices. Compliance with these requirements provides a reasonable level of assurance that your use of this product in a residential environment will not result in harmful interference with other electronic devices. This equipment generates/uses radio frequencies and, if not installed and used according to the instructions found in the users manual, may cause interference harmful to the operation of other electronic devices. Compliance with FCC regula-

tions does not guarantee that interference will not occur in all installations. If this product is found to be the source of interference, which can be determined by turning the unit "OFF" and "ON", please try to eliminate the problem by using one of the following measures:

Relocate either this product or the device that is being affected by the interference.

Utilize power outlets that are on different branch (circuit breaker or fuse) circuits or install AC line filter/s.

In the case of radio or TV interference, relocate/reorient the antenna. If the antenna lead-in is 300 ohm ribbon lead, change the lead-in to co-axial type cable.

If these corrective measures do not produce satisfactory results, please contact the local retailer authorized to distribute this type of product. If you can not locate the appropriate retailer, please contact Yamaha Corporation of America, Electronic Service Division, 6600 Orangethorpe Ave, Buena Park, CA90620

The above statements apply ONLY to those products distributed by Yamaha Corporation of America or its subsidiaries.

\* This applies only to products distributed by YAMAHA CORPORATION OF AMERICA. (class B)

#### **COMPLIANCE INFORMATION STATEMENT (DECLARATION OF CONFORMITY PROCEDURE)**

Responsible Party: Yamaha Corporation of America

Address: 6600 Orangethorpe Ave., Buena Park, Calif. 90620

Telephone: 714-522-9011 Type of Equipment: STAGE PIANO

Model Name: CP88, CP73

This device complies with Part 15 of the FCC Rules.

Operation is subject to the following two conditions:

1) this device may not cause harmful interference, and

2) this device must accept any interference received including interference that may cause undesired operation.

See user manual instructions if interference to radio reception is suspected.

This applies only to products distributed by YAMAHA CORPORATION OF AMERICA.

(FCC DoC)

#### **Information for users on collection and disposal of old equipment:**

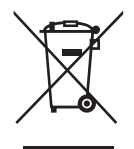

This symbol on the products, packaging, and/or accompanying documents means that used electrical and electronic products should not be mixed with general household waste.

For proper treatment, recovery and recycling of old products, please take them to applicable collection points, in accordance with your national legislation.

By disposing of these products correctly, you will help to save valuable resources and prevent any potential negative effects on human health and the environment which could otherwise arise from inappropriate waste handling.

For more information about collection and recycling of old products, please contact your local municipality, your waste disposal service or the point of sale where you purchased the items.

#### **For business users in the European Union:**

If you wish to discard electrical and electronic equipment, please contact your dealer or supplier for further information.

**Information on Disposal in other Countries outside the European Union:**

This symbol is only valid in the European Union. If you wish to discard these items, please contact your local authorities or dealer and ask for the correct method of disposal.

(weee\_eu\_en\_02)

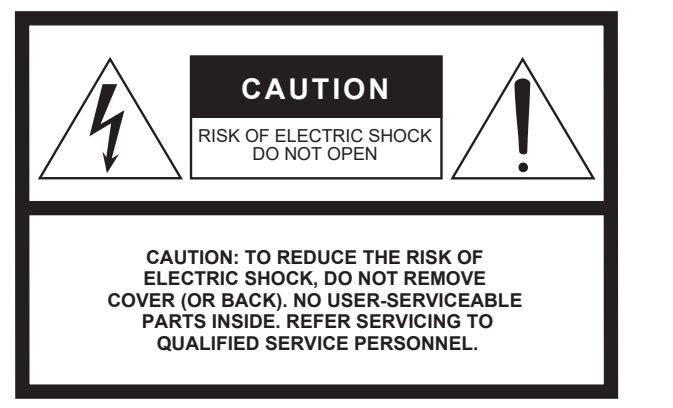

The above warning is located on the rear of the unit.

## **Explanation of Graphical Symbols**

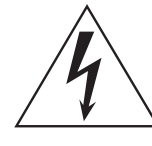

The lightning flash with arrowhead symbol within an equilateral triangle is intended to alert the user to the presence of uninsulated "dangerous voltage" within the product's enclosure that may be of sufficient magnitude to constitute a risk of electric shock to persons.

The exclamation point within an equilateral triangle is intended to alert the user to the presence of important operating and maintenance (servicing) instructions in the literature accompanying the product.

# **IMPORTANT SAFETY INSTRUCTIONS**

- **1 Read these instructions.**
- **2 Keep these instructions.**
- **3 Heed all warnings.**
- **4 Follow all instructions.**
- **5 Do not use this apparatus near water.**
- **6 Clean only with dry cloth. 7 Do not block any ventilation openings. Install in accordance with the manufacturer's instructions.**
- **8 Do not install near any heat sources such as radiators, heat registers, stoves, or other apparatus (including amplifiers) that produce heat.**
- **9 Do not defeat the safety purpose of the polarized or grounding-type plug. A polarized plug has two blades with one wider than the other. A grounding type plug has two blades and a third grounding prong. The wide blade or the third prong are provided for your safety. If the provided plug does not fit into your outlet, consult an electrician for replacement of the obsolete outlet.**
- **10 Protect the power cord from being walked on or pinched particularly at plugs, convenience receptacles, and the point where they exit from the apparatus.**
- **11 Only use attachments/accessories specified by the manufacturer.**
- **12 Use only with the cart, stand, tripod, bracket, or table specified by the manufacturer, or sold with the apparatus. When a cart is used, use caution when moving the cart/ apparatus combination to avoid injury from tip-over.**

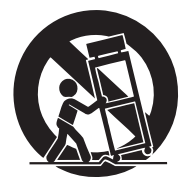

- **13 Unplug this apparatus during lightning storms or when unused for long periods of time.**
- **14 Refer all servicing to qualified service personnel. Servicing is required when the apparatus has been damaged in any way, such as power-supply cord or plug is damaged, liquid has been spilled or objects have fallen into the apparatus, the apparatus has been exposed to rain or moisture, does not operate normally, or has been dropped.**

#### **WARNING**

TO REDUCE THE RISK OF FIRE OR ELECTRIC SHOCK, DO NOT EXPOSE THIS APPARATUS TO RAIN OR MOISTURE.

(UL60065\_03)

# **PRECAUTIONS**

# <span id="page-4-0"></span>*PLEASE READ CAREFULLY BEFORE PROCEEDING*

Please keep this manual in a safe and handy place for future reference.

# *WARNING*

**Always follow the basic precautions listed below to avoid the possibility of serious injury or even death from electrical shock, short-circuiting, damages, fire or other hazards. These precautions include, but are not limited to, the following:**

## **Power supply/Power cord**

- Do not place the power cord near heat sources such as heaters or radiators. Also, do not excessively bend or otherwise damage the cord, or place heavy objects on it.
- Only use the voltage specified as correct for the instrument. The required voltage is printed on the name plate of the instrument.
- Use only the supplied power cord/plug.
- Check the electric plug periodically and remove any dirt or dust which may have accumulated on it.
- Be sure to connect to an appropriate outlet with a protective grounding connection. Improper grounding can result in electrical shock.

## **Do not open**

• This instrument contains no user-serviceable parts. Do not open the instrument or attempt to disassemble or modify the internal components in any way. If it should appear to be malfunctioning, discontinue use immediately and have it inspected by qualified Yamaha service personnel.

# **Water warning**

- Do not expose the instrument to rain, use it near water or in damp or wet conditions, or place on it any containers (such as vases, bottles or glasses) containing liquids which might spill into any openings. If any liquid such as water seeps into the instrument, turn off the power immediately and unplug the power cord from the AC outlet. Then have the instrument inspected by qualified Yamaha service personnel.
- Never insert or remove an electric plug with wet hands.

# **Fire warning**

• Do not put burning items, such as candles, on the unit. A burning item may fall over and cause a fire.

# **If you notice any abnormality**

- When one of the following problems occur, immediately turn off the power switch and disconnect the electric plug from the outlet. Then have the device inspected by Yamaha service personnel.
	- The power cord or plug becomes frayed or damaged.
	- It emits unusual smells or smoke.
	- Some object has been dropped into the instrument.
	- There is a sudden loss of sound during use of the instrument.

# *CAUTION*

**Always follow the basic precautions listed below to avoid the possibility of physical injury to you or others, or damage to the instrument or other property. These precautions include, but are not limited to, the following:**

## **Power supply/Power cord**

- Do not connect the instrument to an electrical outlet using a multiple-connector. Doing so can result in lower sound quality, or possibly cause overheating in the outlet.
- When removing the electric plug from the instrument or an outlet, always hold the plug itself and not the cord. Pulling by the cord can damage it.
- Remove the electric plug from the outlet when the instrument is not to be used for extended periods of time, or during electrical storms.

## **Location**

- Do not place the instrument in an unstable position where it might accidentally fall over.
- Before moving the instrument, remove all connected cables, to prevent damage to the cables or injury to anyone who might trip over them.
- When setting up the product, make sure that the AC outlet you are using is easily accessible. If some trouble or malfunction occurs, immediately turn off the power switch and disconnect the plug from the outlet. Even when the power switch is turned off, electricity is still flowing to the product at the minimum level. When you are not using the product for a long time, make sure to unplug the power cord from the wall AC outlet.

### **Connections**

- Before connecting the instrument to other electronic components, turn off the power for all components. Before turning the power on or off for all components, set all volume levels to minimum.
- Be sure to set the volumes of all components at their minimum levels and gradually raise the volume controls while playing the instrument to set the desired listening level.

## **Handling caution**

- Do not insert a finger or hand in any gaps on the instrument.
- Never insert or drop paper, metallic, or other objects into the gaps on the panel. This could cause physical injury to you or others, damage to the instrument or other property, or operational failure.
- Do not rest your weight on, or place heavy objects on the instrument, and do not use excessive force on the buttons, switches or connectors.
- Do not use the instrument/device or headphones for a long period of time at a high or uncomfortable volume level, since this can cause permanent hearing loss. If you experience any hearing loss or ringing in the ears, consult a physician.

Yamaha cannot be held responsible for damage caused by improper use or modifications to the instrument, or data that is lost or destroyed.

Always turn the power off when the instrument is not in use.

Even when the [ **J**] (Standby/On) switch is in standby status (display is off), electricity is still flowing to the instrument at the minimum level.

When you are not using the instrument for a long time, make sure you unplug the power cord from the wall AC outlet.

# <span id="page-6-0"></span>**NOTICE**

To avoid the possibility of malfunction/ damage to the product, damage to data, or damage to other property, follow the notices below.

## **Handling**

- Do not use the instrument in the vicinity of a TV, radio, stereo equipment, mobile phone, or other electric devices. Otherwise, the instrument, TV, or radio may generate noise. When you use the instrument along with an application on your iPad, iPhone or iPod touch, we recommend that you set "Airplane Mode" to "ON" on that device in order to avoid noise caused by communication.
- Do not expose the instrument to excessive dust or vibrations, or extreme cold or heat (such as in direct sunlight, near a heater, or in a car during the day) to prevent the possibility of panel disfiguration, damage to the internal components or unstable operation.
- Do not place vinyl, plastic or rubber objects on the instrument, since this might discolor the panel or keyboard.

### **Maintenance**

- When cleaning the instrument, use a soft and dry/ slightly damp cloth. If the panel (front, side and bottom, excepting the controllers and the keyboard) is dirty, wipe the dirt away using a cloth moistened with a neutral detergent solution and tightly wrung out. Following this, wipe away the detergent solution using a cloth soaked in water and tightly wrung out. Do not use paint thinners, solvents, alcohol, or chemicalimpregnated wiping cloths.
- During extreme changes in temperature or humidity, condensation may occur and water may collect on the surface of the instrument. If water is left, the wooden parts may absorb the water and be damaged. Make sure to wipe any water off immediately with a soft cloth.

### **Saving data**

- Edited Live set sound and settings of MENU/ SETTINGS screens are lost when you turn off the power to the instrument. This also occurs when the power is turned off by the Auto Power Off function ([page 21](#page-20-0)). Save the data to the instrument, or to USB flash drive/an external device such as a computer ([page 23](#page-22-0)). However, the data saved to the instrument may be lost due to some failure, an operation mistake, etc. Save your important data onto USB flash drive/an external device such as a computer ([page 23\)](#page-22-0). Before using a USB flash drive, make sure to refer to [page 24](#page-23-0).
- To protect against data loss through USB flash drive damage, we recommend that you save your important data onto spare USB flash drive or an external device such as a computer as backup data.

# <span id="page-6-1"></span>**Information**

#### **About copyrights**

- Copying of the commercially available musical data including but not limited to MIDI data and/or audio data is strictly prohibited except for your personal use.
- This product incorporates and bundles contents in which Yamaha owns copyrights or with respect to which Yamaha has license to use others' copyrights. Due to copyright laws and other relevant laws, you are NOT allowed to distribute media in which these contents are saved or recorded and remain virtually the same or very similar to those in the product.
	- \* The contents described above include a computer program, Accompaniment Style data, MIDI data, WAVE data, voice recording data, a score, score data, etc.
	- You are allowed to distribute medium in which your performance or music production using these contents is recorded, and the permission of Yamaha Corporation is not required in such cases.

#### **About this manual**

- The illustrations and LCD screens as shown in this manual are for instructional purposes only, and may appear somewhat different from those on your instrument.
- iPhone, iPad, Logic Pro are trademarks of Apple Inc., registered in the U.S. and other countries.
- IOS is a trademark or registered trademark of Cisco in the U.S. and other countries and is used under license.
- Cubase is a registered trademark of Steinberg Media Technologies GmbH.
- Ableton Live is a trademarks of Ableton AG.
- Pro Tools® is a registered trademark of Avid Technology, Inc.
- The company names and product names in this manual are the trademarks or registered trademarks of their respective companies.

The model number, serial number, power requirements, etc., may be found on or near the name plate, which is at the rear of the unit. You should note this serial number in the space provided below and retain this manual as a permanent record of your purchase to aid identification in the event of theft.

**Model No.** 

**Serial No.**

(rear\_en\_01)

# <span id="page-7-0"></span>**Welcome**

Thank you for purchasing the Yamaha CP88 or CP73.

This instrument is a Stage Piano designed especially for live performance.

Please read this Owner's Manual carefully before using the instrument in order to take full advantage of its various features. When you have finished reading the manual, keep it in a safe, accessible place, and refer to it when you need to better understand an operation or function.

# <span id="page-7-1"></span>**Accessories**

- Owner's Manual (this book)
- Power cord
- Foot pedal (FC3A)

# <span id="page-7-2"></span>**Main Features**

### ■ Authentic acoustic- and electric-piano sounds of unparalleled quality

Building on our decades of experience in the production of stage pianos, we have meticulously adjusted the sound of each individual key and realized perfect balance over the full length of the keyboard, creating full-bodied piano tones ideal for solo performances and authentically rich sounds well suited for playing within an ensemble. Furthermore, by analyzing and replicating the sound-producing mechanisms of classic electric pianos using cutting-edge technologies, we have been able to achieve an extremely smooth response in the CP88 and CP73 keyboards.

## **Weighted hammer-action keyboards**

CP series employ a keyboard with a weighted hammer-action design that is virtually indistinguishable from an acoustic piano. The CP88's NW-GH (Natural Wood Graded Hammer keyboard with synthetic ebony and ivory keytops) keyboard reproduce a touch of grand piano by giving all keys an authentic resistance that increases from the top register to the lower. And the CP73 features a BHS (Balanced Hammer Standard) keyboard with matte black keytops, perfect for performing as an electric piano as well.

## **Design embodies high-class appearance and portability**

Featuring a stylish, finely crafted aluminum exterior in a light, compact package, the CP88 and CP73 project an exceptionally professional appearance and provide convenient portability onstage.

### **User interface provides direct, intuitive control required for live performance**

The three Voice sections—Piano, E.Piano and Sub—are indicated clearly on the top panel, giving you all the controllers you need onstage, allowing you to directly adjust each parameter as you need while you play. The LED indicator lamps show you the selected Voice, letting you fully concentrate on your performance. Moreover, you can enhance sounds on-the-fly, adding various effects to suit your performance as you play.

## **Connect with other devices and expand your performance potential**

Comprehensive MIDI controls and powerful Master Keyboard features make it easy to connect and use the instrument with software synthesizers and external MIDI devices. Moreover, the instrument has a built-in USB Audio/MIDI interface for convenient recording functions in home and professional studios, as well as onstage performance power.

# **Contents**

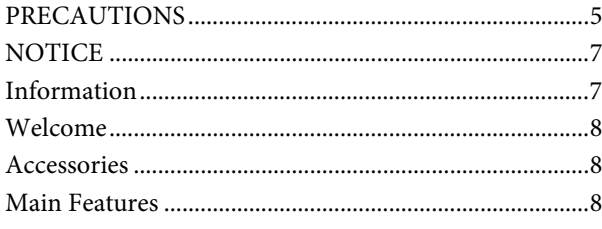

## **[Controls and Functions](#page-9-0) 10**

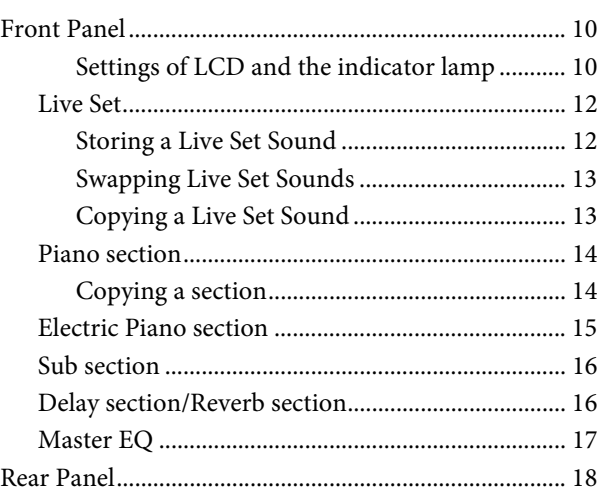

## **[Setting Up](#page-19-0) 20**

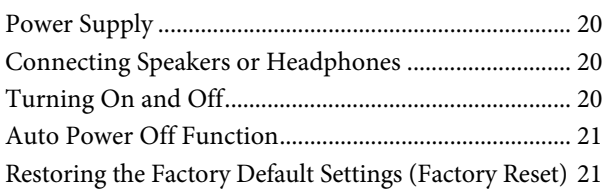

# **[Basic Structure & Display Content 21](#page-20-3)**

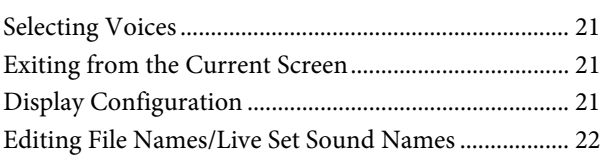

## **[Saving / Loading Data](#page-22-1) 23**

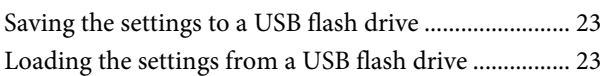

### **[Using with Other MIDI Devices 25](#page-24-0)**

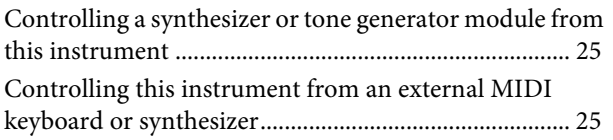

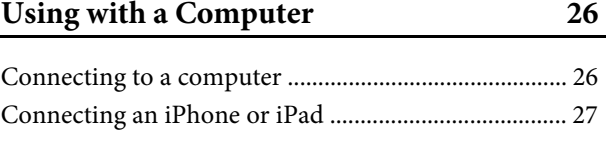

# **[MENU LIST](#page-27-0) 28**

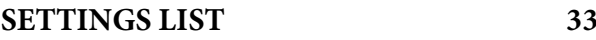

# **[DATA LIST](#page-36-0) 37**

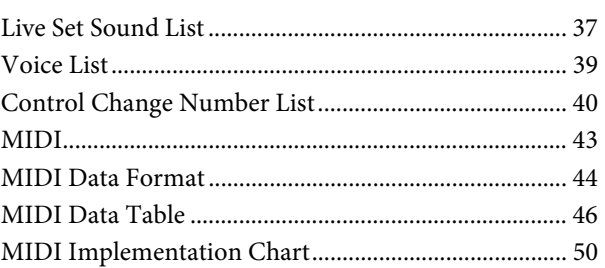

# **[Appendix](#page-50-0) 51**

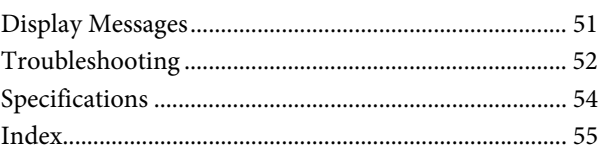

# <span id="page-9-0"></span>Controls and Functions

# <span id="page-9-1"></span>**Front Panel**

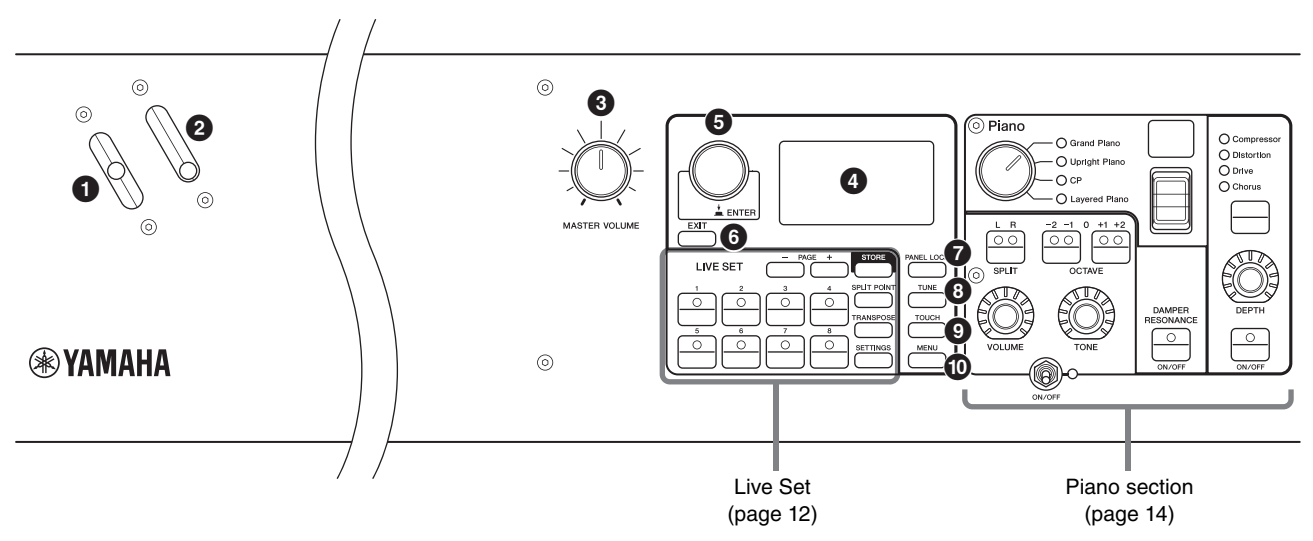

## 1 **Pitch bend lever**

Use this controller to smoothly raise or lower the pitch of played notes. When you release it, the lever will automatically spring back to the original position, and the pitch will return to normal.

The range can be set for each sections from the [SETTINGS] button → "Controllers" → "Bend Range" [\(page 36](#page-35-0)).

# 2 **Modulation lever**

Use this lever to apply vibrato to the sound. The vibrato depth can be set for each section from the [SETTINGS] button  $\rightarrow$  "Controllers"  $\rightarrow$  "P.Mod Depth" ([page 36](#page-35-1)). When the "Rotary" insertion effect of the Sub section is selected, this lever functions as a controller to switch the rotary speed (Fast, Slow).

# 3 **[MASTER VOLUME] knob**

Use this knob to adjust the overall volume of the instrument.

# 4 **LCD**

Displays the system messages, parameter settings, and a range of other information depending on the function currently being used.

## <span id="page-9-2"></span>■ Settings of LCD and the indicator lamp

To make the following settings, press the [MENU] button → "Control Panel" → "Display Lights."

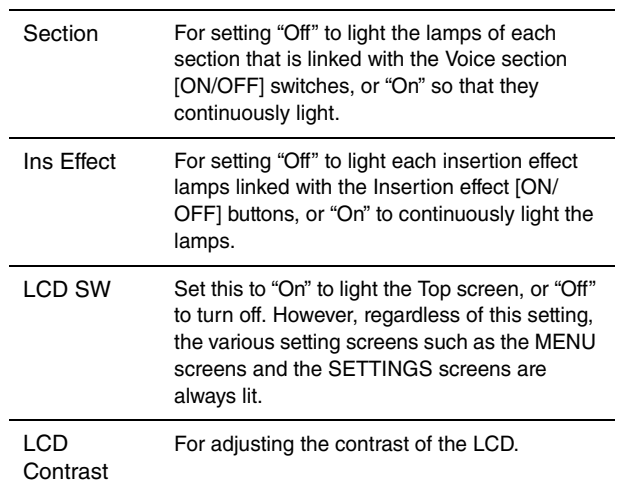

# 5 **Encoder dial/[ENTER] button**

Use this dial to display the Live Set view and to edit the currently selected parameter. In the MENU screens and the SETTINGS screens, move the cursor (highlighted) up or down to select an event for editing. Also, pressing this dial is equivalent to pressing the [ENTER] button. Use this button to determine the selected parameter or to execute each operation.

# 6 **[EXIT] button**

The MENU screens and the SETTINGS screens are organized according to a hierarchical structure. Press this button to exit from the current screen and return to the previous level in the hierarchy.

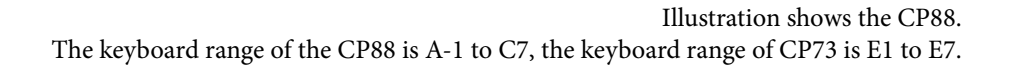

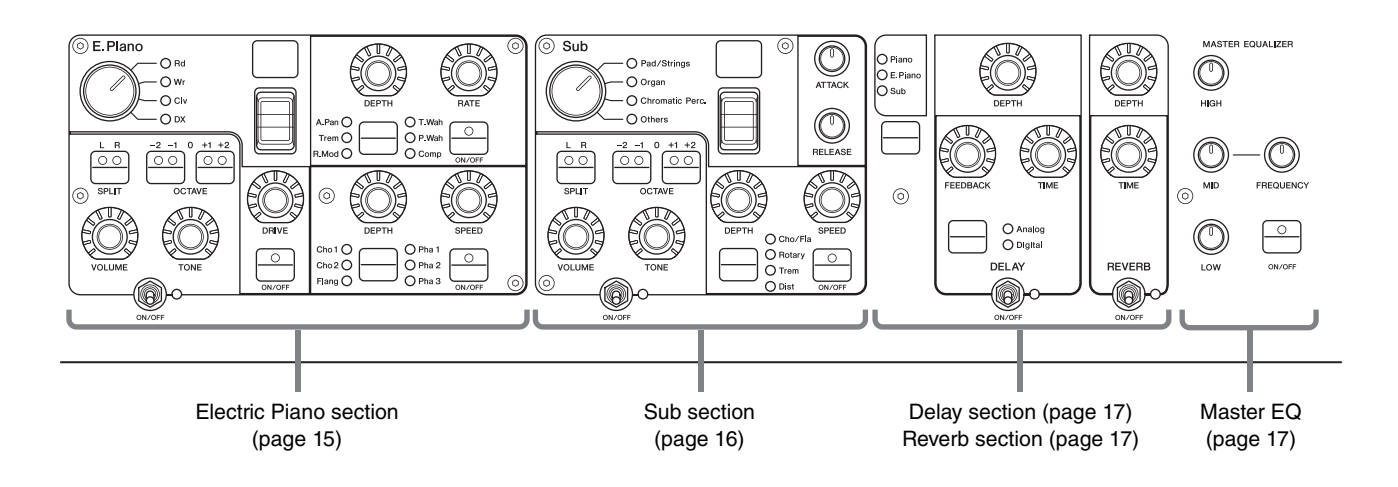

#### 7 **[PANEL LOCK] button**

Use this button to switch the panel lock function on and off. When this is set to "On," control panel operations are disabled, ensuring that settings cannot be inadvertently changed. Pressing the button alternates between lock and unlock. While the panel lock is engaged,  $\blacksquare$  will appear on the top left corner of the LCD display.

#### **NOTE**

Panel lock settings can be made individually for the following areas from the [MENU] button  $\rightarrow$  "Control Panel"  $\rightarrow$  "Panel Lock Settings."

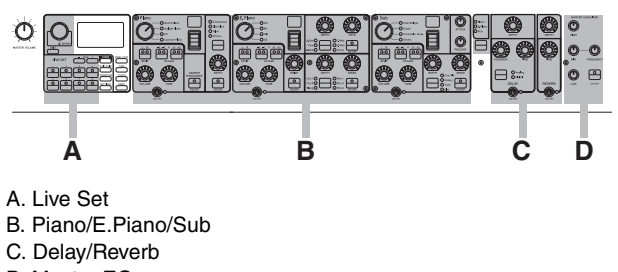

## D. Master EQ

## 8 **[TUNE] button**

Use this button to set the tuning for the entire instrument (414.72 – 466.78 Hz). Press the [TUNE] button, and then use the Encoder dial to change the value.

#### **NOTE**

The default value is 440.00 Hz.

### 9 **[TOUCH] button**

Displays the screen to select a curve for determining how the actual velocities will be generated according to the strength with which you play notes on the keyboard. The available settings are as follows. The setting also can be changed from the [MENU] button → "General" → "Keyboard/Pedal" → "Touch Curve" ([page 29](#page-28-0)).

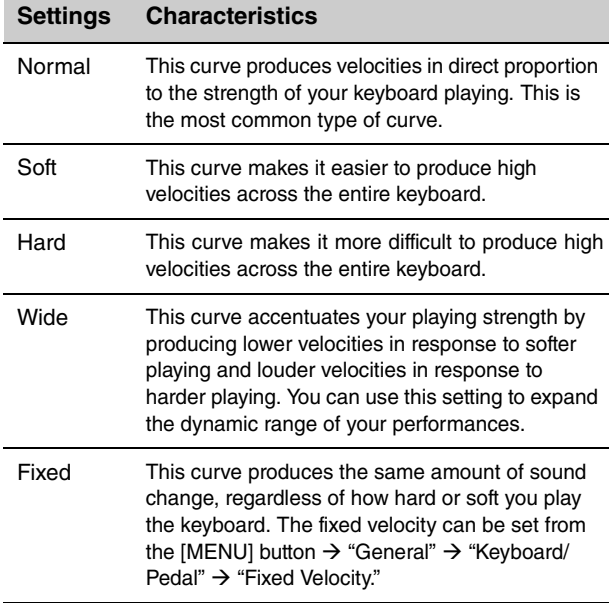

### ) **[MENU] button**

Use this button to call up the screens for making overall system settings.

# <span id="page-11-0"></span>**Live Set**

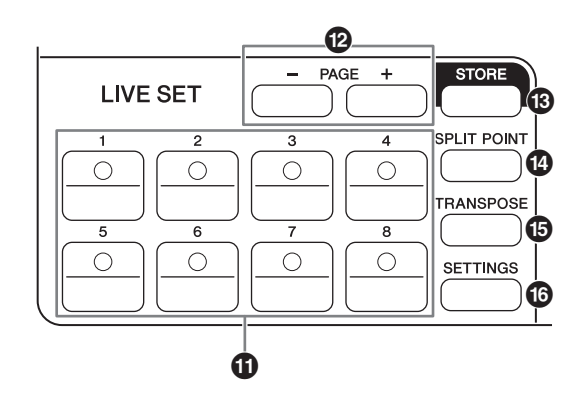

# ! **Live Set Sound [1] – [8] button**

Use these buttons to call up the stored Live Set Sounds.

## <span id="page-11-4"></span>**Live Set Sound**

This is a combination of Voices/effects, consisting of the sounds of all Voice sections – Piano section [\(page 14\)](#page-13-0), Electric Piano section [\(page 15\)](#page-14-0), and Sub section [\(page 16](#page-15-0)) and effects of the Delay section ([page 17](#page-16-2)) and the Reverb section [\(page 17\)](#page-16-1). You can combine sounds and insertion effects, to create and store a custom Live Set Sound.

<span id="page-11-6"></span>The Live Set feature supports SSS (Seamless Sound Switching), ensuring that the sound does not cut off even when changed, resulting in smoother transitions between Live Set Sounds and a more natural performance.

#### **NOTE**

If you wish to mute the sound continued by the effect of SSS, press again the currently selected Live Set Sound button.

# @ **PAGE [-]/[+] buttons**

Use these buttons to switch the Live Set Pages. The Live Set Sound switches accordingly.

## <span id="page-11-3"></span>**Live Set**

Combines the Live Set Sounds [1] – [8] into one page. With the default settings (factory settings), the preset Live Set Sounds are installed in from page 1 to page 10.

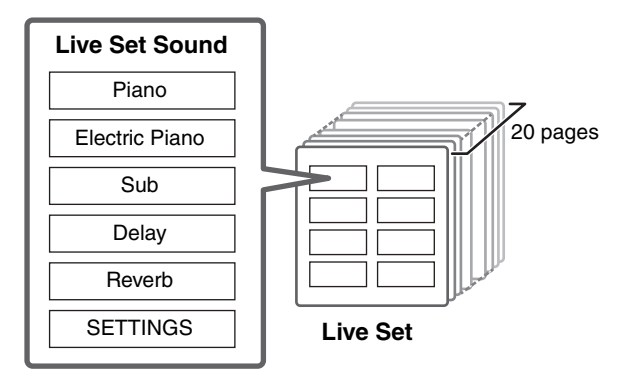

## <span id="page-11-5"></span>**Live Set View**

Displays a Live Set Page (Live Set Sound [1] – [8]) in a single screen, for convenient overall view of the available sounds. To open the Live Set View, turn the Encoder dial when at the Top screen. The  $\checkmark$  will appear on the left of the currently selected Live Set Sound. To change the Live Set Sound in Live Set View, turn the Encoder dial to select a Live Set Sound, and press the [ENTER] button to return to the Top screen. To have the Live Set view shown on the Top screen, change the settings of "Live Set View Mode" to "Keep" [\(page 31\)](#page-30-0).

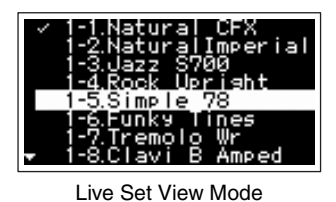

# $\bigcirc$  [STORE] button

Use this button to store the edited Live Set Sound. Settings of the sections listed below and their parameters can be stored. Stored settings will be retained when this instrument is turned off.

- Piano section
- Electric Piano section
- Sub section
- Delay section
- Reverb section
- SETTINGS (includes Split Point and Transpose)

#### **NOTE**

The Master EQ settings cannot be stored in Live Set Sound.

# <span id="page-11-2"></span><span id="page-11-1"></span>**Storing a Live Set Sound**

## **1. Press the [STORE] button.**

Select a Live Set Sound you wish to store the currently edited Live Set Sound setting into.

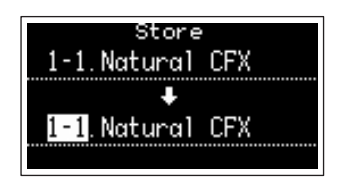

## **2. Press the [ENTER] button to execute.**

A "Completed." message will appear on the screen, and then return to the Top screen.

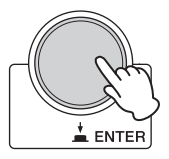

#### **NOTE**

If you wish to store the currently edited settings to another Live Set Sound, use the Encoder dial to select the Live Set Sound which is to be the store destination. Press the keyboard to confirm that the sound has been changed to the edited settings.

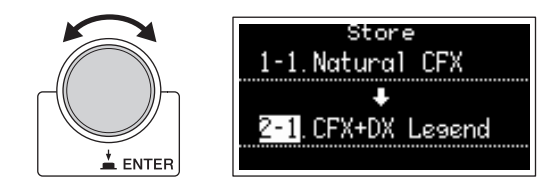

#### *NOTICE*

- **Keep in mind that the settings will be overwritten when you select an existing Live Set Sound (including one of the preset Live Set Sounds). Proceed with caution.**
- **The settings currently be edited will be lost if you select another Live Set Sound before storing, or turn off the power.**

#### **NOTE**

- Edits made to a Live Set Sound are normally lost if not stored before selecting a different Live Set Sound; however, by using the "Edit Recall" function, you can recall the last edited condition [\(page 32\)](#page-31-0).
- You can download the preset Live Set Sounds from Soundmondo. Soundmondo is an iOS application for storing and managing Voice data.
- Please refer to the following Yamaha web page for more details on Soundmondo. http://www.yamaha.com/kbdapps/

#### <span id="page-12-0"></span>**Swapping Live Set Sounds**

**1. Select the Live Set Sound you wish to swap.**

#### **2. Call up the Swap screen.**

[MENU] button → "Job" → "Live Set Manager" → "Swap."

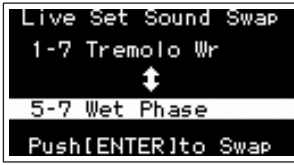

#### **3. Select a Live Set Sound.**

Use the Encoder dial to select a Live Set Sound to swap, and then press the [ENTER] button. The messages "Executing.."  $\rightarrow$  "Completed." will appear on the screen, and then return to the Top screen.

- <span id="page-12-1"></span>**Copying a Live Set Sound**
- **1. Select the Live Set Sound you wish to copy.**

#### **2. Call up the Copy screen.**

[MENU] button → "Job" → "Live Set Manager"→ "Copy."

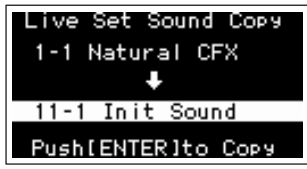

#### **3. Select the desired Live Set Sound location.**

Use the Encoder dial to select the Live Set Sound intended for the store destination, and then press the [ENTER] button. The messages "Executing.." → "Completed." will appear on the screen, and then return to the Top screen.

### <span id="page-12-2"></span> $\bullet$  **[SPLIT POINT]** button

Use this button to change the Split Point. Turn the Encoder dial or press the key you wish to assign as the Split Point. The setting will be stored in Live Set Sound.

#### <span id="page-12-3"></span>**Split**

This function allows you to play different Voices with the left and right hands. The point on the keyboard that separates the left hand section and the right hand section of the keyboard is called the "Split Point."

#### **NOTE**

- The default setting is "G2".
- The lowest note of the right hand section is referred as the Split Point.
- The Split Point can be changed from the [SETTINGS] button  $\rightarrow$  "Function"  $\rightarrow$  "Split Point" ([page 33](#page-32-1)).

### % **[TRANSPOSE] button**

Use this button to adjust the pitch of the keyboard up or down in semitone steps. The settings can be stored to the Live Set Sound. The settings can be changed from the [SETTINGS] button → "Function" → "Sound Transpose" [\(page 33\)](#page-32-2).

## $\textcircled{b}$  [SETTINGS] button

Use this button to call up the SETTINGS screens. In the SETTINGS screens, you can make detailed settings for the current selected Live Set Sound ([page 33](#page-32-3)), which will then be stored for the Live Set Sound.

## <span id="page-13-2"></span><span id="page-13-0"></span>**Piano section**

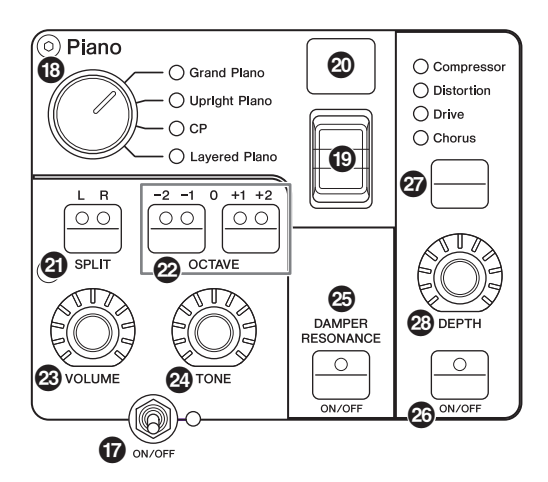

## & **Voice section [ON/OFF] switch**

Use these switches to determine whether the corresponding Voice section is enabled (ON) or not (OFF). When these indicator lamps are lit, the corresponding Voice sound is produced when you play the keyboard.

### <span id="page-13-1"></span>■ Copying a section

The settings of each Voice section can be copied with the following operation.

#### **1. Select the Voice section you wish to copy.**

Select the Live Set Sound which contains the Voice section you wish to copy. Press the [MENU] button  $\rightarrow$ "Job"  $\rightarrow$  "Section Manager"  $\rightarrow$  "Copy," then select the Voice section you wish to copy.

A "Section copied." message will appear on the screen, and then return to the Top screen.

#### **2. Select a Voice section you wish to paste.**

Select the Live Set Sound which contains the Voice section you wish to paste the copied section. Press the [MENU] button → "Job" → "Section Manager" → "Paste," then select the Voice section you wish to paste.

A "Section pasted." message will appear on the screen, and then return to the Top screen.

#### $\bullet$  Voice category selector

The Voices in each Voice section are divided into four categories. To select a Voice, select a Voice category first.

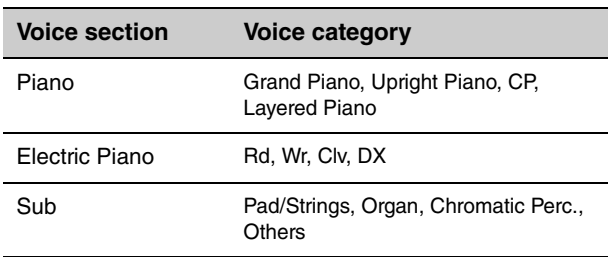

## ( **Voice select switch**

Use this switch to select one of the Voices of the category selected with the Voice category selector. For information about the Voices, refer to [page 39](#page-38-1).

### A **Voice number display**

Displays the currently selected Voice numbers.

## B **SPLIT [L R] button**

Press these buttons to alternate between the keyboardsplit settings of each Voice section. The area for which the indicator lamp is lit will sound.

#### **NOTE**

The Split Point can be changed from the [SPLIT POINT] button [\(page 13\)](#page-12-2), also from the [SETTINGS]  $\rightarrow$  "Function"  $\rightarrow$  "Split Point" [\(page 33](#page-32-1)).

## C **OCTAVE [-2 -1]/[+1 +2] buttons**

Use these buttons to change the octave range of the keyboard. To restore the normal octave setting, press both buttons simultaneously.

## D **[VOLUME] knob**

Use these knobs to adjust the volume of each Voice section.

# E **[TONE] knob**

Use these knobs to adjust the tone of each Voice section. Setting the knob to the center position produces a flat, evenly balanced sound. Turn the knob to the right (clockwise) to boost the higher and lower ranges. Turn the knob to the left (counter-clockwise) to cut the higher range and the lower range.

## **<sup><sup>3</sup> DAMPER RESONANCE [ON/OFF] button**</sup>

Use this button to switch the damper resonance effect on and off. This simulates the rich sound of open strings produced when the damper pedal of a piano is pressed.

## G **Insertion effect [ON/OFF] button**

Use this button to apply the insertion effects.

#### **NOTE**

To more easily confirm the setting value when the display light is turned off, you can turn the light on from the [MENU] button  $\rightarrow$ "Control Panel"  $\rightarrow$  "Display Lights"  $\rightarrow$  "Ins Effect" [\(page 30](#page-29-0)).

### $\omega$  Insertion effect switch button

Use this button to switch among the following effects. The indicator lamp of the selected effect is lit.

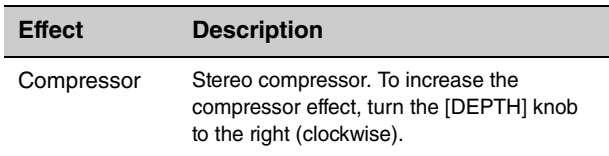

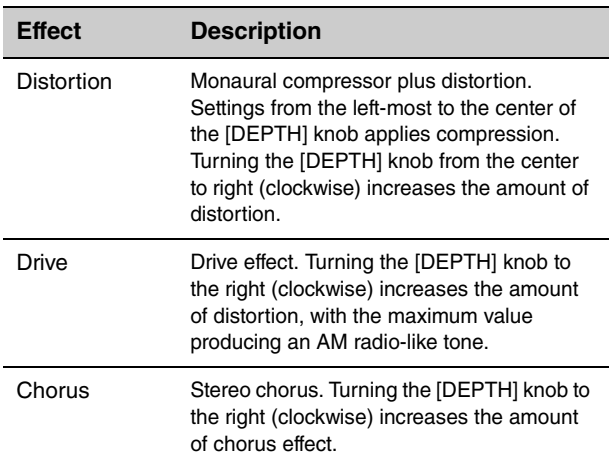

# $\circledR$  [DEPTH] knob

Use this knob to adjust the depth of the selected effect.

<span id="page-14-1"></span><span id="page-14-0"></span>**Electric Piano section**

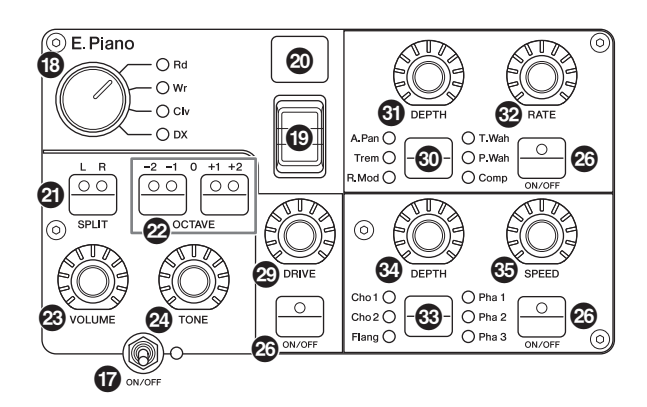

# $\circledR$  [DRIVE] knob

Use this knob to adjust the amount of the drive effect. Simulates the distortion produced by a tube amp.

# $\circledR$  Insertion effect switch button

Use this button to switch among the following effects. The indicator lamp of the selected effect is lit.

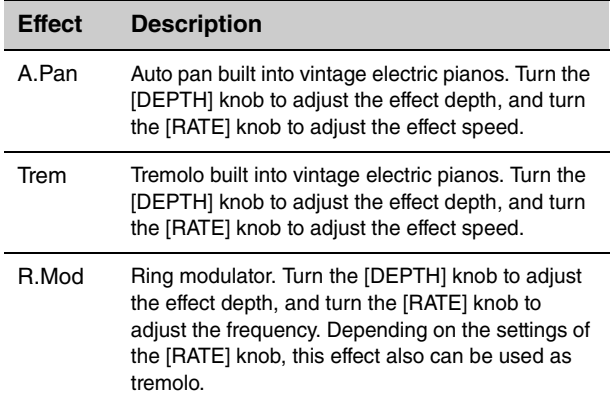

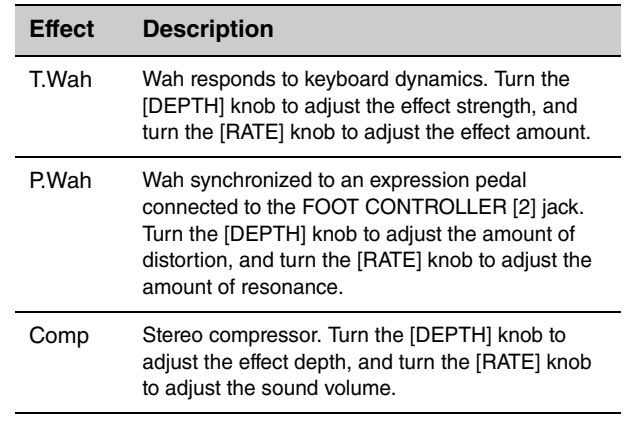

# $\bigcirc$  [DEPTH] knob

Use this knob to adjust the depth of the selected effect.

# M **[RATE] knob**

Use this knob to adjust the modulation speed of the selected effect.

# N **Insertion effect switch button**

Use this button to switch among the following effects. The indicator lamp of the selected effect is lit.

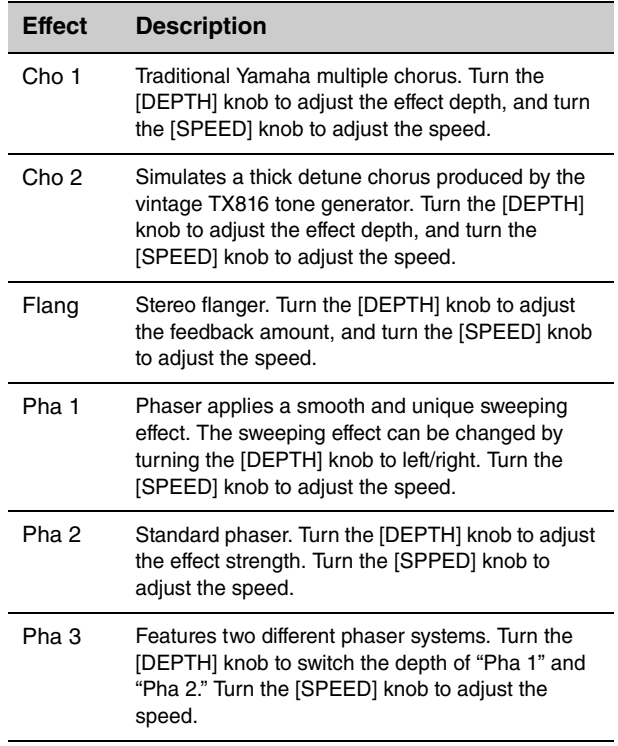

# O **[DEPTH] knob**

Use this knob to adjust the depth of the selected effect.

# $\circledS$  [SPEED] knob

Use this knob to adjust the modulation speed of the selected effect.

# <span id="page-15-3"></span><span id="page-15-0"></span>**Sub section**

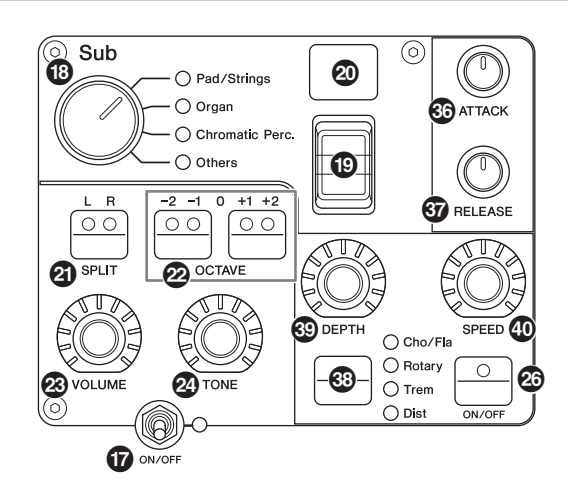

# Q **[ATTACK] knob**

Use this knob to adjust the attack time.

## R **[RELEASE] knob**

Use this knob to adjust the release time.

#### **NOTE**

After you change a Live Set Sound, turning the [ATTACK] knob or the [RELEASE] knob does not actually affect the sound until their position reaches the set values of the currently selected Live Set Sound. Until then, the value will be shown in parentheses.

## S **Insertion effect switch button**

Use this button to switch among the following effects. The indicator lamp of the selected effect is lit.

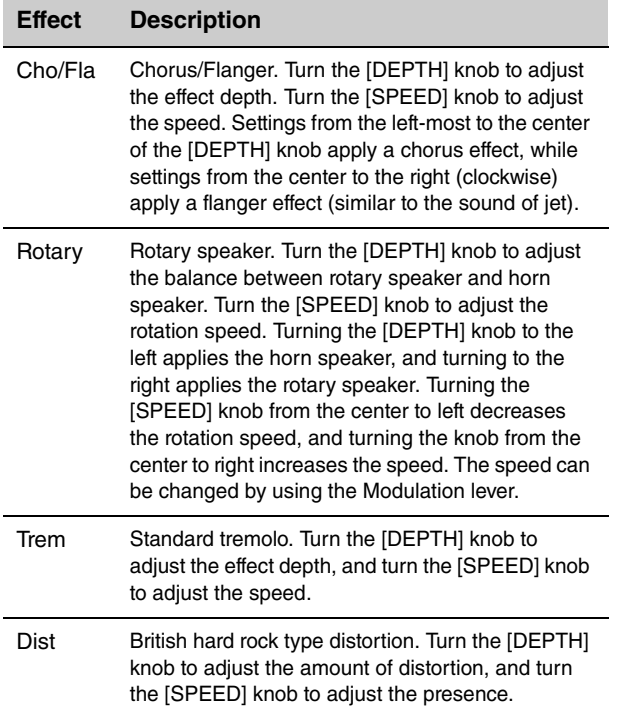

# $©$  [DEPTH] knob

Use this knob to adjust the depth of the selected effect.

# a **[SPEED] knob**

Use this knob to adjust the modulation speed of the selected effect.

## <span id="page-15-2"></span>**Effect**

The CP88 and CP73 feature insertion effects and delay/ reverb effects that can be configured for each Voice section, as well as a master EQ that affects all the Voice sections in the same way. The illustration below shows the audio signal path.

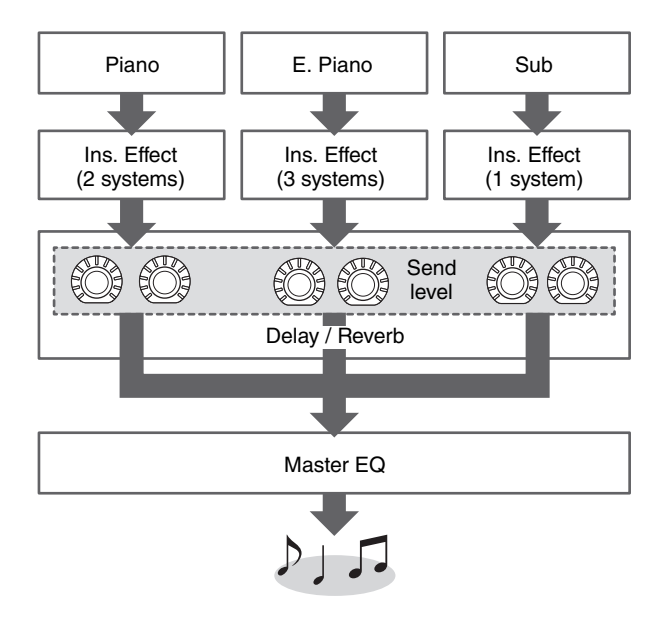

# <span id="page-15-1"></span>**Delay section/Reverb section**

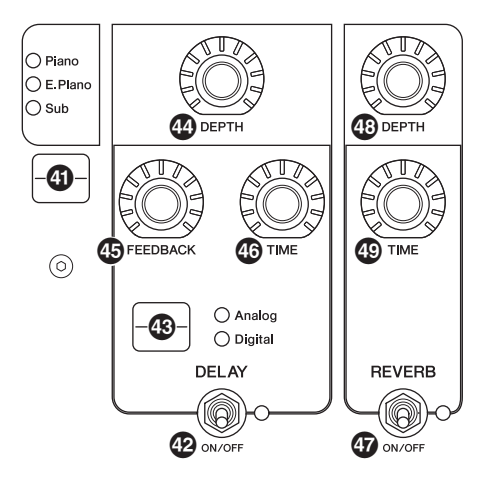

## $\Phi$  **Effect level display switch button**

Use this button to select the desired Voice sections for adjusting the send levels to delay and reverb effects. Turn the [DEPTH] knobs of the Delay section and the Reverb section to adjust the send levels from each Voice section. When all the indicator lamps of the Voice sections are lit, the send levels from each Voice section can be adjusted equally. When the send levels of each Voice section are set individually, the indicator lamp of the [DEPTH] knob is unlit. However, when the send levels are readjusted, the indicator lamp of the [DEPTH] knob light, and the send levels are changed from the previously set value.

## <span id="page-16-3"></span><span id="page-16-2"></span>■ Delay section

# c **DELAY [ON/OFF] switch**

Use this switch to determine whether to apply (ON) the delay effect or not (OFF). Delay effects create a delayed version of the input signal, and as such, they can be used for many different purposes, such as creating a sense of spaciousness or thickening a sound.

# d **[Analog/Digital] switch button**

Use this button to switch between the analog delay and the digital delay. The indicator lamp of the selected effect is lit.

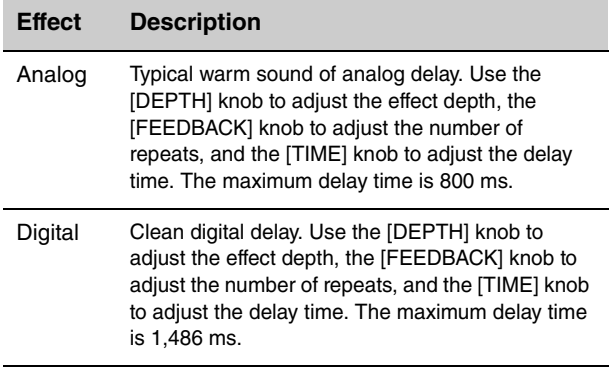

# $©$  [DEPTH] knob

Use this knob to adjust the effect depth. Also you can adjust the send level for each Voice section with the Effect level display switch button.

# **<b>B** [FEEDBACK] knob

Use this knob to adjust the feedback level output from the delay that is returned to the input.

### **NOTE**

The sound will be oscillated when the feedback level is set to high levels. To reduce the oscillation, lower the feedback level, or set the DELAY [ON/OFF] switch to OFF. If the Live Set Sound is changed to another while the sound is still oscillating, the controls of the delay section will not be effective in controlling the oscillation. Press the currently selected Live Set Sound button again to stop the oscillation.

# g **[TIME] knob**

Use this knob to set the feedback delay time.

## <span id="page-16-5"></span><span id="page-16-1"></span>■ Reverb section

# $\mathbf{\Phi}$  **REVERB [ON/OFF] switch**

Use this switch to determine whether to apply (ON) the reverb effect or not (OFF). Reverb effects create a rich special ambience of various performance environments, such as a concert hall or a night club.

# $\circledR$  [DEPTH] knob

Use this knob to adjust the depth of the reverb effect. Also use the Effect level display switch button to adjust the effect level individually for each Voice section.

# $©$  [TIME] knob

Use this knob to set the duration of the reverb effect (max. 30 s).

# <span id="page-16-4"></span><span id="page-16-0"></span>**Master EQ**

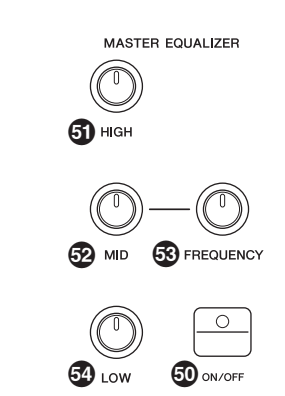

# **<sup>4</sup> MASTER EQUALIZER [ON/OFF] button**

Use this button to determine whether to apply (ON) the Master EQ or not (OFF). Master EQ adjusts the overall tone of the sound.

#### **NOTE**

The Master EQ settings are a global control and cannot be stored to a Live Set Sound.

# l **[HIGH] knob**

Use this knob to adjust the gain  $(-12 \text{ to } +12)$  of the high EQ band (5 kHz).

# m **[MID] knob**

Use this knob to adjust the gain  $(-12 \text{ to } +12)$  of the mid EQ band (100 to 10 kHz).

# $$$  **[FREQUENCY] knob**

Use this knob to adjust the center frequency of the midrange.

# o **[LOW] knob**

Use this knob to adjust the gain  $(-12 \text{ to } +12)$  of the low EQ band (80 Hz).

# <span id="page-17-0"></span>**Rear Panel**

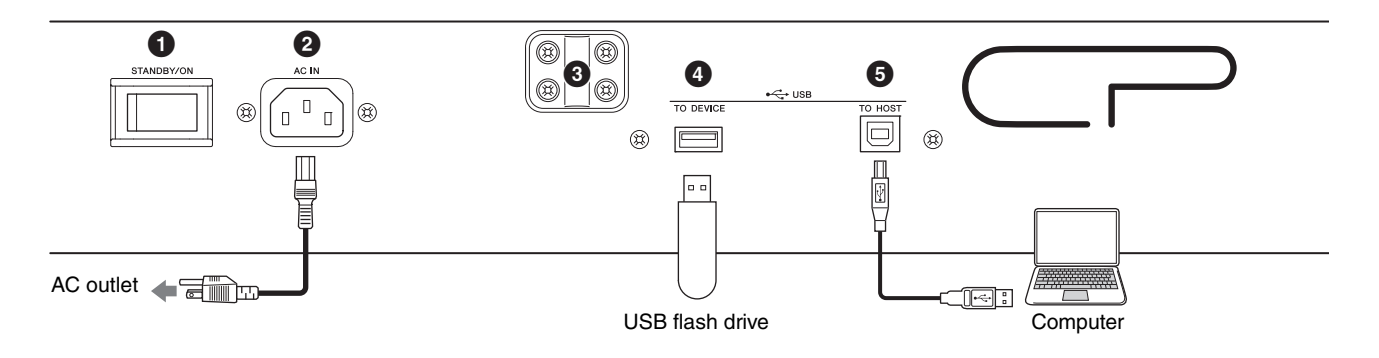

# **1** [STANDBY/ON] switch

For switching the instrument to standby or turning it on.

# 2 **[AC IN] jack**

For connecting the supplied AC power cord.

## 3 **Music stand attachment holes**

Use these two holes to attach a music stand (sold separately).

# 4 **USB [TO DEVICE] terminal**

Use this terminal to connect a USB flash drive to this instrument, for saving data you have created and loading data you want to restore.

#### **NOTE**

Only USB flash drive can be recognized by this instrument. No other USB devices (such as a hard disk drive, CD-ROM drive or USB hub) can be used.

# 5 **USB [TO HOST] terminal**

This terminal lets you connect this instrument to a computer, iPhone or iPad via a USB cable, allowing you to transfer MIDI data and audio data between the devices. Unlike MIDI, USB can handle multiple ports via a single cable. For information about how this instrument handles Ports, see [page 25.](#page-24-3)

#### **NOTE**

- Audio data sending capability for the instrument is a maximum two channels (one stereo channel) at a sampling rate of 44.1 kHz.
- For details on connecting an iPhone or iPad, refer to [page 27.](#page-26-0)

# 6 **MIDI [IN]/[OUT] terminals**

With a standard MIDI cable (available separately), you can connect an external MIDI instrument, and control it from this instrument. Likewise, you can use an external MIDI device (such as a keyboard or sequencer) to control the sounds on this instrument.

# 7 **FOOT SWITCH [SUSTAIN] jack**

Use this jack to connect an FC3A Foot Switch (provided) for use as a dedicated sustain pedal.

# 8 **FOOT SWITCH [ASSIGNABLE] jack**

Use this jack to connect a separately sold foot switch (FC4A or FC5) in order to perform a range of freely assignable functions such as a soft pedal, sostenuto pedal, and switching Live Set Sounds. With the default settings, "Live Set+" is assigned.

You can assign functions from the [MENU] button  $\rightarrow$ "General" → "Keyboard/Pedal" → "Foot Switch Assign" [\(page 30\)](#page-29-1). Refer to [page 40](#page-39-1) for a list of the parameters that can be assigned to this instrument.

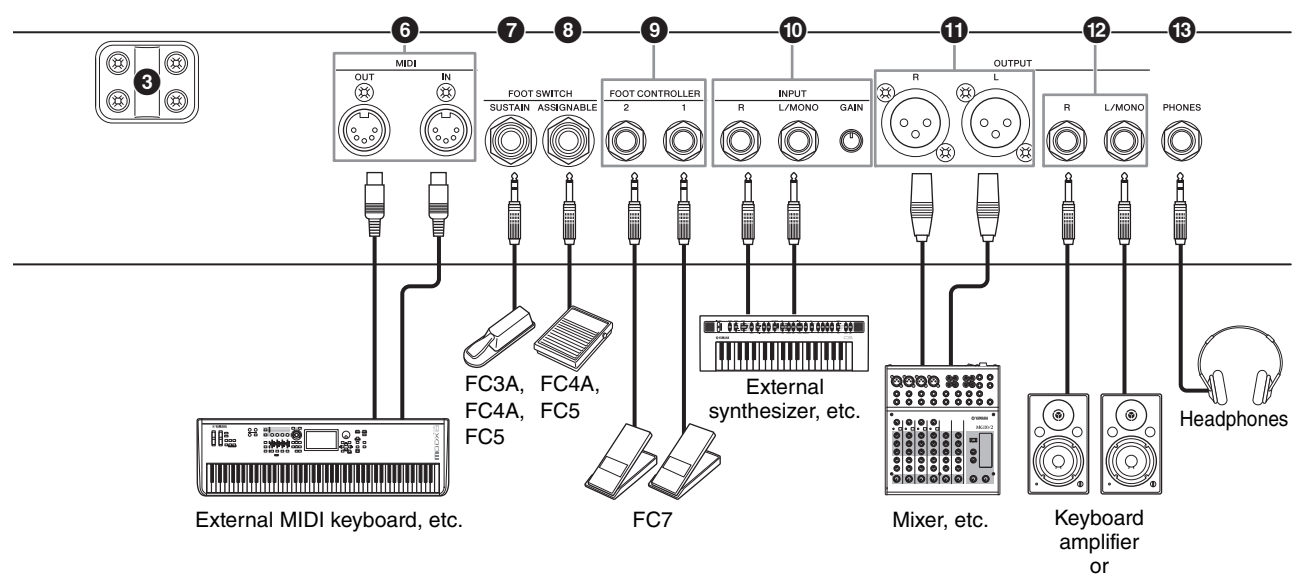

#### Monitor speakers

# 9 **FOOT CONTROLLER [1]/[2] jacks**

Use these jacks to connect a separately sold foot controller (FC7) in order to continuously control one of various different assignable functions by foot, such as volume and the tone of Voice sections. With the default settings, "Expression" is assigned to the FOOT CONTROLLER [1], and "Pedal Wah" is assigned to the FOOT CONTROLLER [2].

You can assign functions to the foot controller from the [SETTINGS] button → "Controllers" → "FC1 Assign"/ "FC2 Assign." Refer to [page 40](#page-39-1) for a list of the parameters that can be assigned.

### ) **INPUT [L/MONO]/[R] jacks/[GAIN] knob**

These jacks allow you to connect an external audio devices and mix the output of that device with that of this instrument. Use the [GAIN] knob to adjust the volume balance with this instrument.

## ! **OUTPUT [L]/[R] jacks**

Use these two XLR-type jacks together to output balanced audio signals.

### @ **OUTPUT [L/MONO]/[R] jacks**

Use these two standard 1/4" mono audio jacks together to output unbalanced stereo signals. When using mono output, connect only to the [L/MONO] jack.

#### **NOTE**

- Select either jack  $\mathbf 0$  or  $\mathbf 2$  depending on the external audio devices to be connected.
- In case both  $\mathbf 1$  and  $\mathbf 2$  jacks are connected to external audio devices, the audio signals will be output from the both jacks simultaneously.

## # **[PHONES] jack**

Use this standard 1/4" stereo audio jack to connect a pair of headphones.

# *CAUTION*

- **To prevent hearing loss, avoid using headphones at high volumes for extended periods of time.**
- **Whenever connecting other audio equipment, ensure that all devices are turned off.**

#### **NOTE**

The sound output via the headphones is identical to that output via the OUTPUT [L]/[R] jacks and the OUTPUT [L/MONO]/[R] jacks. Furthermore, plugging in or disconnecting a set of headphones has no effect on the sound being output via these jacks.

# <span id="page-19-0"></span>Setting Up

# <span id="page-19-1"></span>**Power Supply**

Connect the ends supplied AC power cord in the following order. Make sure the [STANDBY/ON] switch on the instrument is set to the STANDBY position.

- **1. Connect the supplied power cord to the [AC IN] jack on the instrument's rear panel.**
- **2. Connect the other end of the power cord to an AC outlet.**

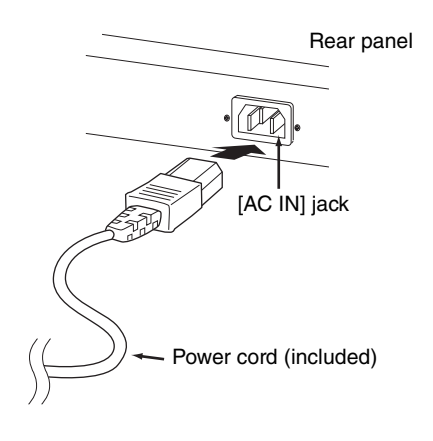

#### **NOTE**

Follow this procedure in reverse order when disconnecting the power cord.

# *WARNING*

- **Use only the AC power cord supplied with your instrument. The use of an inappropriate replacement can lead to overheating or electric shock.**
- **The power cord supplied with your instrument must not be used with other electrical equipment. Failure to observe this precaution can result in damage to the equipment or fire.**
- **Make sure your instrument the voltage requirement for the country or region in which it is being used.**

# *CAUTION*

**The instrument remains charged and draws a small amount of power even when the [STANDBY/ON] switch is set to the STANDBY position. If you intend not to use it for an extended period of time, therefore, make sure to unplug the power cord from the wall outlet.**

# <span id="page-19-4"></span><span id="page-19-2"></span>**Connecting Speakers or Headphones**

Since the instrument has no built-in speakers, you will need to monitor the sound of the instrument by using external equipment. Connect a set of headphones, monitor speakers, or other playback equipment as illustrated below. When making connections, be sure that your cables have the appropriate ratings.

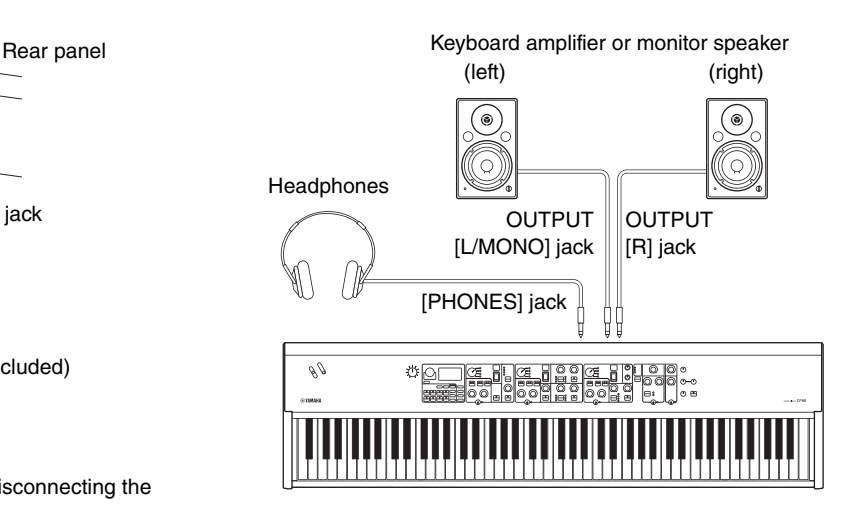

# <span id="page-19-3"></span>**Turning On and Off**

Make sure the volume settings of the instrument and external devices such as powered speakers are turned to the minimum before turning the power on. When connecting the instrument to monitor speakers, turn on the power switch of each device in the following order.

### **Turning on**

Turn the [MASTER VOLUME] knob of this instrument to its minimum (left-most setting)  $\rightarrow$  set the [STANDBY/ ON] switch to ON  $\rightarrow$  turn the amplifier or speaker power on.

## **Turning off**

Turn the [MASTER VOLUME] knob of this instrument to its minimum (left-most setting)  $\rightarrow$  turn the amplifier or speaker power off  $\rightarrow$  set the [STANDBY/ON] switch to **STANDRY** 

# <span id="page-20-1"></span><span id="page-20-0"></span>**Auto Power Off Function**

The Auto Power Off function automatically turns off this instrument after 30 minutes of inactivity. By default, this is set to "Disable"

## ■ Setting the Auto Power Off function

[MENU] button → "General" → "Auto Power Off " → "Enable" ([page 30](#page-29-2)).

#### *NOTICE*

- **Since any unsaved data will be lost when the Auto Power Off function turns off this instrument. Make sure to store your work before this occurs.**
- **Depending on the instrument status, the power may not turn off automatically, even after the specified period of time elapses. Always turn off the power manually when the instrument is not in use.**

# <span id="page-20-8"></span><span id="page-20-7"></span><span id="page-20-2"></span>**Restoring the Factory Default Settings (Factory Reset)**

The Factory Reset function allows you to restore this instrument to its initial condition. To execute the factory Reset function, press the [MENU] button  $\rightarrow$  "Job"  $\rightarrow$ "Factory Reset."

#### *NOTICE*

**When the Factory Reset function is executed, all the Live Set Sounds and the settings of MENU screens and SETTINGS screens will be overwritten with their defaults. It is wise, therefore, to regularly create backup copies of important data on a USB flash drive or the like.**

#### **NOTE**

Refer to [page 37](#page-36-2) for information on detailed settings of preset Live Set Sounds.

# <span id="page-20-3"></span>Basic Structure & Display Content

# <span id="page-20-4"></span>**Selecting Voices**

Voices are divided into three Voice sections: Piano, Electric piano and Sub.

Use each Voice section [ON/OFF] switch to enable (ON) or disable (OFF) the corresponding Voice section. When the indicator lamp of the Voice section [ON/OFF] switch is lit, the corresponding Voice will sound by playing the keyboard. When the multiple indicator lamps are lit, those Voices will be layered.

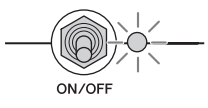

# <span id="page-20-5"></span>**Exiting from the Current Screen**

The MENU screens and the SETTINGS screens are organized according to a hierarchical structure. Press the [EXIT] button to move one step back to the previous screen. Pressing the [EXIT] button several times will return you to the Top screen — in other words, the first one displayed when the instrument is turned on.

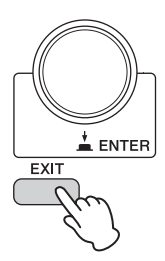

# <span id="page-20-6"></span>**Display Configuration**

This section explains the Top screen which appears when this instrument is turned on with its default settings (factory settings).

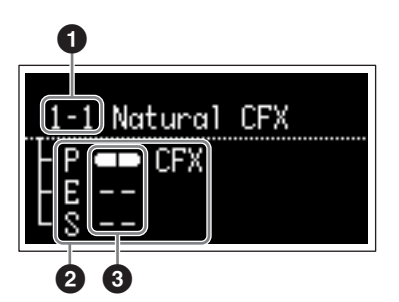

# **1 Live Set Sound number**

Displays Live Set Sound "1-1" when this instrument is turned on with default settings. You can change which Live Set Sound automatically appears on the Top screen by using the "Power On Sound" function ([page 31\)](#page-30-1).

# 2 **Voice section**

Indicates Piano section (P), Electric piano section (E), Sub section (S), and displays the currently selected Voices for each of these Voice sections. The Voices of the Voice sections which are set to ON will be layered. Voices of Voice sections which are set to OFF will not sound, and no Voice name will be displayed.

# **8** Split

Indicates the current split status of each Voice section.  $\Box$  indicates that the Voice is assigned to a range below the split point.

 $\blacksquare$  indicates that the Voice is assigned to a range above the split point.

# <span id="page-21-1"></span><span id="page-21-0"></span>**Editing File Names/Live Set Sound Names**

## **Editing File Names**

See "Saving the settings to a USB flash drive" on [page 23.](#page-22-2)

## **Editing Live Set Sound Names**

Select the desired Live Set Sound for which you wish to edit the name  $\rightarrow$  [SETTINGS] button  $\rightarrow$  "Name"  $\rightarrow$  Edit the name  $\rightarrow$  [STORE] button  $\rightarrow$  [ENTER] button.

#### **NOTE**

The edited names will not be stored in this instrument unless you perform the Store operation with the [STORE] button.

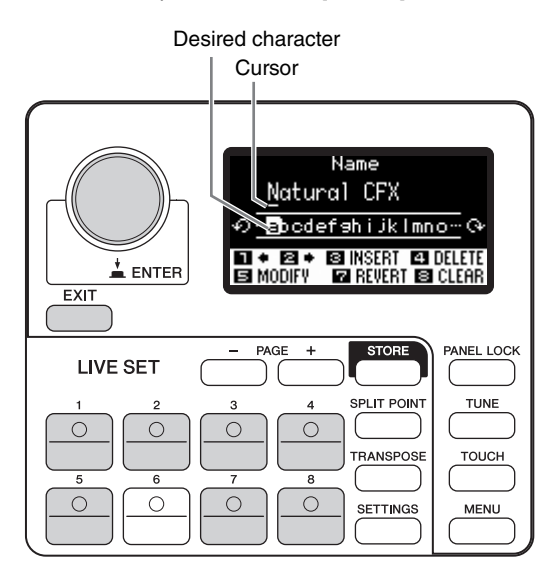

Use the Live Set Sound [1]/[2] buttons to move the cursor to the position of the character you wish to edit. Use the Encoder dial to select characters, and use the following buttons to edit the name.

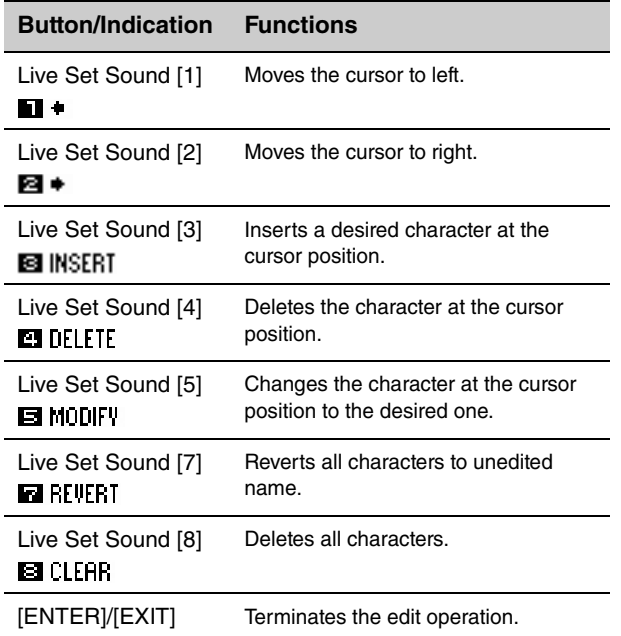

# <span id="page-22-1"></span>Saving / Loading Data

In the File screens ([MENU] button  $\rightarrow$  "File") you can transfer entire system settings and data (such as Live Sets and Live Set Sounds) between this instrument and an external USB flash drive connected to the USB [TO DEVICE] terminal. This section explains how to save/load the data to/from the user memory of this instrument.

# <span id="page-22-2"></span><span id="page-22-0"></span>**Saving the settings to a USB flash drive**

**1. Connect a USB flash drive to the USB [TO DEVICE] terminal of this instrument.**

#### **2. Call up the File screen.**

Press the [MENU] button, select "File," and then press the [ENTER] button.

#### **3. Select the contents you wish to save.**

The following file types can be saved to a USB flash drive.

<span id="page-22-4"></span>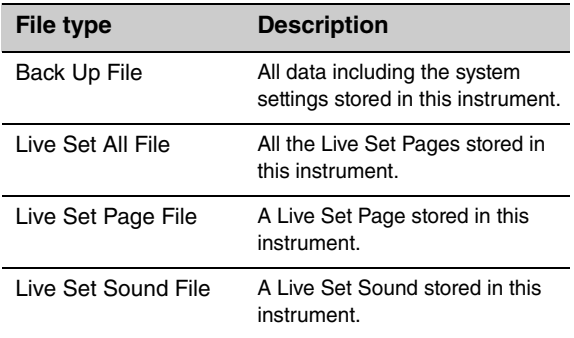

#### **4. Call up the Save screen.**

Select "Save" and press the [ENTER] button.

#### ■ Overwriting files

Select the file to be overwritten from the displayed list.

#### **Saving as a new file**

Select "New File," and then the "Save Backup File" screen will appear. For details about how to edit file names, refer to the "Editing the File names/Live Set Sound names."

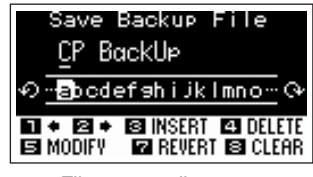

File name edit screen

# <span id="page-22-5"></span><span id="page-22-3"></span>**Loading the settings from a USB flash drive**

#### *NOTICE*

**The Load operation overwrites any data previously existing in this instrument. Important data should always be saved to a USB flash drive connected to the USB [TO DEVICE] terminal.**

- **1. Connect a USB flash drive to the USB [TO DEVICE] terminal of this instrument.**
- **2. Call up the File screen.**

Press the [MENU] button, select "File," and then press the [ENTER] button.

**3. Select the contents you wish to load from the USB flash drive.**

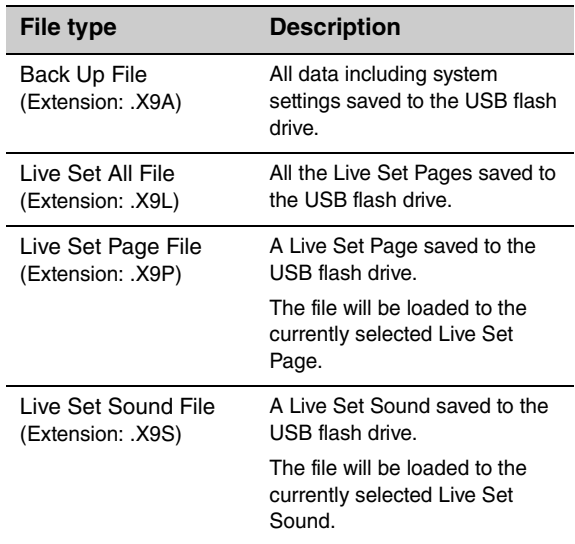

**4. Select "Load" and press the [ENTER] button.**

Select the folder containing the file you wish to load, and then press the [ENTER] button.

#### **5. Select a file in the USB flash drive.**

The messages "Loading.." → "Completed." will appear on the screen, and then return to the Top screen. To cancel the loading operation, select "Cancel" and press the [ENTER] button.

# <span id="page-23-0"></span>**Precautions when using the USB [TO DEVICE] terminal**

This instrument features a built-in USB [TO DEVICE] terminal. When connecting a USB device to the terminal, be sure to handle the USB device with care. Follow the important precautions below.

#### **NOTE**

For more information about the handling of USB devices, refer to the owner's manual of the USB device.

# ■ Compatible USB devices

Only USB memory devices of the flash drive variety can be used with this instrument. Furthermore, this instrument does not necessarily support all commercially available USB flash drives, and Yamaha cannot guarantee normal operation with every such device on the market. Before purchasing a USB flash drive for use with this instrument, therefore, please visit the following web page to confirm whether or not it is supported:

#### http://download.yamaha.com/

Although USB devices 2.0 to 3.0 can be used on this instrument, the amount of time for saving to or loading from the USB device may differ depending on the type of data or the status of the instrument.

#### **NOTE**

The rating of the USB [TO DEVICE] terminal is a maximum of 5V/500mA. Do not connect USB devices having a rating above this, since they can cause damage to the instrument itself.

## ■ Connecting a USB device

When connecting a USB device to the USB [TO DEVICE] terminal, make sure that the connector on the device is appropriate and that it is connected in the proper direction.

## **Formatting a USB flash drive**

Certain types of flash drive must be formatted before they can be used with this instrument. Whenever you plug such a device into the USB [TO DEVICE] terminal, and a "Connect USB device" message is shown prompting you to format it, do so.

#### *NOTICE*

**The format operation overwrites any previously existing data. Make sure that the USB flash drive you are formatting does not contain important data.**

## **Write protection**

To prevent important data from being inadvertently erased, apply the write-protect provided with each USB flash drive. If you are saving data to the USB flash drive, make sure to disable write-protect.

## <span id="page-23-1"></span>■ Removing USB flash drives

Before removing a USB flash drive from the USB [TO DEVICE] terminal, ensure that this instrument is not currently accessing it in order to save, delete or load data.

#### *NOTICE*

**Make sure to avoid excessive repeated connecting/ disconnecting of USB flash drives. Failing to follow this may cause this instrument to freeze and stop operating. In addition, a USB flash drive should never be removed before it has been fully mounted or while it is being accessed by this instrument in order to load or save data. Data on the USB flash drive or on the instrument itself may be corrupted as a result of such action, and there is also a danger that the USB flash drive could be permanently damaged.**

# <span id="page-24-5"></span><span id="page-24-0"></span>Using with Other MIDI Devices

By using standard MIDI cables (sold separately), you can connect other MIDI devices such as synthesizers and sound modules to this instrument via its MIDI [IN]/[OUT] terminals. This type of connection allows you to exchange MIDI data with these devices.

The MIDI [IN]/[OUT] terminals and the USB [TO HOST] terminal can be used for MIDI data transmission/reception. The illustrations below show examples of how to use the MIDI [IN]/[OUT] terminals.

#### **NOTE**

<span id="page-24-8"></span>For instructions on setting the MIDI Port, refer to [page 28](#page-27-1).

# <span id="page-24-9"></span><span id="page-24-1"></span>**Controlling a synthesizer or tone generator module from this instrument**

This connection lets you play the sounds of an external MIDI tone generator (synthesizer, tone generator module, etc.) from this instrument's keyboard. Use this connection as well when you wish to have both instruments sound.

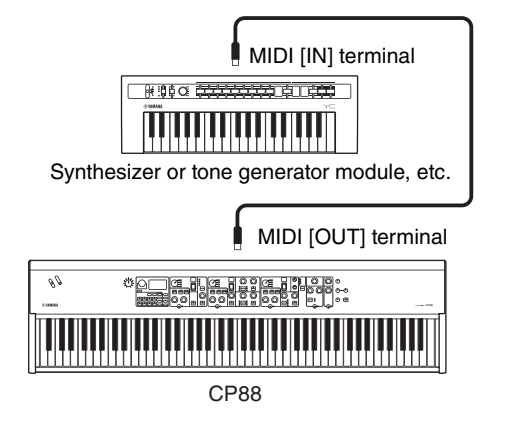

# <span id="page-24-4"></span><span id="page-24-2"></span>**Controlling this instrument from an external MIDI keyboard or synthesizer**

Use an external MIDI keyboard or synthesizer to remotely select and play the Voices of this instrument.

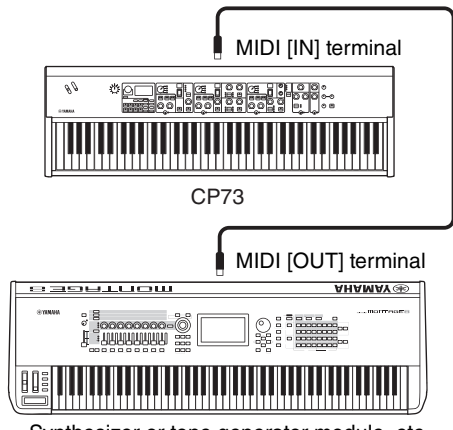

Synthesizer or tone generator module, etc.

# <span id="page-24-7"></span>**MIDI transmit and receive channels**

Make sure to match the MIDI transmit channel of the external MIDI instrument with the MIDI receive channel of this instrument. For details on setting the MIDI transmit channel of the external MIDI instrument, refer to the owner's manual of that instrument. You can check and change the settings of MIDI transmit channel of this instrument from the [MENU] button → "General" → "MIDI Settings" → "MIDI Channel" → "Tx." If you wish to sound only the external MIDI instrument, turn down the master volume of this instrument, or set the "Local Control" to "Off " from the [MENU] button → "General" → "Local Control" ([page 30](#page-29-3)). For information on how to set the MIDI Receive Channel of the external MIDI instrument, refer to the owner's manual of that particular MIDI instrument.

# <span id="page-24-6"></span><span id="page-24-3"></span>**MIDI channels and MIDI ports**

MIDI data is assigned to one of sixteen channels, and this instrument is capable of simultaneously playing sixteen separate Parts, via the sixteen MIDI channels. However, the sixteen-channel limit can be overcome by using separate MIDI "ports," each supporting sixteen channels. While a single MIDI cable is equipped to handle data over up to sixteen channels simultaneously, a USB connection is capable of handling far more—thanks to the use of MIDI ports. Each MIDI port can handle sixteen channels, and the USB connection allows up to eight ports, letting you use up to 128 channels (8 ports x 16 channels) on your computer.

## ■ Port 1

The tone generator block in this instrument can recognize and use only this port. When playing this instrument as a tone generator from the external MIDI instrument or computer, you should set the MIDI Port to 1 on the connected MIDI device or computer.

#### **Port 2**

This port is used as the MIDI Thru Port, allowing you to re-transmit MIDI data received by this instrument to an external MIDI device. When you use this port, set "MIDI" to "Off" and "USB" to "On" from the [MENU] button → "General" → "MIDI Settings" → "MIDI Port." The MIDI data received via the USB [TO HOST] terminal will be re-transmitted to an external MIDI device via the MIDI [OUT] terminal. The MIDI data

received via the MIDI [IN] terminal will be retransmitted to an external MIDI device via the USB [TO HOST] terminal.

When using a USB connection, make sure to match the MIDI transmit port and the MIDI receive port as well as the MIDI transmit channel and the MIDI receive channel. Make sure to set the MIDI port of the external device connected to this instrument according to the above information.

# <span id="page-25-3"></span><span id="page-25-2"></span><span id="page-25-0"></span>Using with a Computer

By connecting this instrument to your computer, you can use DAW or sequence software on the computer to create your own original songs and record complex arrangements.

#### <span id="page-25-4"></span>**DAW**

The acronym DAW (Digital Audio Workstation) refers to music software for recording, editing and mixing audio and MIDI data. The main DAW applications include Cubase, Logic Pro, Ableton Live, and Pro Tools.

Here are some of the creative options you can explore when connecting this instrument to a computer:

- Use the instrument as an external sound source and/or MIDI keyboard for a DAW application.
- Record yourself playing this instrument in MIDI or audio format to a DAW application.

# <span id="page-25-1"></span>**Connecting to a computer**

<span id="page-25-5"></span>A USB cable and the Yamaha Steinberg USB Driver are necessary to connect this instrument to the computer. Follow the instructions below. Note that both audio data and MIDI data can be transmitted through a USB cable. The following describes how this type of connection can be established:

### **1. Download the latest Yamaha Steinberg USB Driver from our website.**

After clicking the Download button, extract the compressed file.

#### http://download.yamaha.com/

#### **NOTE**

- Information on system requirements is also available at the above website.
- The Yamaha Steinberg USB Driver may be revised and updated without prior notice. Make sure to check and download the latest version from the above site.

#### **2. Install the Yamaha Steinberg USB Driver to the computer.**

For instructions on installing, refer to the online Installation Guide included in the downloaded file package. When connecting this instrument to a computer, connect the USB cable to the USB [TO HOST] terminal of this instrument and the USB terminal of the computer as shown below.

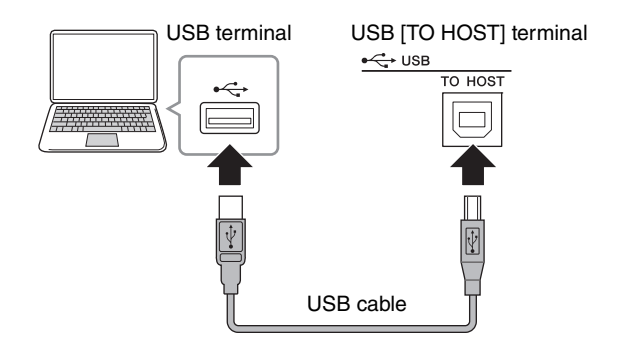

### **3. Set the MIDI port of this instrument.**

[MENU] button → "General" → "MIDI Settings" → "MIDI Port"  $\rightarrow$  "USB"  $\rightarrow$  "On."

## **Precautions when using the USB [TO HOST] terminal**

When connecting the computer to the USB [TO HOST] terminal, make sure to observe the following points. Failing to do so risks freezing the computer and corrupting or losing the data. If the computer or the instrument freezes, restart the application software or the computer OS, or turn the power to the instrument off and then on again.

#### *NOTICE*

- **Use an AB type USB cable. Do not use a USB 3.0 cable.**
- **Before connecting the computer to the USB [TO HOST] terminal, exit from any power-saving mode of the computer (such as suspend, sleep, standby).**
- **Before turning on the power to the instrument, connect the computer to the USB [TO HOST] terminal.**
- **Execute the following before turning the power to the instrument on/off or plugging/unplugging the USB cable to/from the USB [TO HOST] terminal.**
	- **Quit any open application software on the computer.**
	- **Make sure that data is not being transmitted from the instrument. (Note that even playing a key causes data to be sent.)**
- **When making computer connections, make sure that at least six seconds elapses between the time you turn this instrument on/off and you connect/ disconnect the USB cable.**

# <span id="page-26-3"></span>**USB Audio**

USB Audio receiving/sending capability for the instrument is a maximum 2 channels (1 stereo channel) at a sampling rate of 44.1 kHz. The input signal from the USB [TO HOST] terminal is output via the OUTPUT [L]/[R] jacks (XLR type connector), the OUTPUT [L/ MONO]/[R] jacks and the [PHONES] jack. The input level can be adjusted from the [MENU] button → "General → "USB Audio Volume." The audio signal output via the USB [TO HOST] terminal is identical to the audio signal output via the OUTPUT [L]/[R] jacks (XLR type connector), the OUTPUT [L/MONO]/[R] jacks, and the [PHONES] jack.

#### **NOTE**

The audio signal input via the INPUT [L/MONO]/[R] jacks is output only from the OUTPUT [L]/[R] jacks (XLR type connector), the OUTPUT [L/MONO]/[R] terminal, and the [PHONES] jack of this instrument, and is not sent via the USB [TO HOST] terminal.

# <span id="page-26-4"></span><span id="page-26-2"></span><span id="page-26-1"></span><span id="page-26-0"></span>**Connecting an iPhone or iPad**

#### **NOTE**

In order to eliminate the risk of noise from other communication when using this instrument with an iPad or iPhone app, be sure to turn on Airplane Mode and then turn on Wi-Fi.

#### *NOTICE*

**Be sure to place your iPad or iPhone on a stable surface to prevent it from falling over and being damaged.**

Apps compatible with this instrument provide many more convenient and creative ways to enjoy music with it. For details on how to connect the devices, refer to the "iPhone/iPad Connection Manual," which is available from the Yamaha website.

#### **iPhone/iPad Connection Manual**

This is downloadable from the Yamaha Downloads website:

http://download.yamaha.com/

Details of compatible smart devices and apps can be found on the following page at the Yamaha website. http://www.yamaha.com/kbdapps/

# <span id="page-27-3"></span><span id="page-27-0"></span>MENU LIST

From the [MENU] button, you can configure various parameters and functions over the whole system of this instrument. The settings will be stored in this instrument.

# **Operation**

- **1. Press the [MENU] button.**
- **2. Use the Encoder dial and the [ENTER] button to call up the item you wish to edit.**
- **3. Use the Encoder dial to change the value or settings.**
- **4. Press the [ENTER] button to execute the settings. The display will return to the Top screen.**

# **General**

<span id="page-27-2"></span><span id="page-27-1"></span>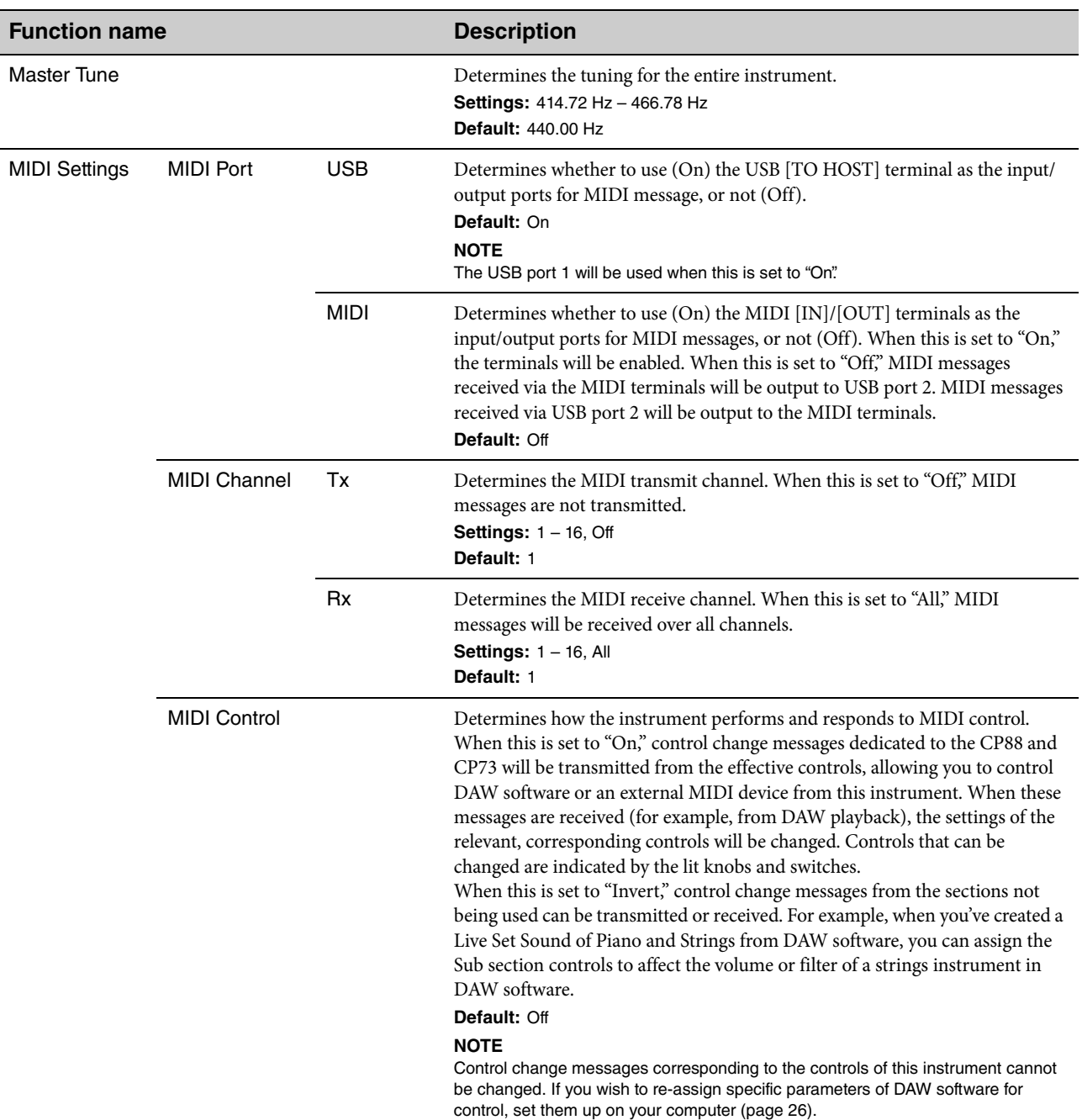

<span id="page-28-0"></span>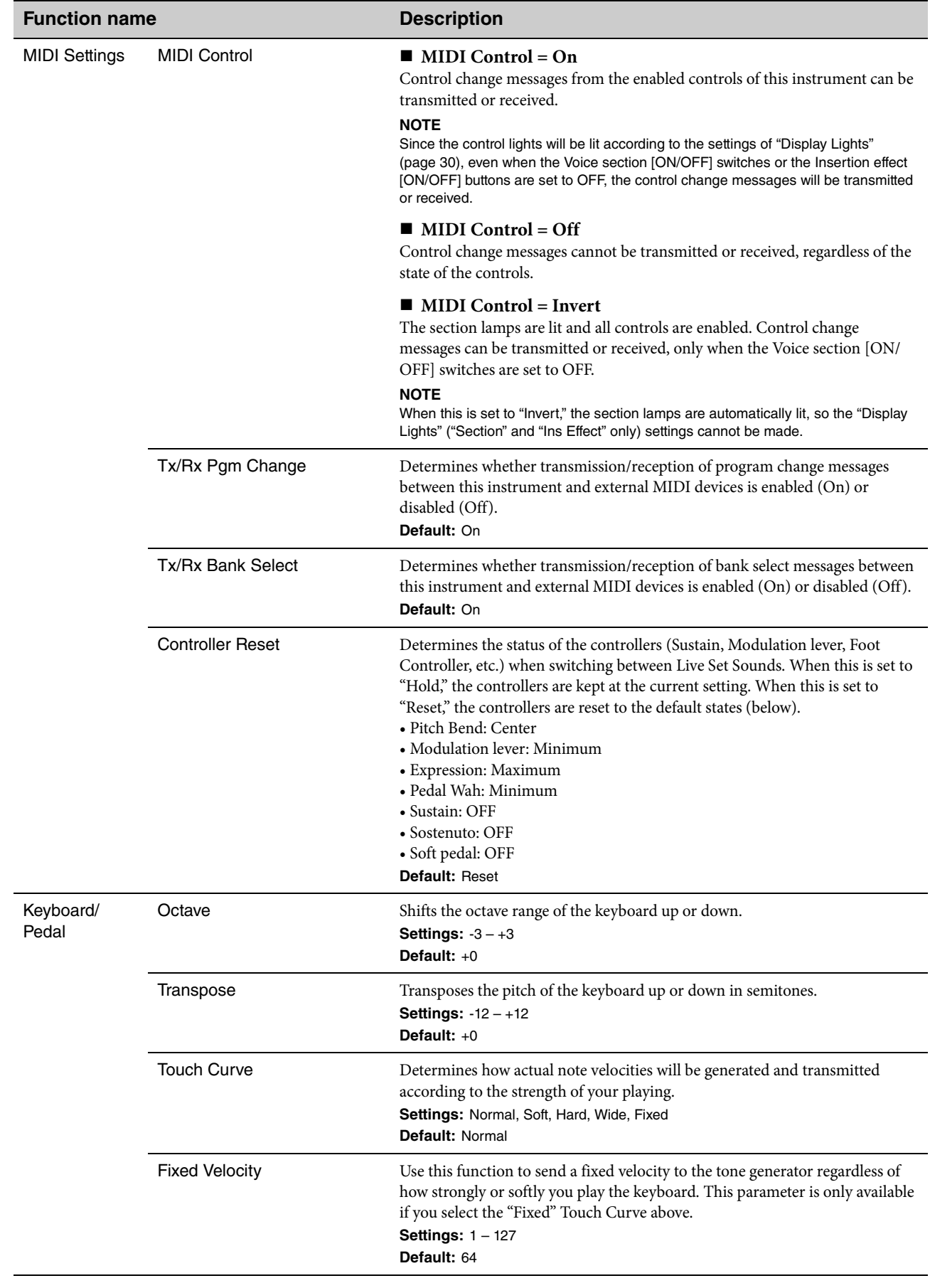

<span id="page-29-3"></span><span id="page-29-1"></span>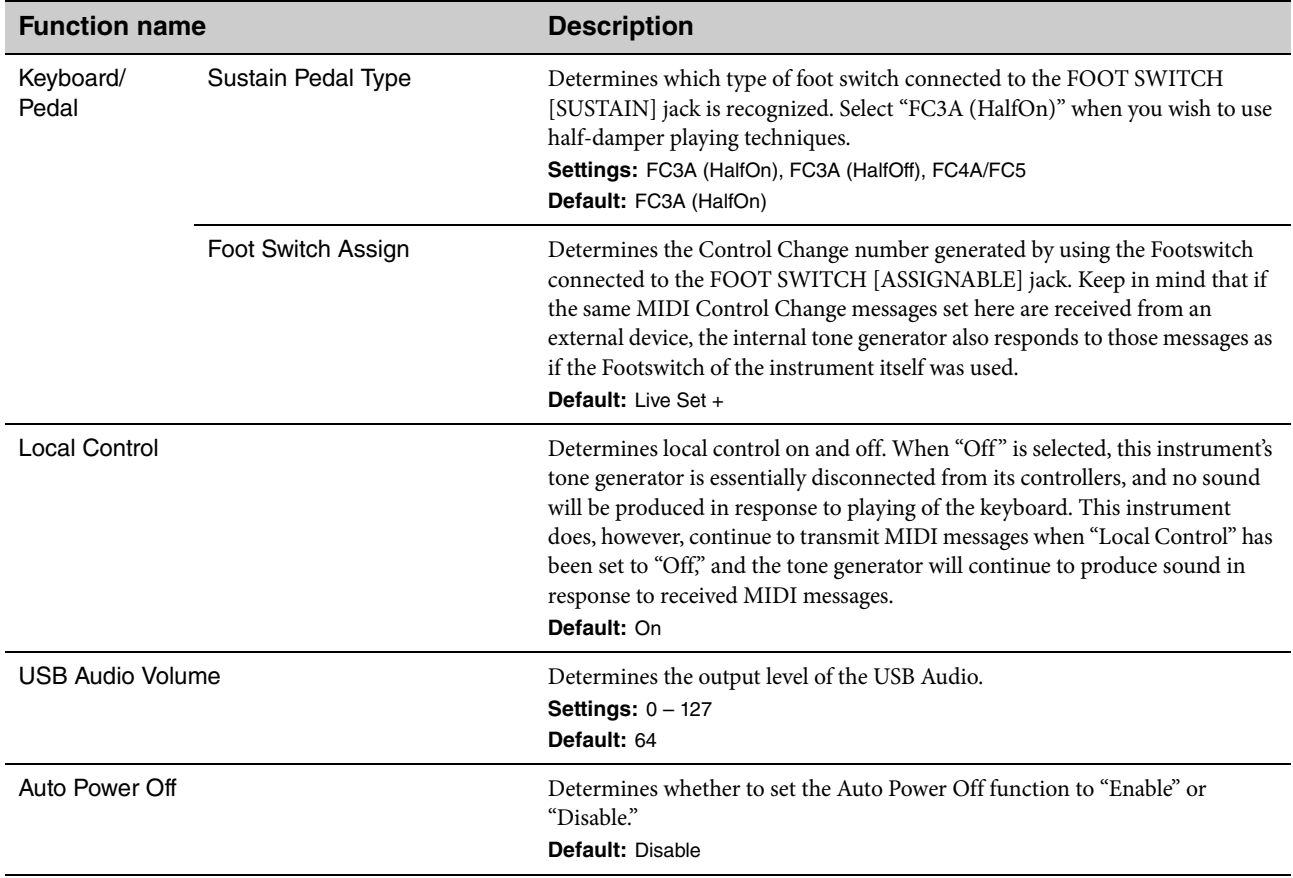

# <span id="page-29-2"></span>**Control Panel**

<span id="page-29-4"></span><span id="page-29-0"></span>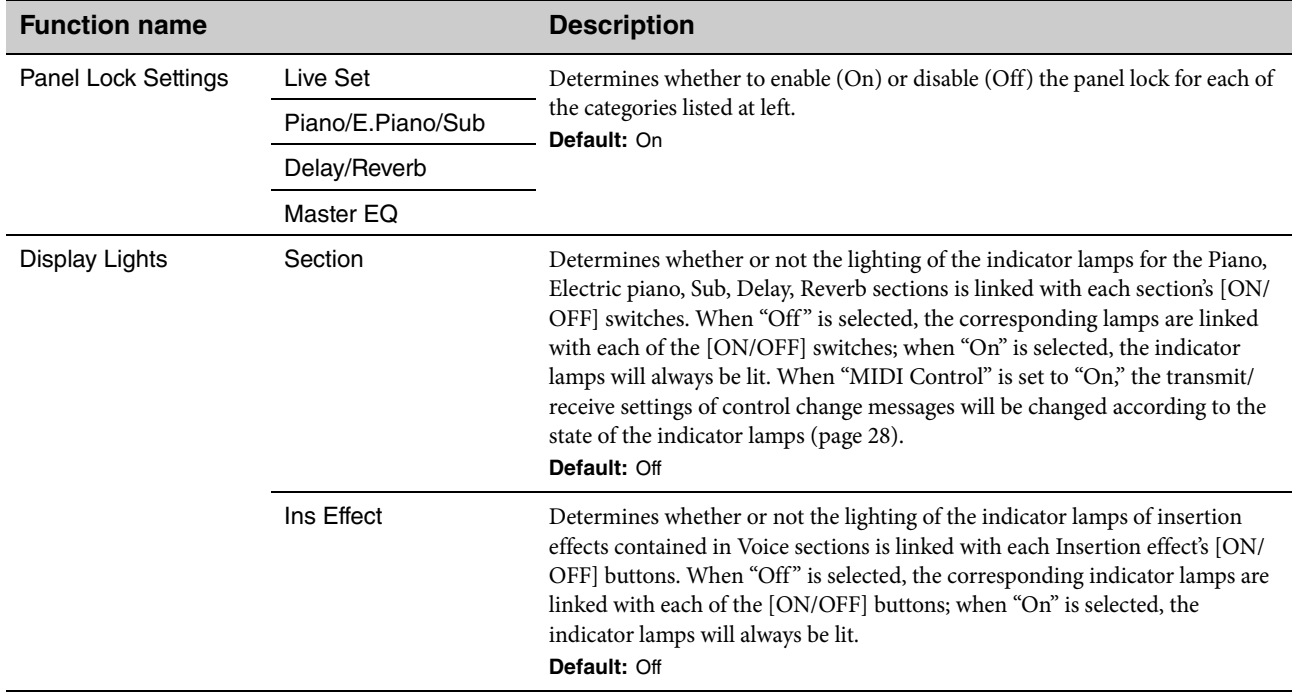

<span id="page-30-3"></span><span id="page-30-2"></span><span id="page-30-0"></span>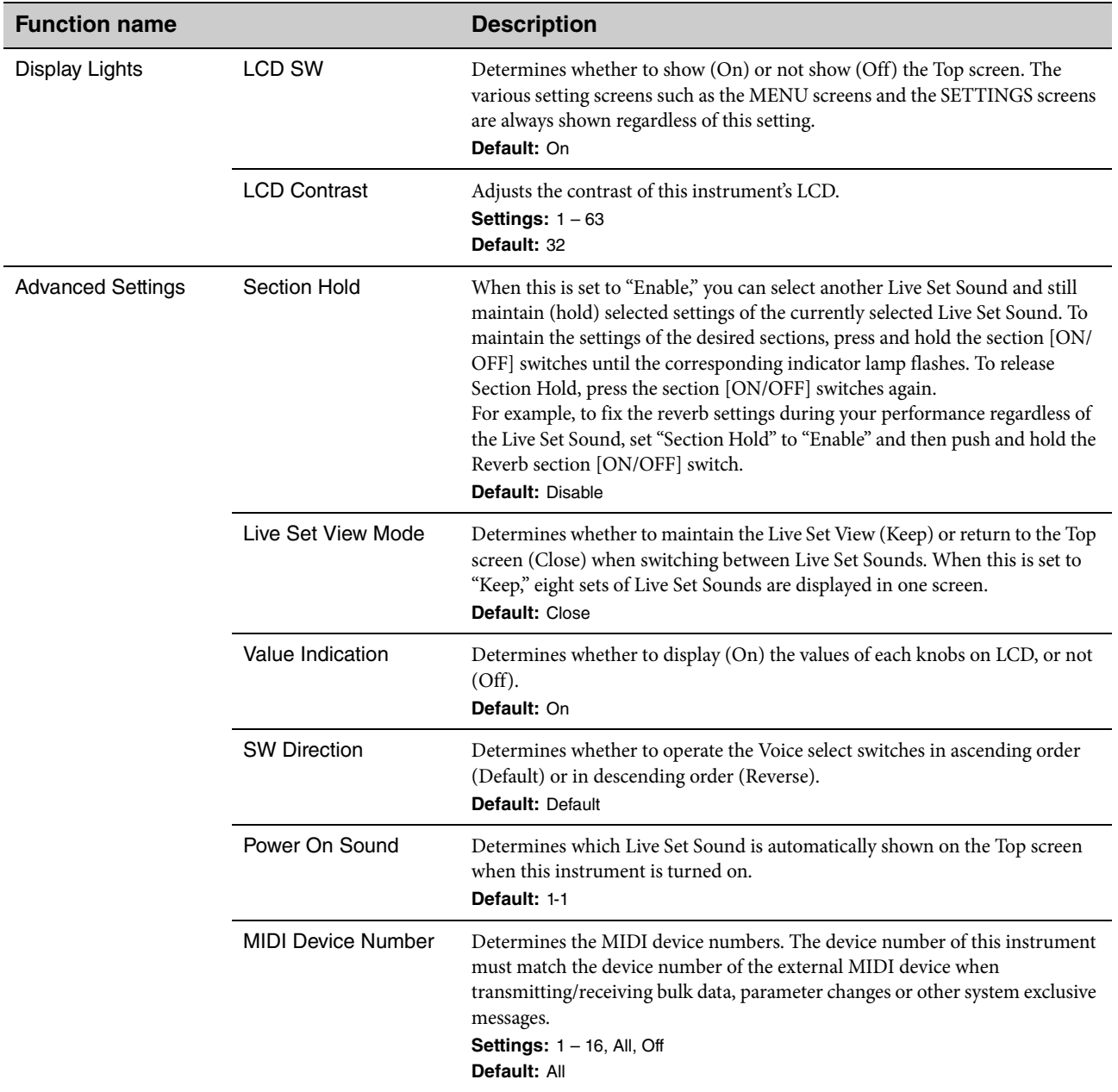

# <span id="page-30-1"></span>**Job**

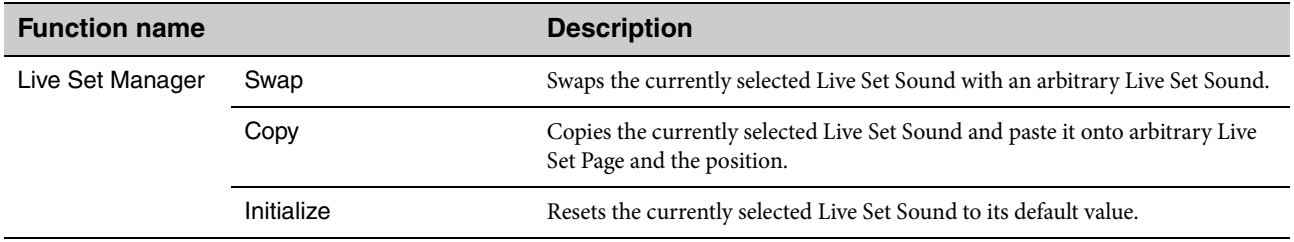

<span id="page-31-0"></span>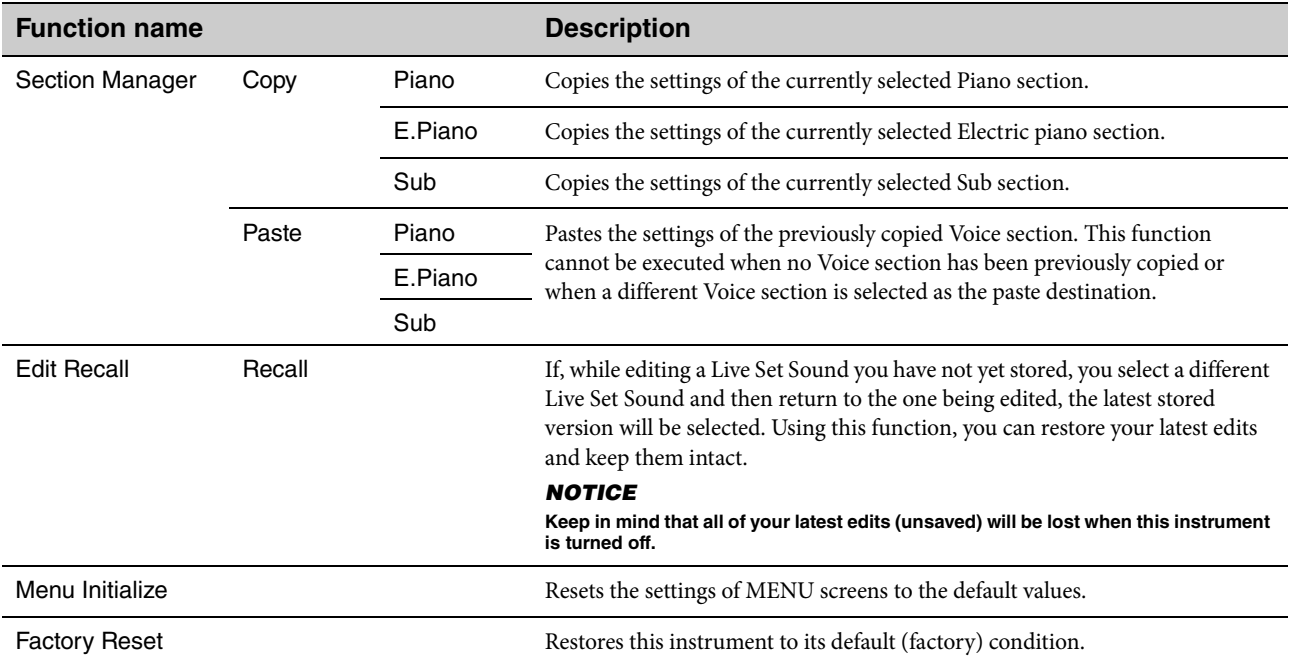

# **File**

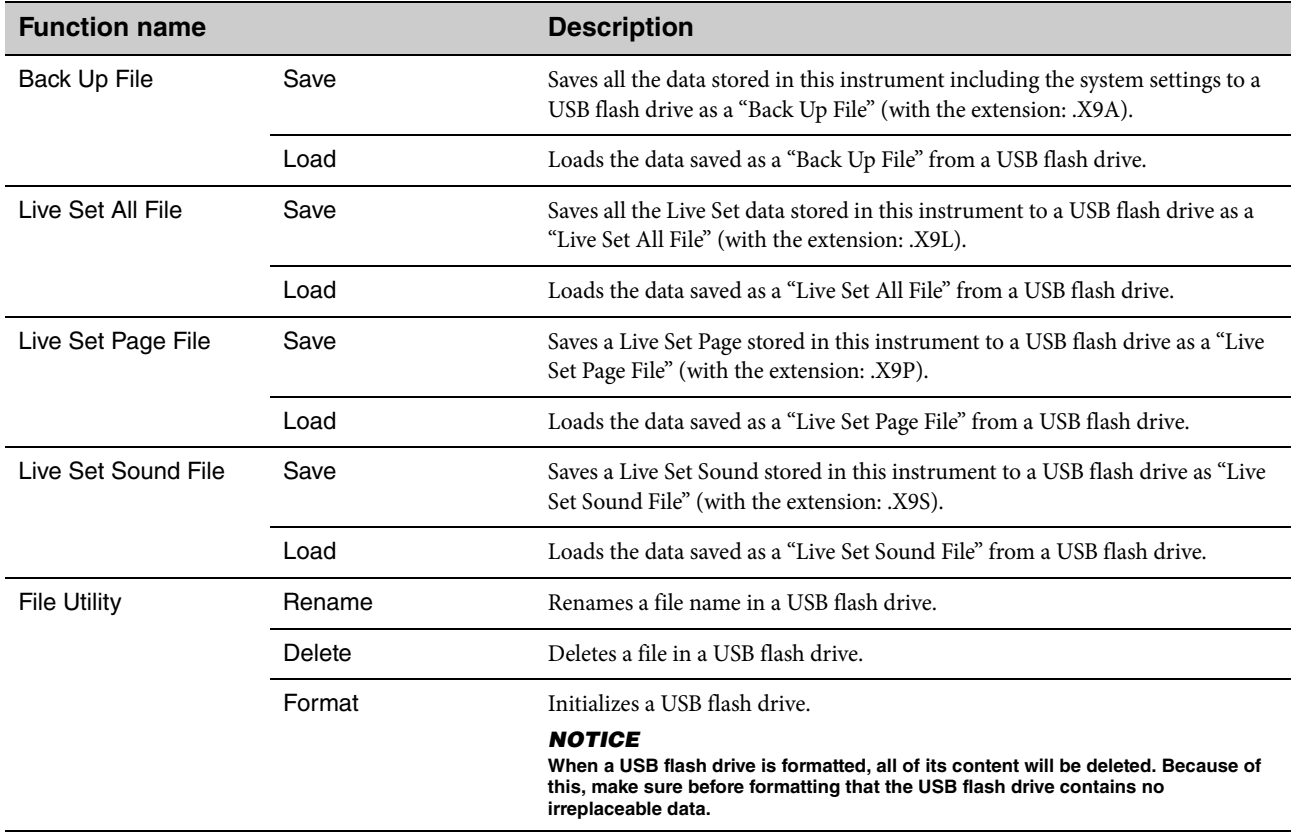

# **Version Info**

Shows the versions of this instrument's boot loader and firmware as well as the owner of the copyright for this instrument.

# <span id="page-32-3"></span><span id="page-32-0"></span>SETTINGS LIST

From the [SETTINGS] button, you can configure and store the various settings of the currently selected Live Set Sound. The settings will be stored in this instrument.

# **Operation**

- **1. Press the [SETTINGS] button.**
- **2. Use the Encoder dial and the [ENTER] button to call up the item you wish to edit.**
- **3. Use the Encoder dial to change the value or settings.**
- **4. Press the [ENTER] button to execute the settings. The display will return to the Top screen.**

# **Function**

<span id="page-32-2"></span><span id="page-32-1"></span>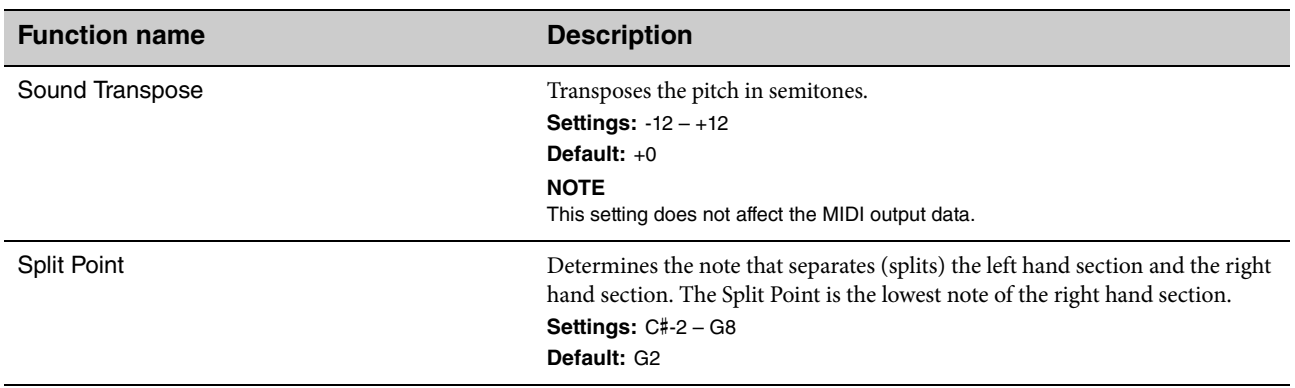

# **Master Keyboard**

With the Master Keyboard function, you can configure this instrument for use as a master keyboard, for complex live performance features. It allows the keyboard to be split into as many as four different zones, each of which can control separate sounds of an external tone generator. For example, you can make a Live Set Sound combining Voices from this instrument and the external tone generators, or Live Set Sound composed with Voices of external tone generators only.

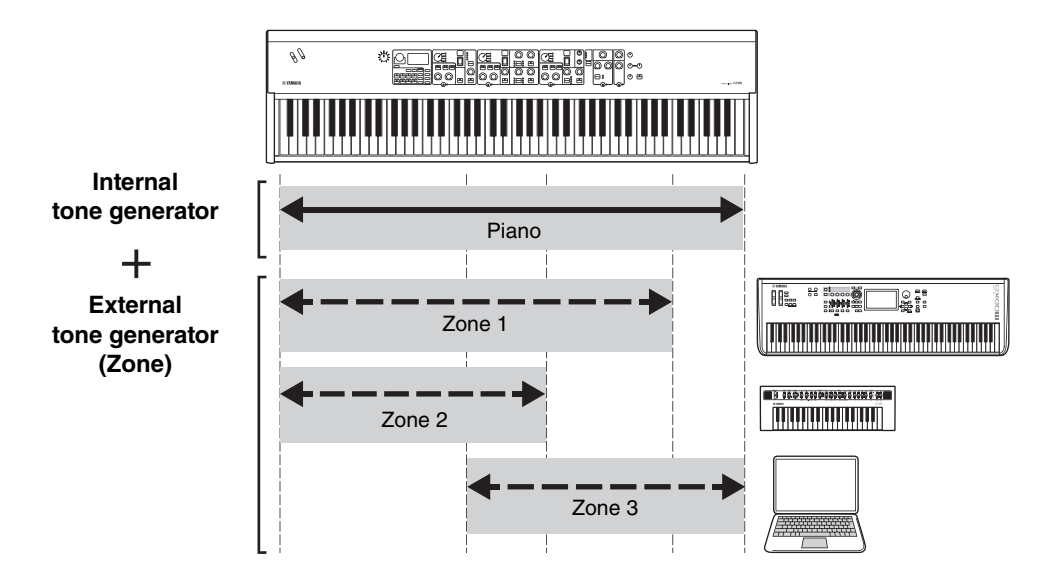

I

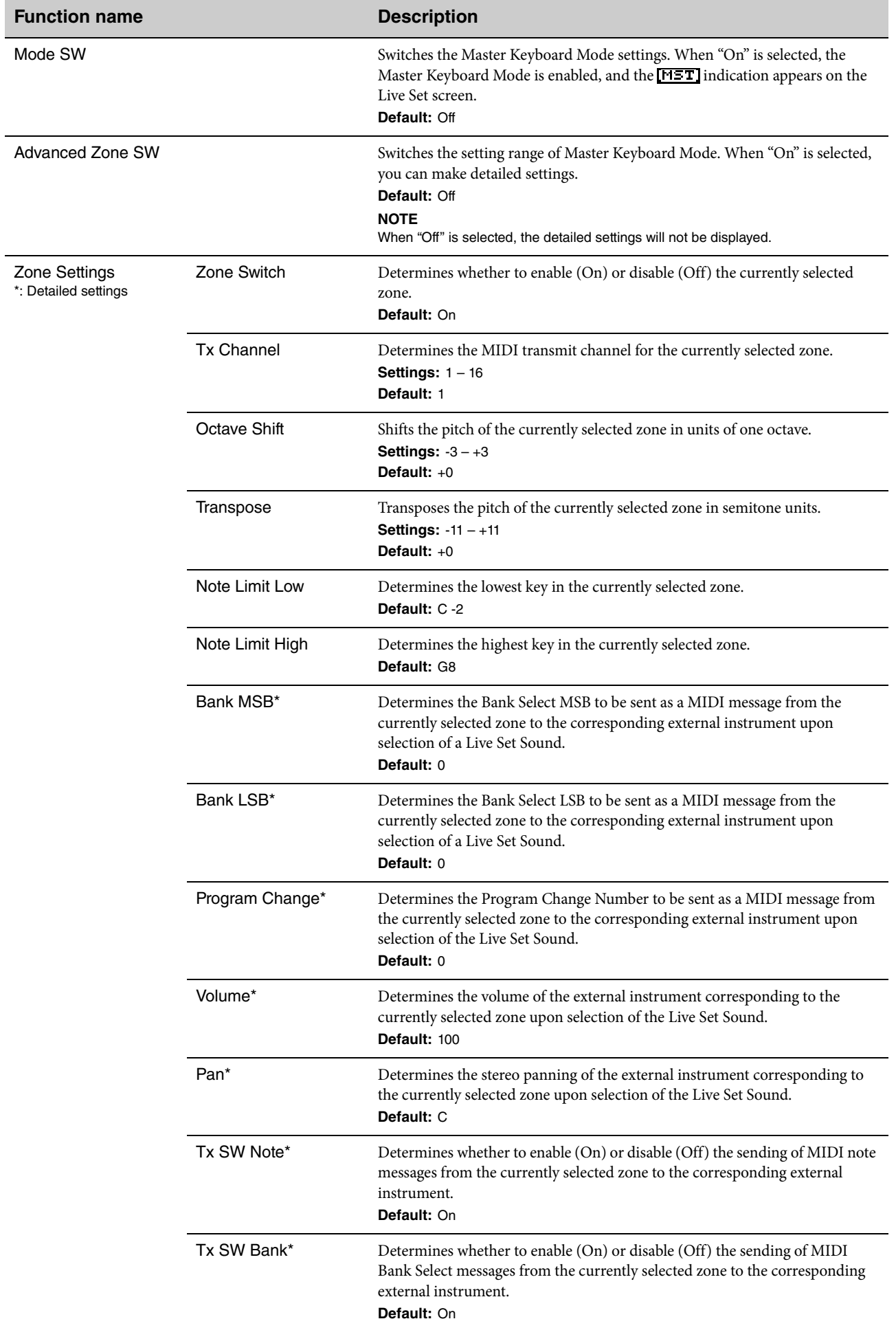

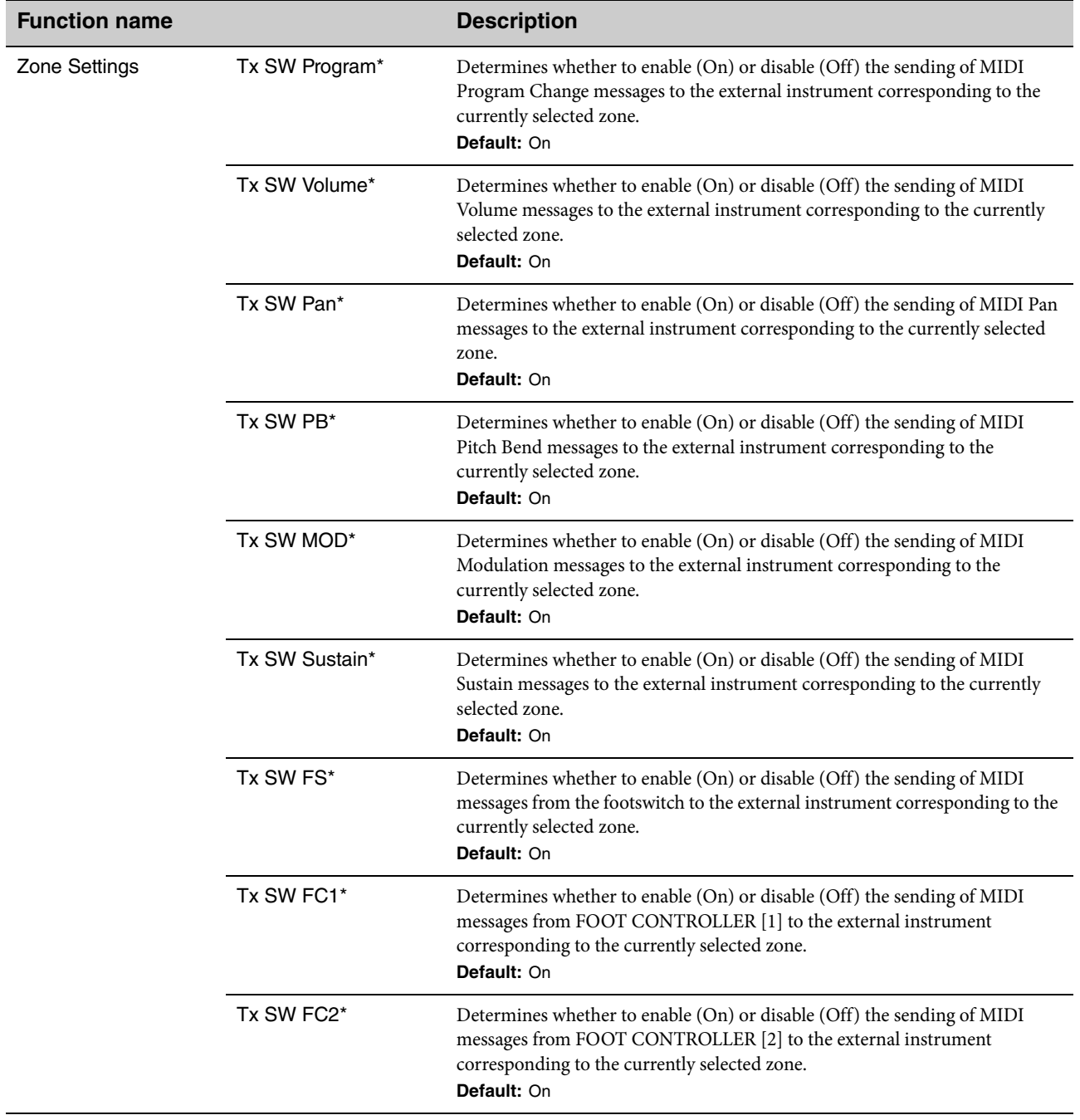

# **Advanced Mode**

The Advanced Mode lets you use the Voice select switch to select any Voice from any Voice section, no matter the category. For example, you can combine a Voice of Piano section and Wah (insertion effect) of Electric piano section, or make one Voice to be layered.

<span id="page-34-0"></span>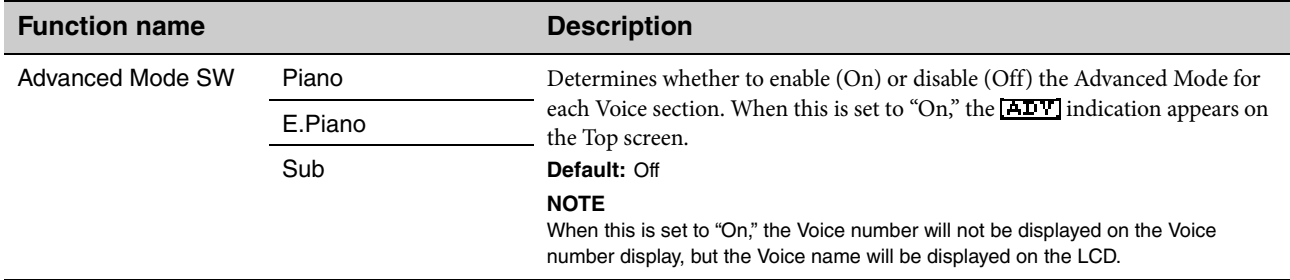

# **Controllers**

<span id="page-35-1"></span><span id="page-35-0"></span>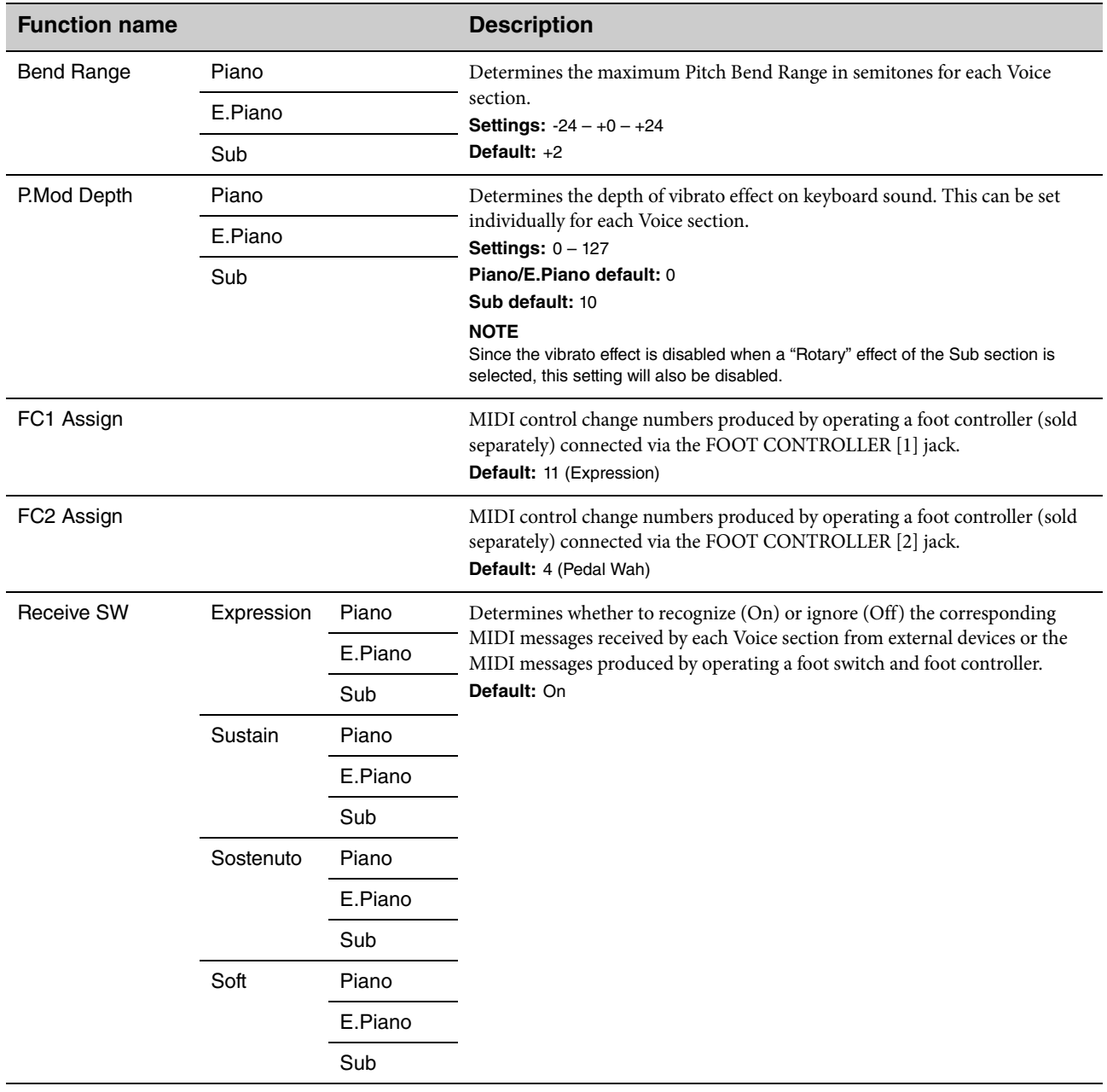

# **Name**

Edits the names of Live Set Sounds. For detailed instructions on editing, refer to ["Editing File Names/Live Set Sound](#page-21-1)  [Names" \(page 22\) .](#page-21-1)

#### **NOTE**

To store the edited names, you'll need to use the Store operation ([page 12](#page-11-2)).

# <span id="page-36-0"></span>DATA LIST

# <span id="page-36-2"></span><span id="page-36-1"></span>**Live Set Sound List**

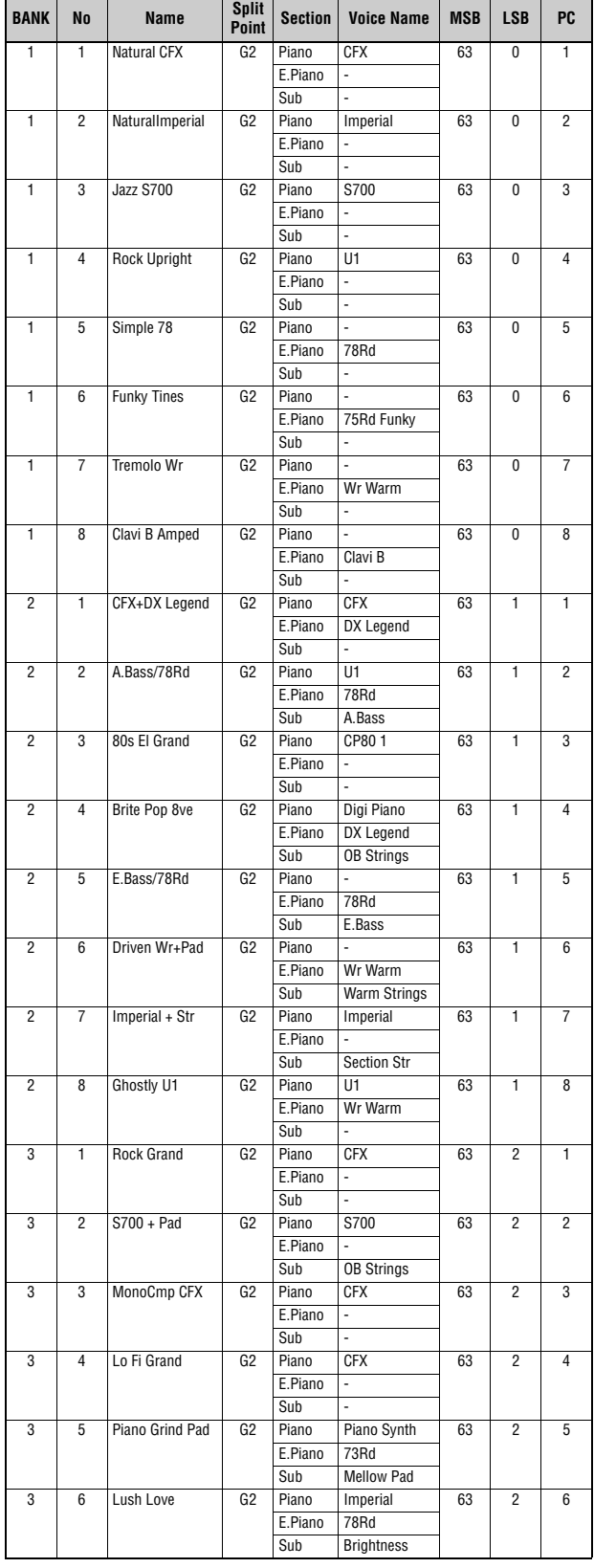

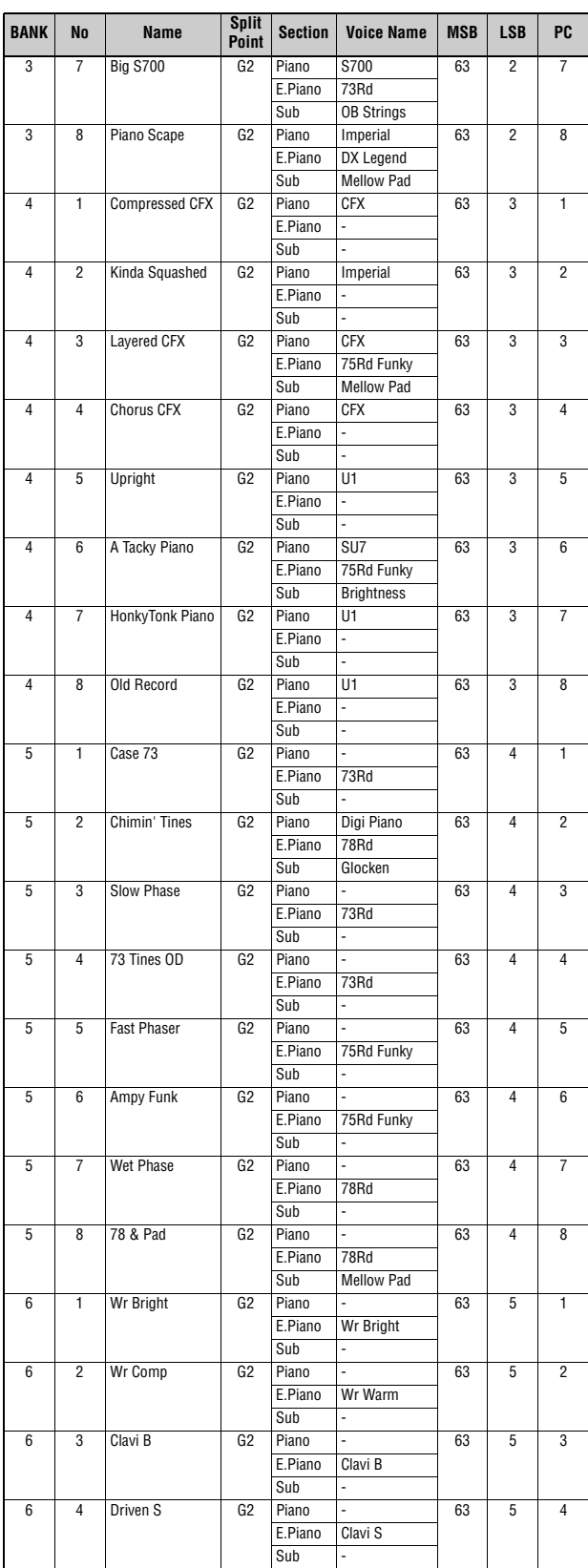

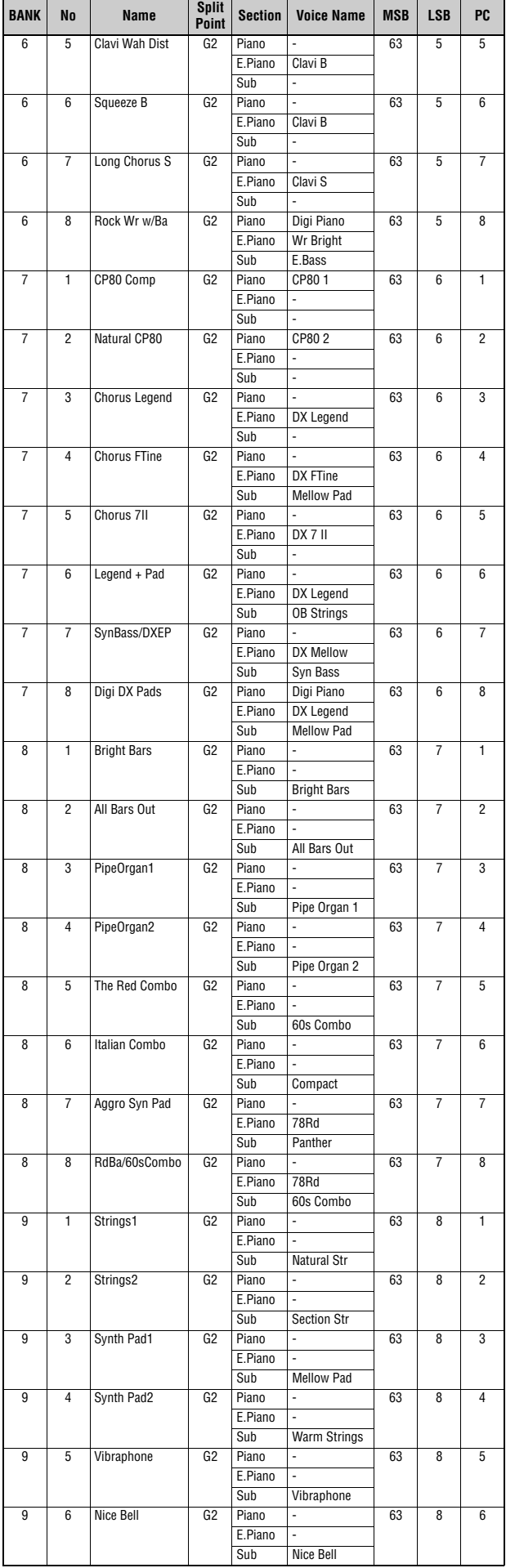

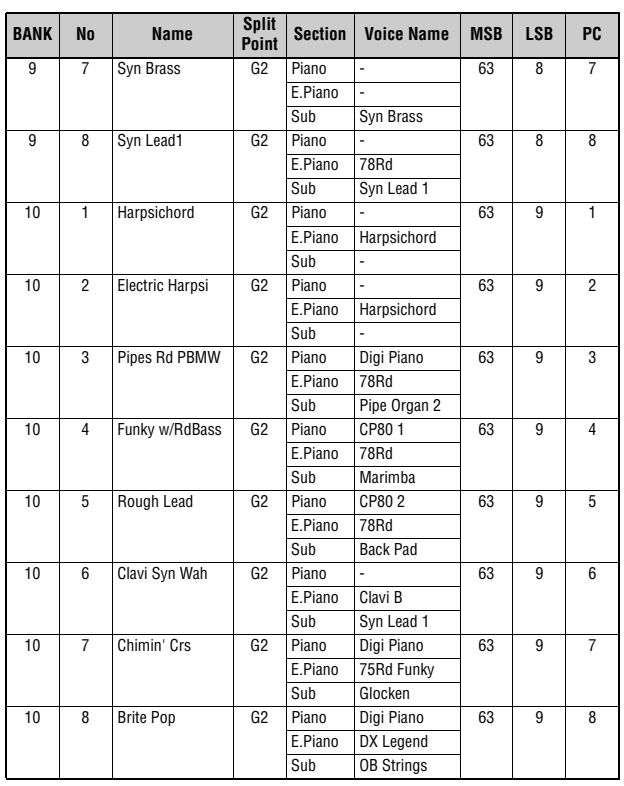

# <span id="page-38-1"></span><span id="page-38-0"></span>**Voice List**

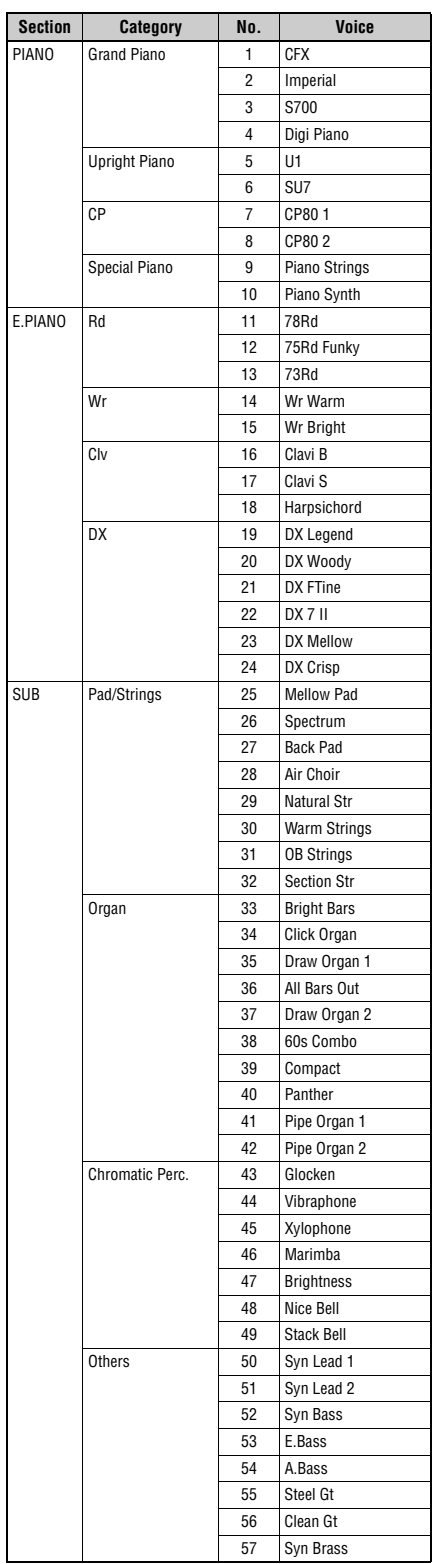

# <span id="page-39-1"></span><span id="page-39-0"></span>**Control Change Number List**

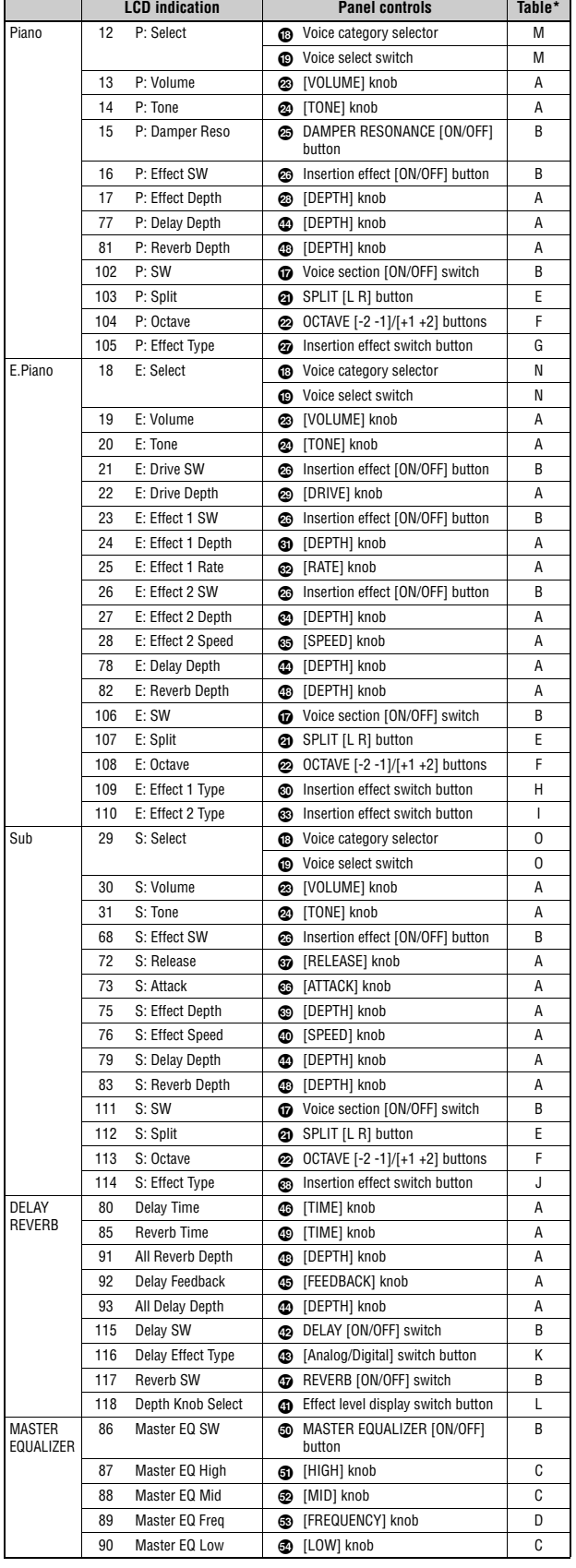

P:=Piano, E:=Electric Piano, S:=Sub<br>Parameters shown within parentheses do not affect the sound of this instrument<br>\* Only affected by foot switch, and not foot controller.<br>\*Parameter value/Controller value Correspondence T

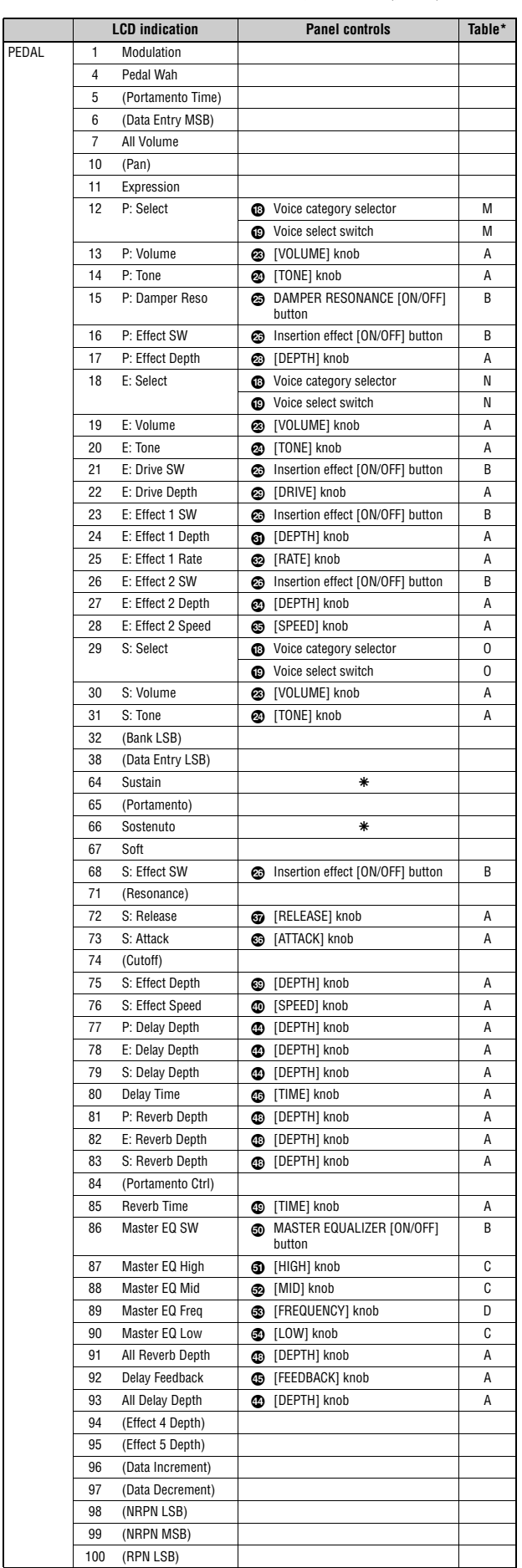

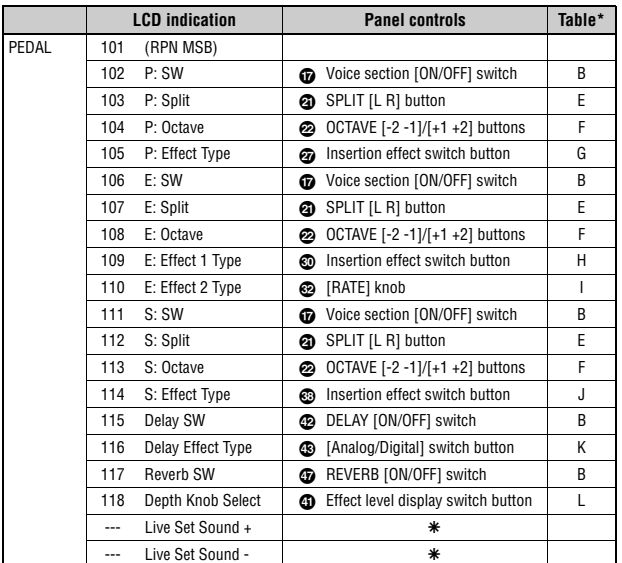

# <span id="page-40-0"></span>**Correspondence Table**

**A** 

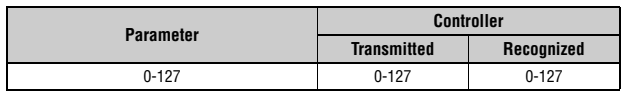

## **B**

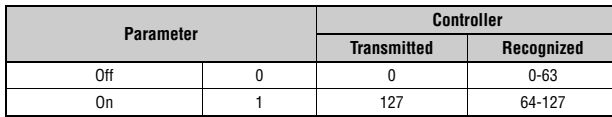

## **C**

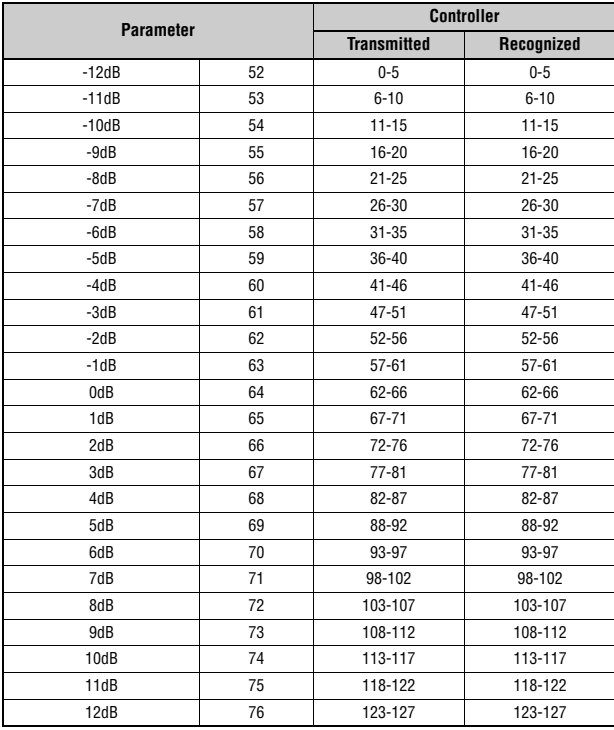

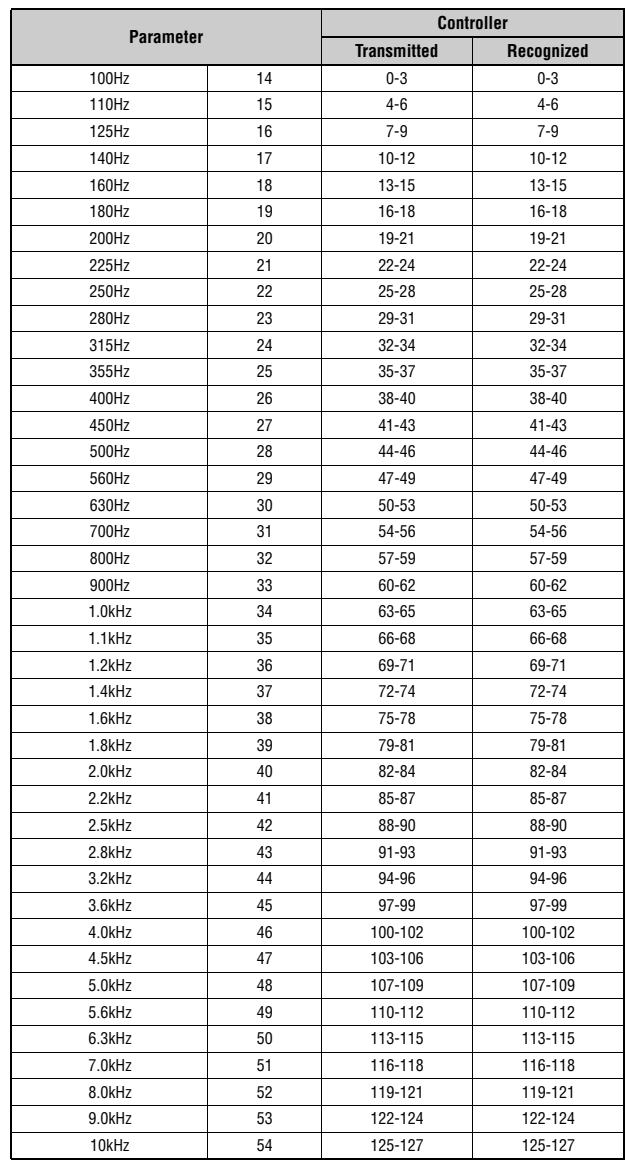

## **E**

**D** 

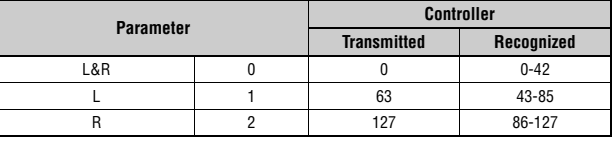

#### **F**

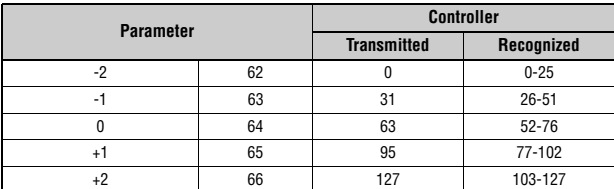

# **G**

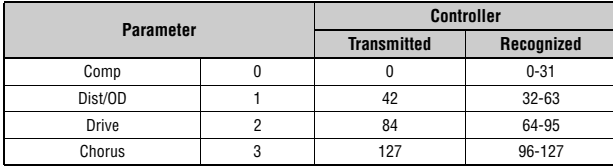

#### **H**

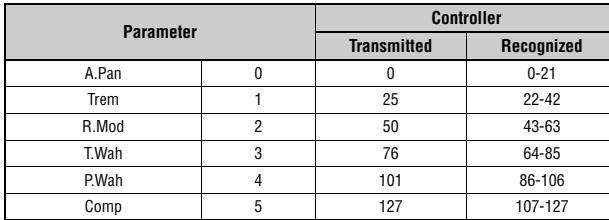

## **I**

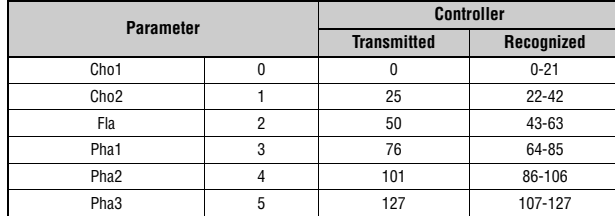

#### **J**

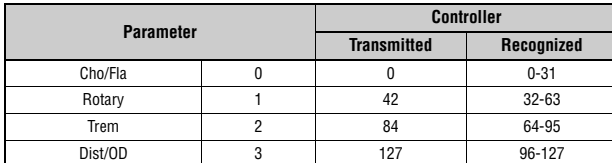

# **K**

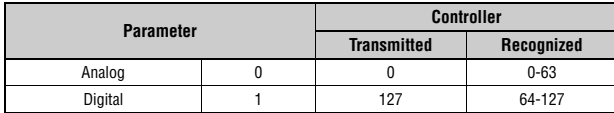

# **L**

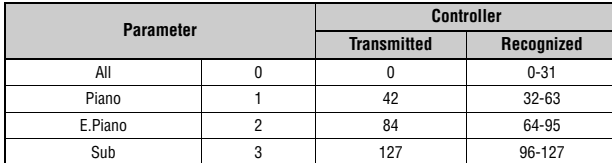

## **M**

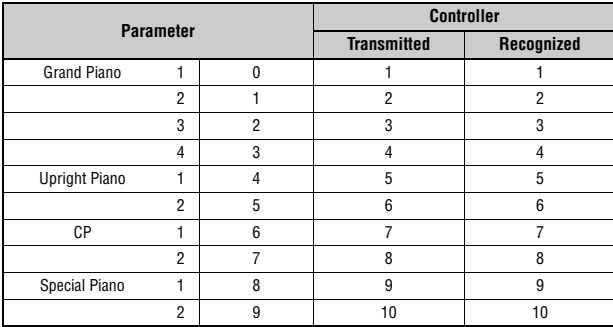

#### **N**

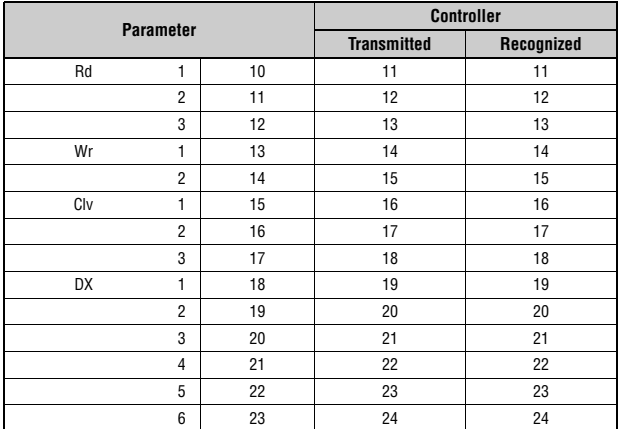

# **O**

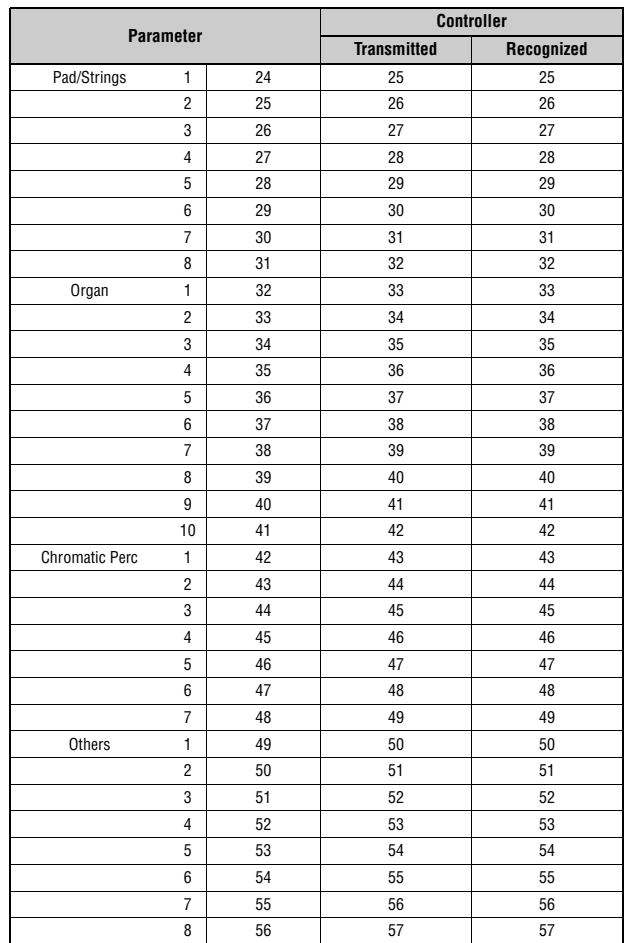

# <span id="page-42-0"></span>**MIDI**

Musical Instrument Digital Interface (MIDI) is a global standard designed to allow performance, Voice, and other data to be transferred between musical instruments. As such, reliable data communication is assured even between musical instruments and equipment from different manufacturers.

In addition to data generated by playing the keyboard or selecting a Live Set Sound, a wide range of other data types—such as tempo and instrument controls—can also be exchanged via MIDI. Using the powerful functionality provided by this technology, you can not only play other instruments using this instrument's keyboard and controllers, but you can also adjust the volume or the tone of each section and adjust effect settings. In fact, practically all of the parameters that can be set using the instrument's control panel can also be remotely controlled from another MIDI device.

# <span id="page-42-1"></span>**MIDI Channels**

MIDI data can be transmitted and received on one of sixteen MIDI channels. Therefore, performance data for up to sixteen different instrument parts can be simultaneously exchanged over a single MIDI cable. MIDI channels are very similar in nature to TV channels, in that each TV station transmits its broadcasts over a specific channel. Your TV, for example, receives many different programs at the same time from different broadcasters, and you select which program to watch by choosing the corresponding channel.

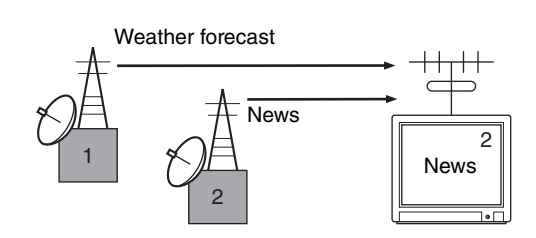

In much the same way, multiple transmitting devices in a MIDI system can each be set to send data on a separate channel (i.e., a MIDI transmit channel), which link with the system's receiving devices via MIDI cables. If a receiving device's MIDI channel (i.e., a MIDI receive channel) matches a MIDI Transmit channel, the receiving device will produce sound in response to the data sent by the corresponding transmitting device.

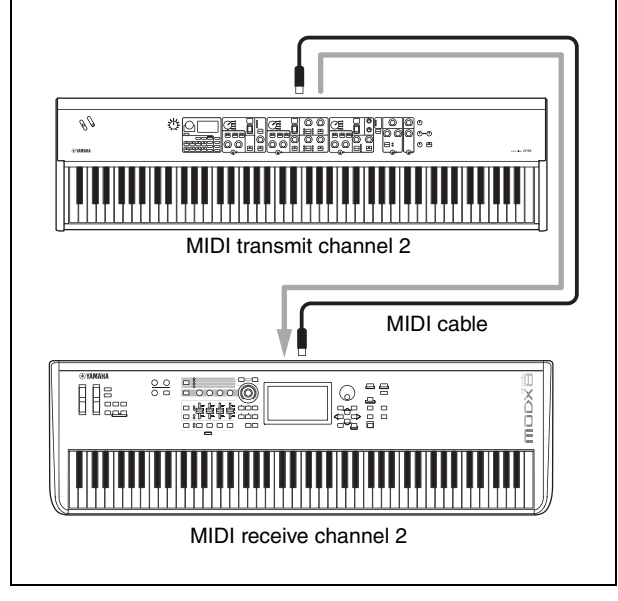

# <span id="page-43-0"></span>**MIDI Data Format**

#### **(1) TRANSMIT FLOW**

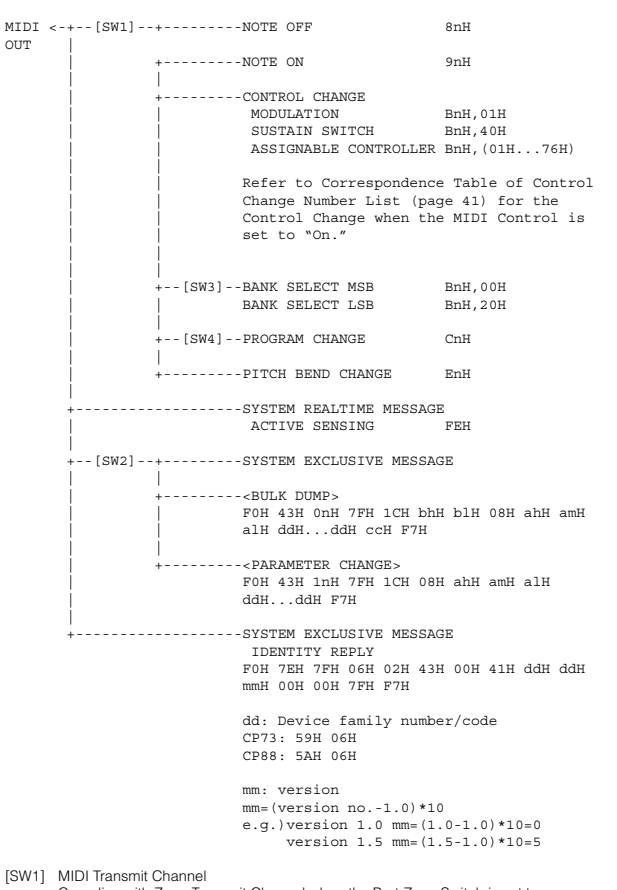

Complies with Zone Transmit Channel when the Part Zone Switch is set to on. Complies with Part number in any other case. [SW2] SYSTEM MIDI Device Number

When set to all, transmitted via 1. [SW3] SYSTEM Bank Select Switch [SW4] SYSTEM Program Change Switch

#### **(2) RECEIVE FLOW**

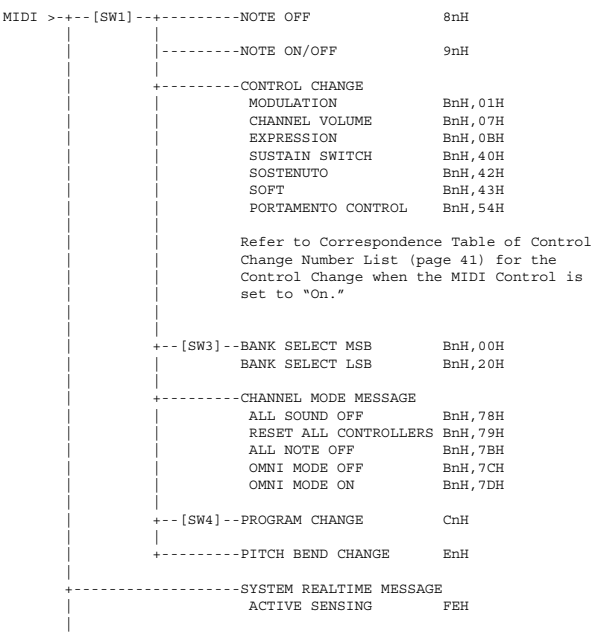

 +--[SW2]--+---------SYSTEM EXCLUSIVE MESSAGE | | |<br>+----------<BULK DUMP> | | F0H 43H 0nH 7FH 1CH bhH blH 08H ahH amH | | alH ddH...ddH ccH F7H | | | +---------<PARAMETER CHANGE><br>| | FOH 43H 1nH 7FH 1CH 08H ahH amH alH<br>| | ddH...ddH F7H | | | +---------<BULK DUMP REQUEST> | | F0H 43H 2nH 7FH 1CH 08H ahH amH alH | | ddH...ddH F7H | | |<br>+---------<PARAMETER REQUEST> | F0H 43H 3nH 7FH 1CH 08H ahH amH alH F7H | +-------------------SYSTEM EXCLUSIVE MESSAGE

IDENTITY REQUEST F0H 7EH 0nH 06H 01H F7H

[SW1] Complies with MIDI Receive Channel.

[SW2] SYSTEM MIDI Device Number [SW3] SYSTEM Bank Select Switch

[SW4] SYSTEM Program Change Switch

#### **(3) TRANSMIT/RECEIVE DATA**

#### **(3-1) CHANNEL VOICE MESSAGES**

 $(3-1)$ 

 $(3-1)$ 

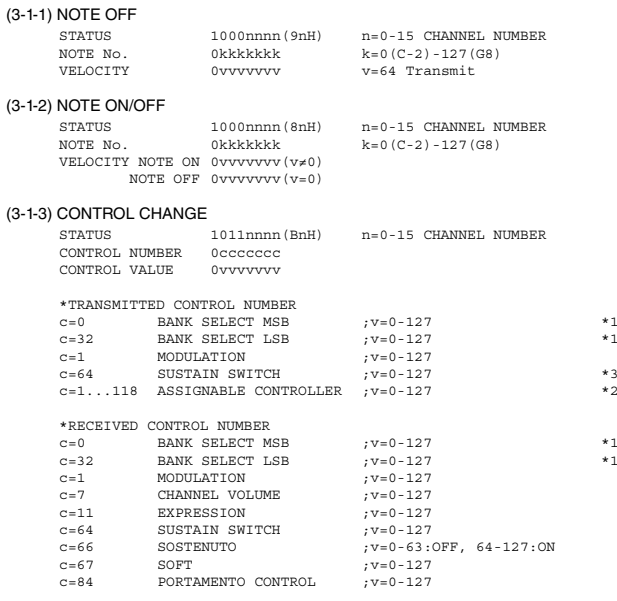

\*1 Relation between BANK SELECT and PROGRAM is as follows:

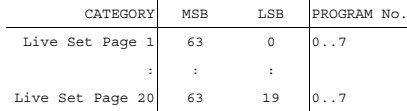

\*2 The default CONTROL NUMBERs of ASSIGNABLE CONTROLLER are as

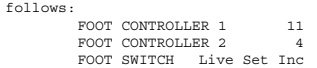

\*3 When Sustain is set to something other than "FC3A (HalfOn)," operating the foot switch transmits only values of 0 (off) or 127 (on).

Bank Select will be actually executed when a Program Change message is received. Bank Select and Program Change numbers that are not supported by Yamaha will be ignored.

#### (3-1-4) PROGRAM CHANGE

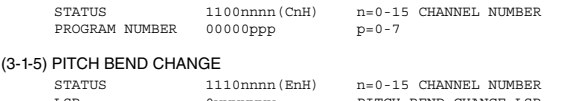

LSB 0vvvvvvv PITCH BEND CHANGE LSB MSB 0vvvvvvv PITCH BEND CHANGE MSB Transmitted with a resolution of 7 bits.

## **(3-2) CHANNEL MODE MESSAGES**

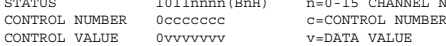

#### (3-2-1) ALL SOUND OFF (CONTROL NUMBER = 78H, DATA VALUE = 0)

All the sounds currently being played, including channel messages such as note-on and hold-on of a certain channel, are muted this message is received.

STATUS 1011nnnn(BnH) n=0-15 CHANNEL NUMBER

#### (3-2-2) RESET ALL CONTROLLERS (CONTROL NUMBER = 79H, DATA VALUE = 0) .<br>wing controllers.

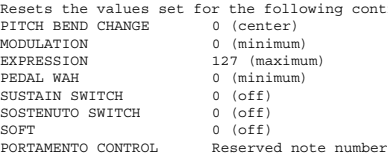

Doesn't reset the following data: PROGRAM CHANGE, BANK SELECT MSB/LSB, VOLUME

#### (3-2-3) ALL NOTE OFF (CONTROL NUMBER = 7BH, DATA VALUE = 0)

- All the notes currently set to on in certain channel(s) are muted when receiving this message. However, if Sustain or Sostenuto is on, notes will continue sounding until these are turned off.
- $(3-2-4)$  OMNI MODE OFF  $(CONTROL$  NUMBER = 7CH, DATA VALUE = 0) Performs the same function as when receiving ALL NOTES OFF.
- (3-2-5) OMNI MODE ON (CONTROL NUMBER = 7DH, DATA VALUE = 0) Performs the same function as when receiving ALL NOTES OFF.

**(3-4) SYSTEM REAL TIME MESSAGES**

#### (3-4-1) ACTIVE SENSING

STATUS 11111110(FEH)

Transmitted every 200 msec.

Once this code is received, the instrument starts sensing. When neither status messages nor data are received for more than approximately 350 ms, the MIDI receive buffer will be cleared, and the sounds currently being played are forcibly turned off

#### **(3-5) SYSTEM EXCLUSIVE MESSAGE**

(3-5-1) UNIVERSAL NON REALTIME MESSAGE

#### (3-5-1-1) IDENTITY REQUEST (Receive only)

F0H 7EH 0nH 06H 01H F7H ("n" = Device No. However, this instrument receives under "omni.")

#### (3-5-1-2) IDENTITY REPLY (Transmit only)

F0H 7EH 7FH 06H 02H 43H 00H 41H ddH ddH mmH 00H 00H 7FH F7H

dd: Device family number/code CP73: 59H 06H CP88: 5AH 06H

mm: version mm=(version no.-1.0)\*10 e.g.) version 1.0 mm=(1.0-1.0)\*10=0 version 1.5 mm=(1.5-1.0)\*10=5

#### (3-5-2) UNIVERSAL REALTIME MESSAGE

#### (3-5-3)PARAMETER CHANGE

#### (3-5-3-1) NATIVE PARAMETER CHANGE, MODE CHANGE

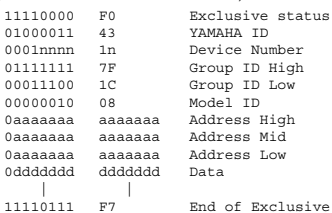

For parameters with data size of 2 or more, the appropriate number of data

bytes will be transmitted. See the following MIDI Data Table for Address.

#### (3-5-4) BULK DUMP

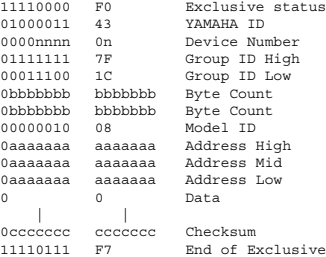

See the following MIDI Data Table for Address and Byte Count. Checksum is the value that results in a value of 0 for the lower 7 bits

when the Byte Count, Start Address, Data and Checksum itself are added. (3-5-5) DUMP REQUEST

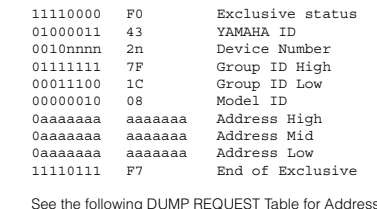

#### (3-5-6) PARAMETER REQUEST

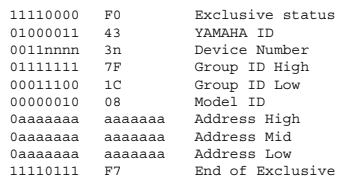

See the following MIDI Data Table for Address.

#### **(4) SYSTEM OVERVIEW (Keyboard and Tone Generator)**

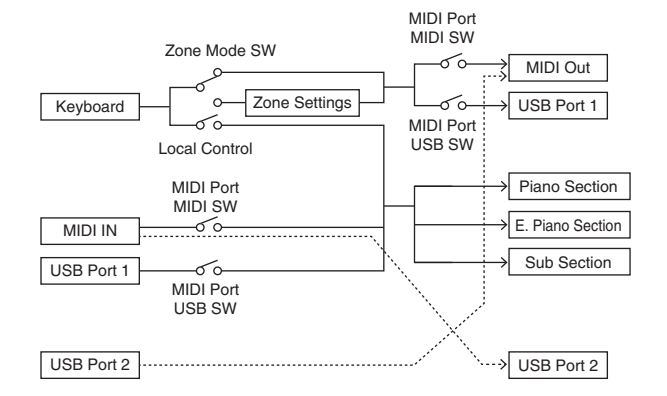

USB Port 2 is enabled when 'MIDI Port MIDI SW = OFF' and 'MIDI Port USB SW = ON'

ALL SOUND OFF clears all the sounds in the specific channel(s) played by both the keyboard<br>and the data via MIDI.<br>ALL NOTES OFF received via MIDI clears the sounds in the specific channel(s) played via MIDI.

# <span id="page-45-0"></span>**MIDI Data Table**

# **Bank Select**

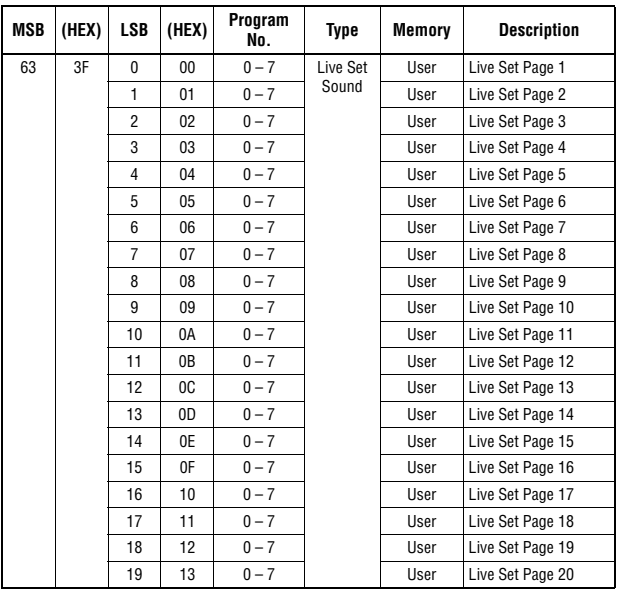

# **Parameter Base Address**

Group Number = 7F 1C, Model ID = 08

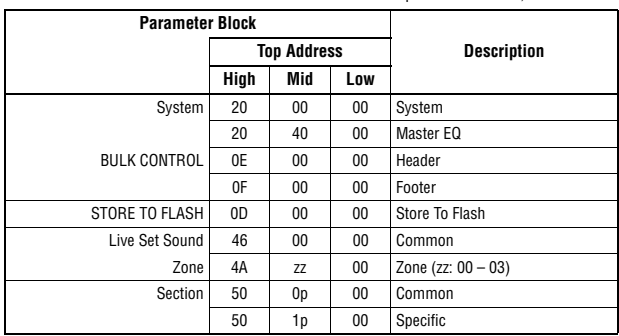

# **Bulk Dump Block**

"Top Address" indicates the top address of each block designated by the bulk dump operation.<br>"Byte Count" indicates the data size contained in each block designated by the bulk dump<br>operation.<br>The block from the Bulk Heade

of their order; however, they cannot be received if an irrelevant Block is included.<br>To execute 1 Multi/1 Voice bulk dump request, designate its corresponding Bulk Header address<br>For information about "mm" and "nn" shown i

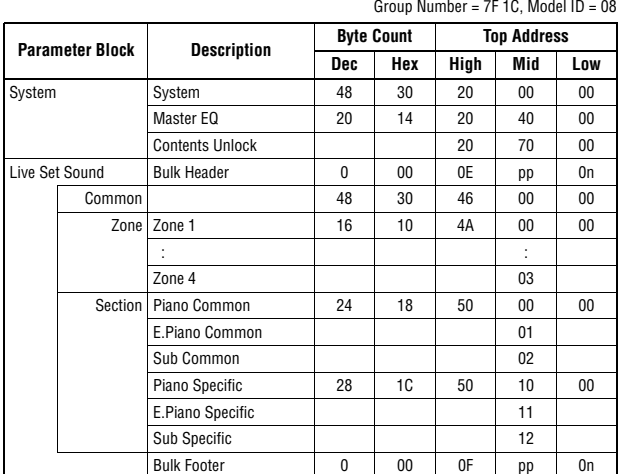

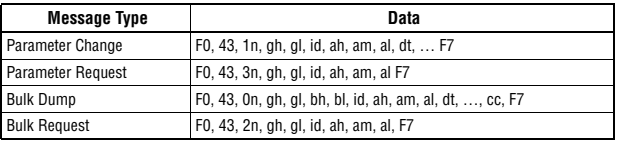

n: Device Number gh: Group Number High gl: Group Number Low bh: Byte Count High bl: Byte Count Low id: Model ID

ah: Parameter Address High am: Parameter Address Middle

al: Parameter Address Low dt: Data cc: Data Checksum

٦

# **MIDI PARAMETER CHANGE TABLE (BULK CONTROL)**

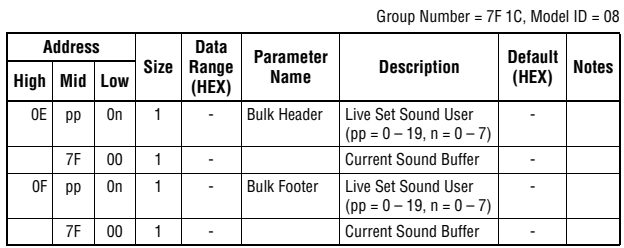

Group Number =  $7F$  1C, Model ID = 08

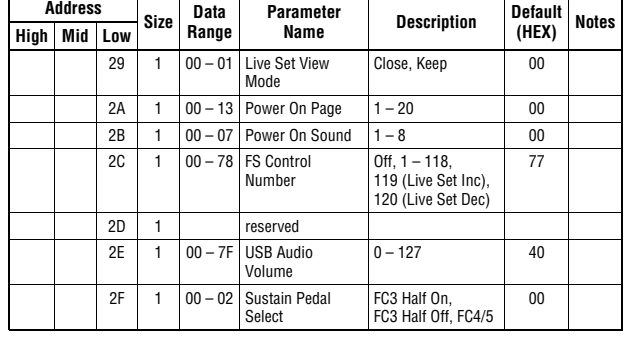

TOTAL SIZE =  $48$  30 (HEX)

 $\mathsf{r}$ 

#### **System MEQ**

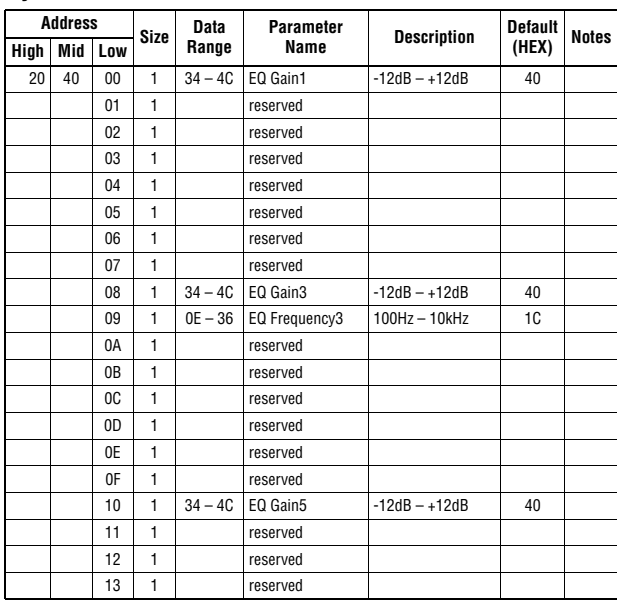

# **SYSTEM**

#### **System Common**

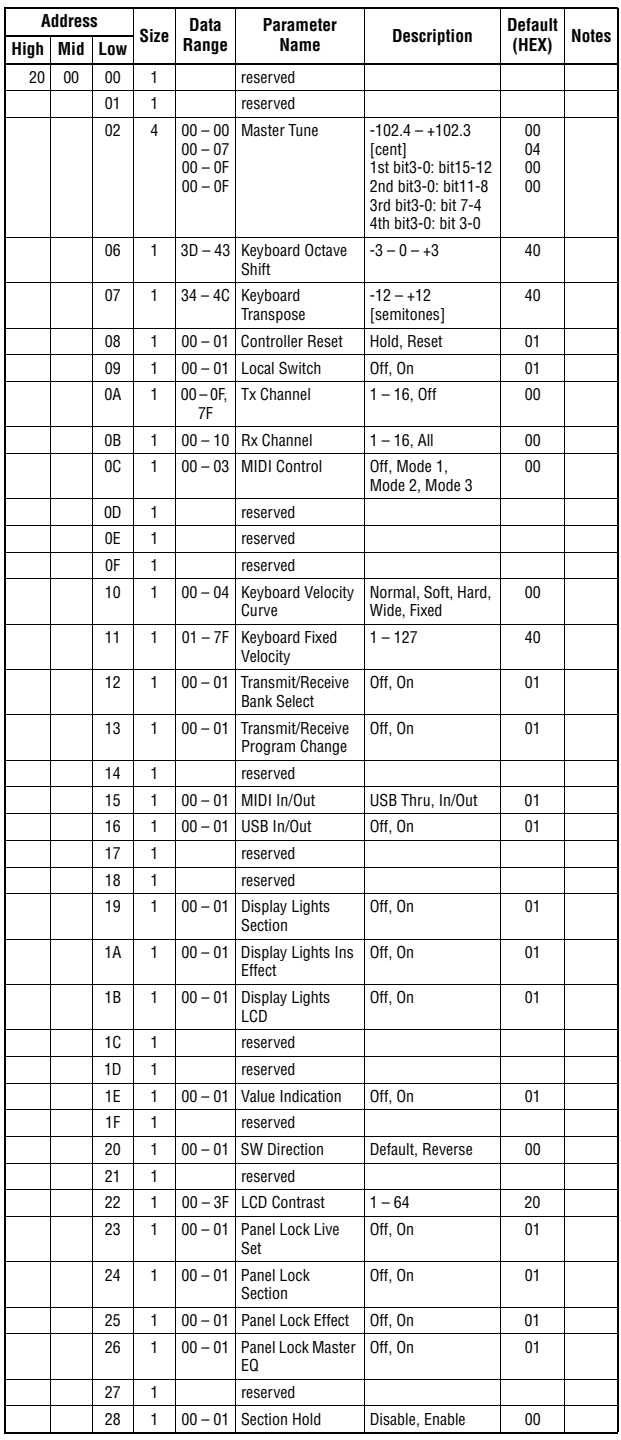

 $TOTAL SIZE = 20$  14 (HEX)

# **LIVE SET SOUND**

#### **Live Set Sound Common**

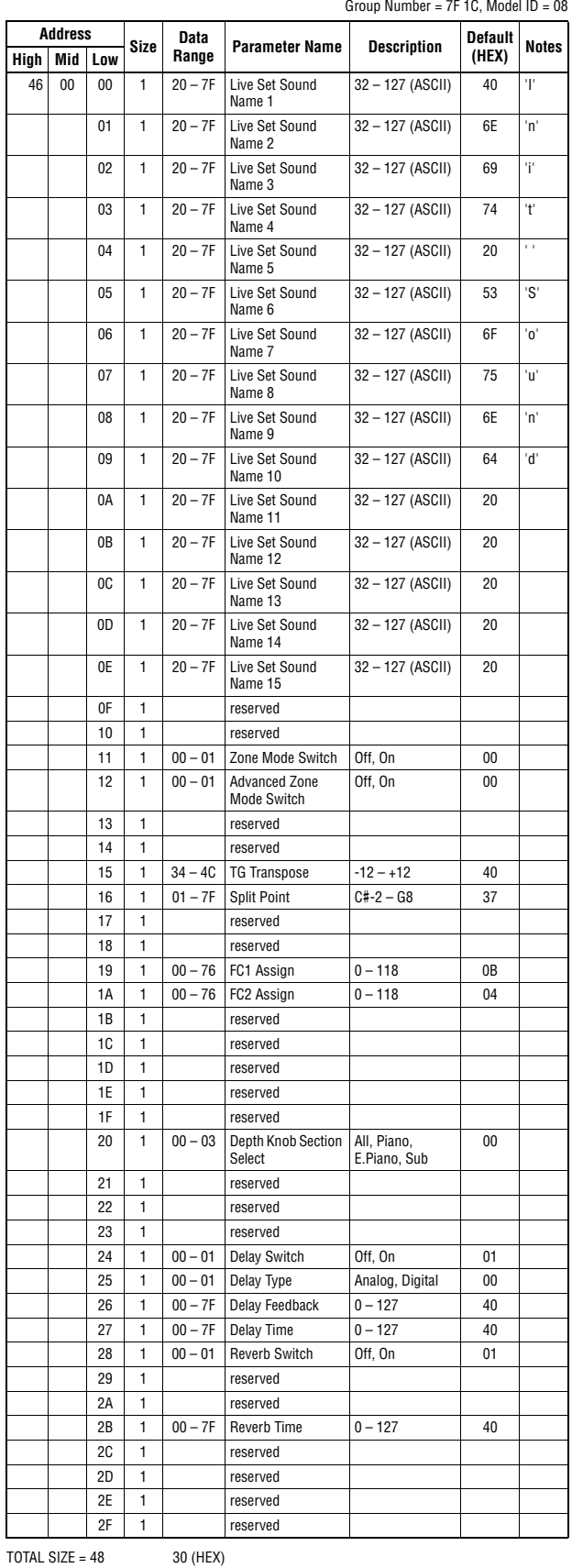

# **ZONE**

Group Number = 7F 1C, Model ID = 08

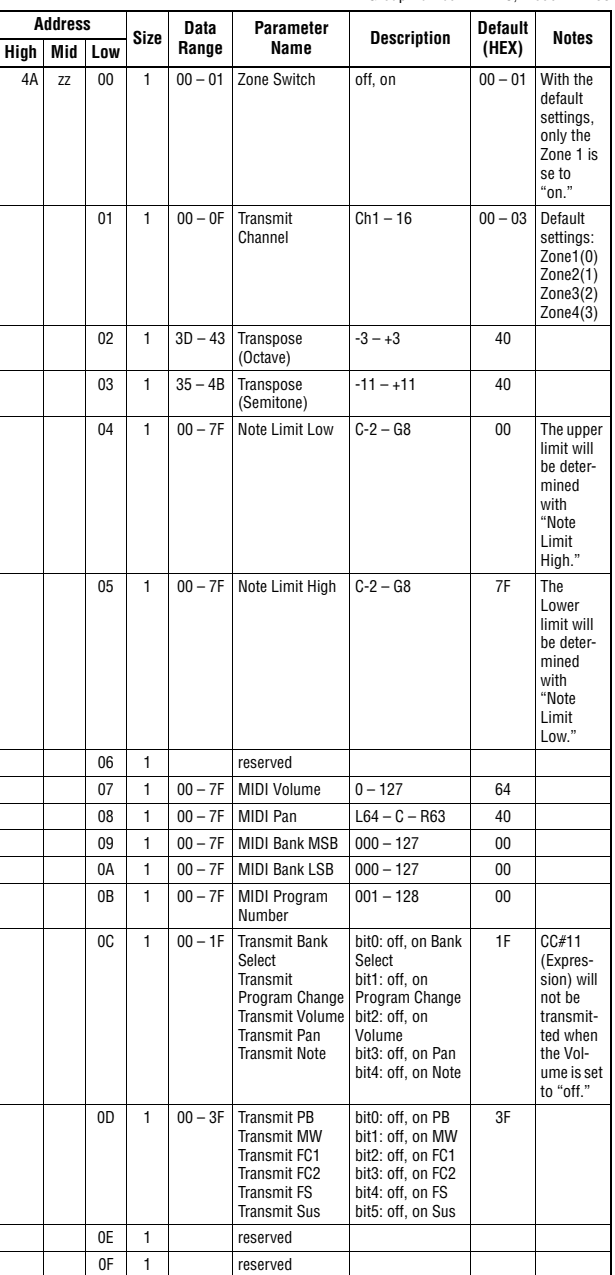

 $TOTAL SIZE = 16$  10 (HEX)

zz = Zone Number 00 – 03 (HEX)

## **SECTION Section Common**

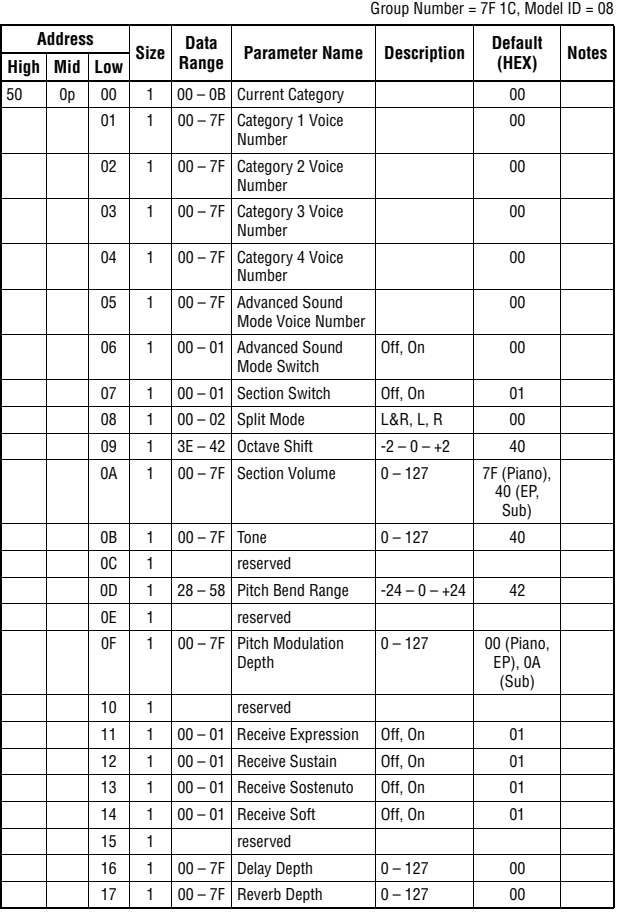

#### $TOTAL SIZE = 24$  18 (HEX)

#### **Section Specific**

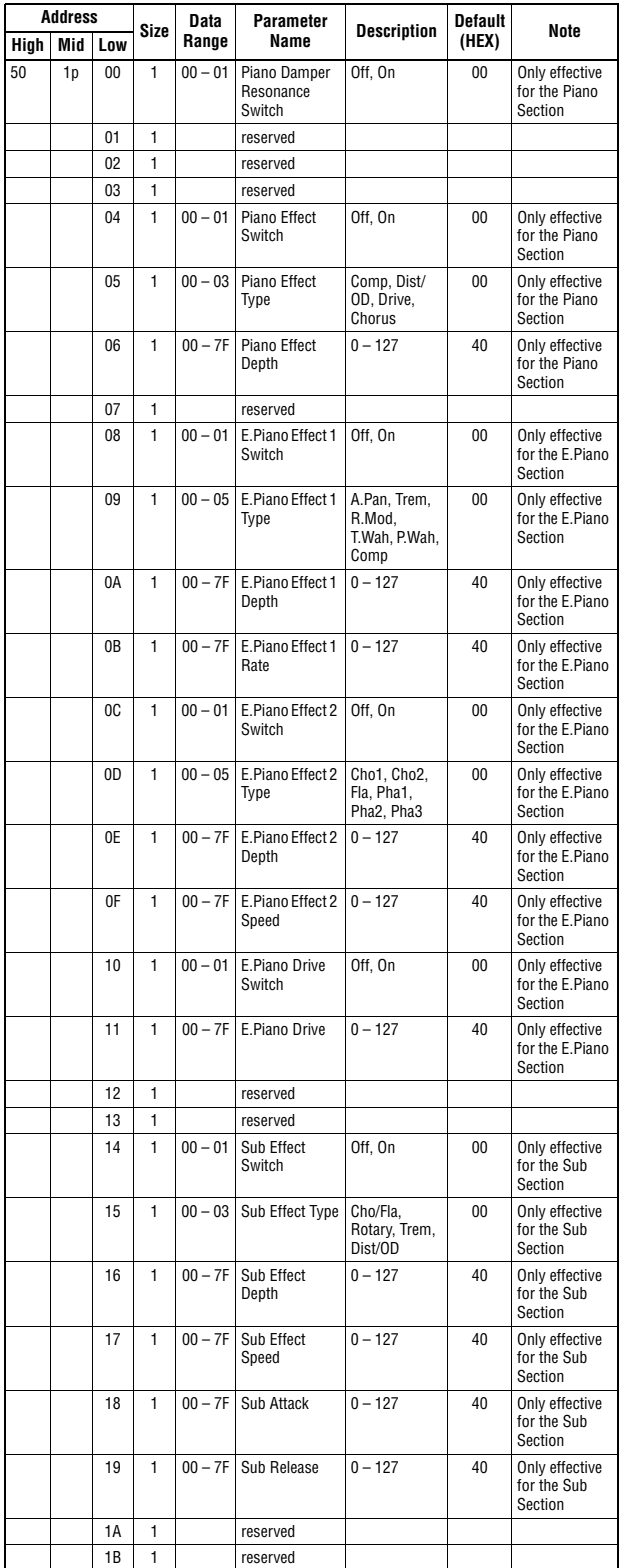

 $TOTAL SIZE = 28$  1C (HEX)

#### DATA LIST

<span id="page-49-0"></span>**MIDI Implementation Chart** YAMAHA [Stage Piano] Date :29-NOV-2017 Model CP88/CP73 MIDI Implementation Chart Version : 1.0

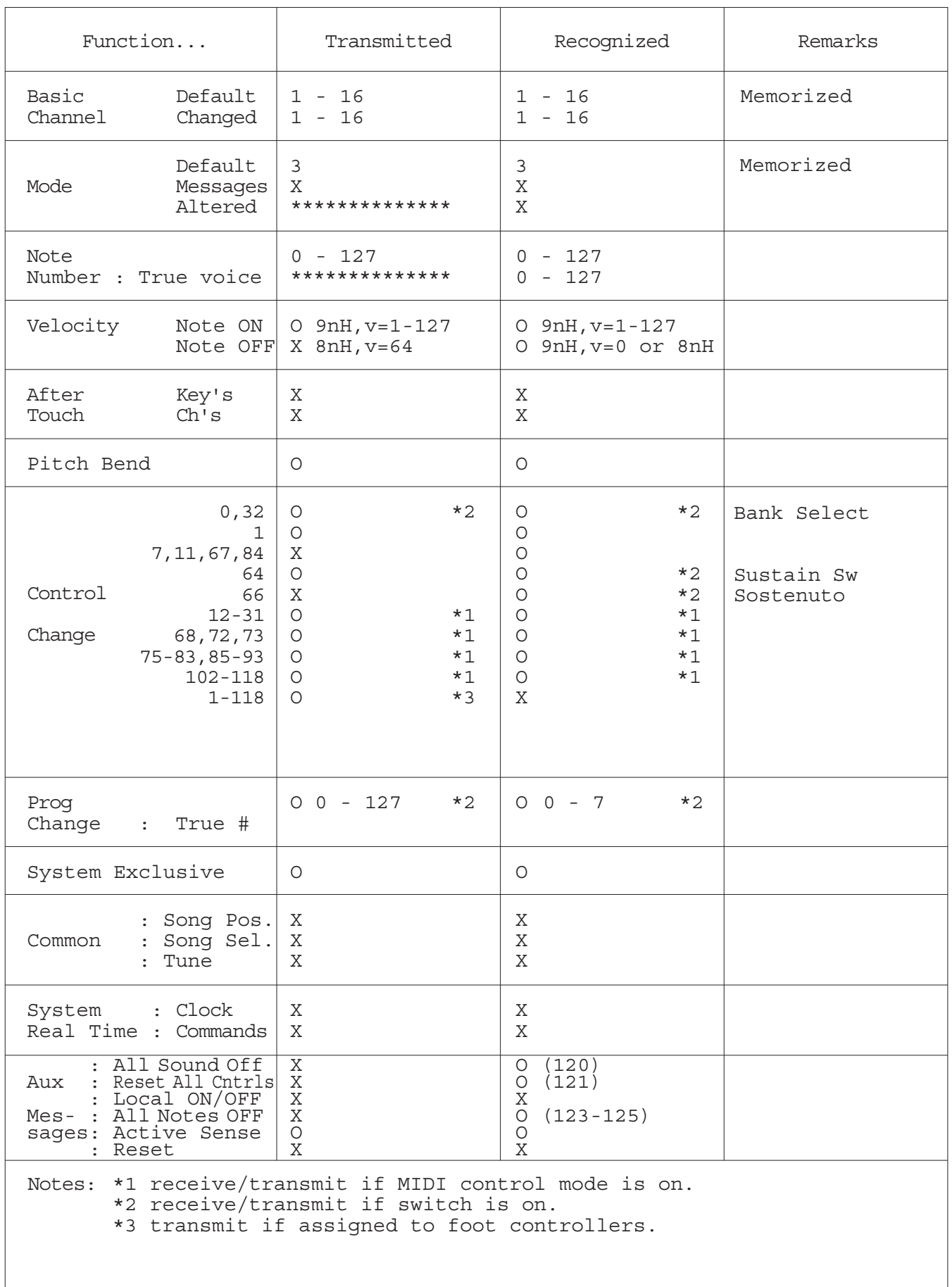

 $\overline{\phantom{a}}$ 

# <span id="page-50-0"></span>Appendix

# <span id="page-50-1"></span>**Display Messages**

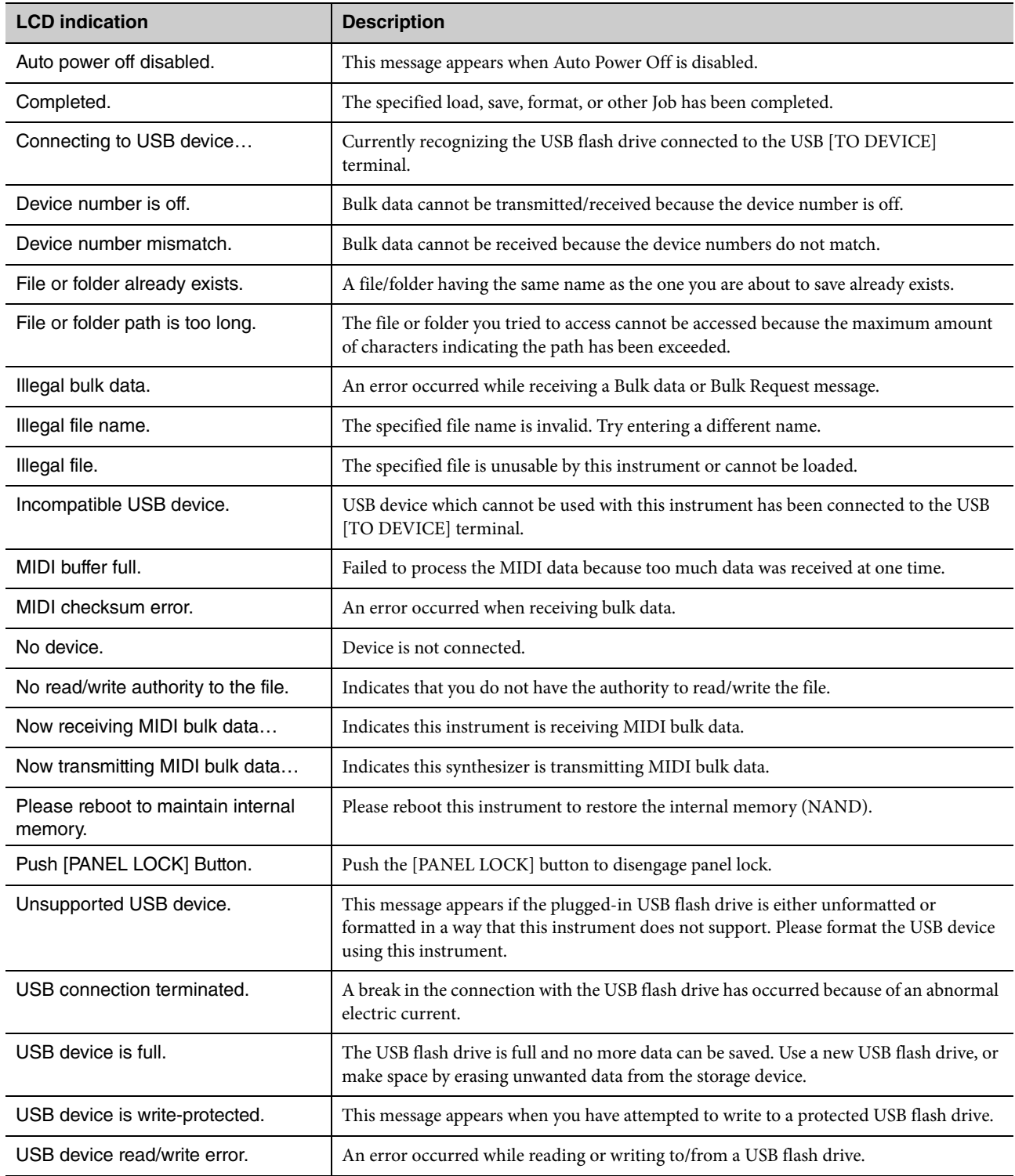

# <span id="page-51-0"></span>**Troubleshooting**

No sound? Wrong sound? When a problem like this occurs, please check the following points before assuming that the product is faulty. Many problems can be solved by executing the Factory Reset operation [\(page 21\)](#page-20-7). If the problem persists, consult your Yamaha dealer.

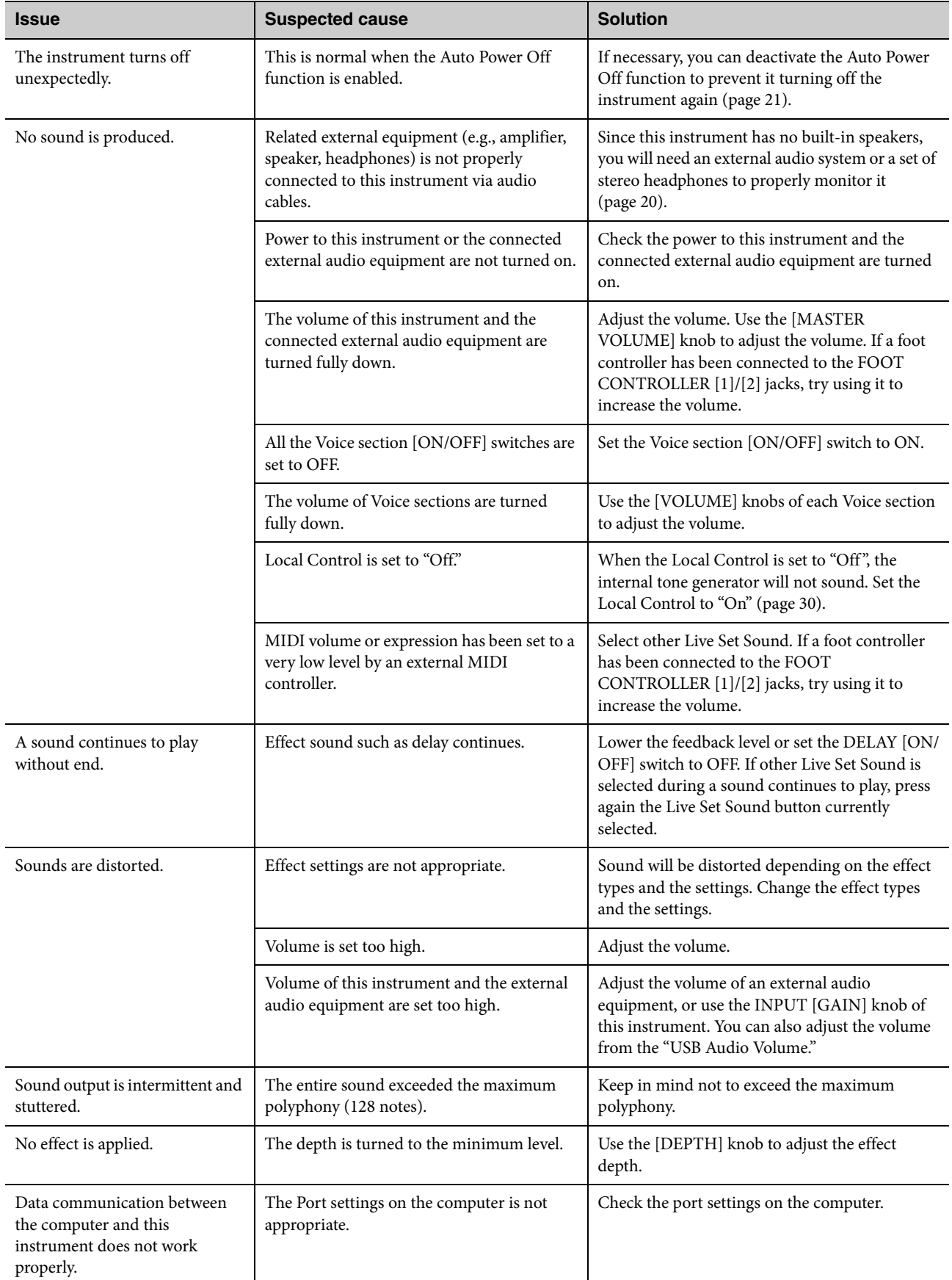

![](_page_52_Picture_90.jpeg)

# <span id="page-53-0"></span>**Specifications**

![](_page_53_Picture_183.jpeg)

The contents of this manual apply to the latest specifications as of the printing date.

Since Yamaha makes continuous improvements to the product, this manual may not apply to the specifications of your particular product. To obtain the latest manual, access the Yamaha website then download the manual file.

# <span id="page-54-0"></span>Index

![](_page_54_Picture_91.jpeg)

![](_page_54_Picture_92.jpeg)

# $\mathbf{D}$

![](_page_54_Picture_93.jpeg)

# $\bf{E}$

![](_page_54_Picture_94.jpeg)

# $\mathbf{F}$

![](_page_54_Picture_95.jpeg)

# $\mathbf{I}$

![](_page_54_Picture_96.jpeg)

# $\mathbf{L}$

![](_page_54_Picture_97.jpeg)

# $\mathbf{M}$

![](_page_54_Picture_98.jpeg)

# $\overline{\mathbf{P}}$

![](_page_54_Picture_99.jpeg)

# $\overline{\mathbf{R}}$

![](_page_54_Picture_100.jpeg)

# $\mathbf{s}$

![](_page_54_Picture_101.jpeg)

# $\mathbf T$

![](_page_54_Picture_102.jpeg)

![](_page_54_Picture_103.jpeg)

# $\mathbf{Y}$

![](_page_54_Picture_104.jpeg)

# **MEMO**

# **MEMO**

# **EXAMAHA LIMITED 3-YEAR WARRANTY ON DIGITAL PIANOS (P, CP, YDP & DGX600 SERIES)**

Thank you for selecting a YAMAHA product. YAMAHA products are designed and manufactured to provide a high level of defectfree performance. Yamaha Corporation of America ("YAMAHA") is proud of the experience and craftsmanship that goes into each and every YAMAHA product. YAMAHA sells its products through a network of reputable, specially authorized dealers and is pleased to offer you, the Original Owner, the following Limited Warranty, which applies only to products that have been (1) directly purchased from YAMAHA's authorized dealers in the fifty states of the USA and District of Columbia (the "Warranted Area) and (2) used exclusively in the Warranted Area. YAMAHA suggests that you read the Limited Warranty thoroughly, and invites you to contact your authorized YAMAHA dealer or YAMAHA Customer Service if you have any questions.

Coverage: YAMAHA will, at its option, repair or replace the product covered by this warranty if it becomes defective,<br>malfunctions or otherwise fails to conform with this warranty under normal use and service during the te charge for labor or materials. Repairs may be performed using new or refurbished parts that meet or exceed YAMAHA specifications for new parts. If YAMAHA elects to replace the product, the replacement may be a reconditioned unit. You will be responsible for any installation or removal charges and for any initial shipping charges if the product(s) must be shipped for warranty service. However, YAMAHA will pay the return shipping charges to any destination within the USA if the repairs are covered by the warranty. This warranty does not cover (a) damage, deterioration or malfunction resulting from accident, negligence, misuse, abuse, improper installation or operation or failure to follow instructions according to the Owner's Manual for this product; any shipment of the product (claims must be presented to the carrier); repair or attempted repair by anyone other than YAMAHA or an authorized YAMAHA Service Center; (b) any unit which has been altered or on which the serial number has been defaced, modified or removed; (c) normal wear and any periodic maintenance; (d) deterioration due to perspiration, corrosive atmosphere or other external causes such as extremes in temperature or humidity; (e) damages attributable to power line surge or related electrical abnormalities, lightning damage or acts of God; or (f) RFI/EMI (Interference/noise) caused by improper grounding or the improper use of either certified or uncertified equipment, if applicable. Any evidence of alteration, erasing or forgery of proof-of-purchase documents will cause this warranty to be void. This warranty covers only the Original Owner and is not transferable.

In Order to Obtain Warranty Service: Warranty service will only be provided for defective products within the Warranted Area. Contact your local authorized YAMAHA dealer who will advise you of the procedures to be followed. If this is not successful, contact YAMAHA at the address, telephone number or website shown below. YAMAHA may request that you send the defective product to a local authorized YAMAHA Servicer or authorize return of the defective product to YAMAHA for repair. If you are uncertain as to whether a dealer has been authorized by YAMAHA, please contact YAMAHA's Service Department at the number shown below, or check Yamaha's website at www.usa.yamaha.com. Product(s) shipped for service should be packed securely and must be accompanied by a detailed explanation of the problem(s) requiring service, together with the original or a machine reproduction of the bill of sale or other dated, proof-of-purchase document describing the product, as evidence of warranty coverage. Should any product submitted for warranty service be found ineligible therefore, an estimate of repair cost will be furnished and the repair will be accomplished only if requested by you and upon receipt of payment or acceptable arrangement for payment.

Limitation of Implied Warranties and Exclusion of Damages: ANY IMPLIED WARRANTIES, INCLUDING WARRANTIES OF MERCHANTABILITY AND FITNESS FOR A PARTICULAR PURPOSE SHALL BE LIMITED IN DURATION TO THE APPLICABLE PERIOD OF TIME SET FORTH ABOVE. YAMAHA SHALL NOT BE RESPONSIBLE FOR INCIDENTAL OR CONSEQUENTIAL DAMAGES OR FOR DAMAGES BASED UPON INCONVENIENCE, LOSS OF USE, DAMAGE TO ANY OTHER EQUIPMENT OR OTHER ITEMS AT THE SITE OF USE OR INTERRUPTION OF PERFORMANCES OR ANY CONSEQUENCES THEREOF. YAMAHA'S LIABILITY FOR ANY DEFECTIVE PRODUCT IS LIMITED TO REPAIR OR REPLACEMENT OF THE PRODUCT, AT YAMAHA'S OPTION. SOME STATES DO NOT ALLOW LIMITATIONS ON HOW LONG AN IMPLIED WARRANTY LASTS OR THE EXCLUSION OR LIMITATION OF INCIDENTAL OR CONSEQUENTIAL DAMAGES, SO THE ABOVE LIMITATION OR EXCLUSION MAY NOT APPLY TO YOU. This Warranty gives you specific legal rights, and you may also have other rights which vary from state to state. This is the only express warranty applicable to the Product specified herein; Yamaha neither assumes nor authorizes anyone to assume for it any other express warranty.

If you have any questions about service received or if you need assistance in locating an authorized YAMAHA Servicer, please contact:

![](_page_57_Picture_6.jpeg)

CUSTOMER SERVICE Yamaha Corporation of America 6600 Orangethorpe Avenue, Buena Park, California 90620-1373 Telephone: 800-854-1569 www.usa.yamaha.com

**Do not return any product to the above address without a written Return Authorization issued by YAMAHA.** © 2017 Yamaha Corporation of America.

For details of products, please contact your nearest Yamaha representative or the authorized distributor listed below.

Pour plus de détails sur les produits, veuillez-vous adresser à Yamaha ou au distributeur le plus proche de vous figurant dans la liste suivante. Die Einzelheiten zu Produkten sind bei Ihrer unten aufgeführten Niederlassung und bei Yamaha Vertragshändlern in den jeweiligen Bestimmungsländern erhältlich.

Para detalles sobre productos, contacte su tienda Yamaha más cercana o el distribuidor autorizado que se lista debajo.

#### **NORTH AMERICA**

#### **CANADA**

Yamaha Canada Music Ltd. 135 Milner Avenue, Toronto, Ontario M1S 3R1, Canada Tel: +1-416-298-1311

#### U.S.A.

**Yamaha Corporation of America** 6600 Orangethorpe Avenue, Buena Park, CA 90620, U.S.A. Tel:  $+1-714-522-9011$ 

# **CENTRAL & SOUTH AMERICA**

#### **MEXICO**

**Yamaha de México, S.A. de C.V.**<br>Av. Insurgentes Sur 1647 Piso 9, Col. San José The International Delgación Benito Juárez, México,<br>D.F., C.P. 03900, México<br>Tel: +52-55-5804-0600

#### **BRAZIL**

**Yamaha Musical do Brasil Ltda.<br>Rua Fidêncio Ramos, 302 – Cj 52 e 54 – Torre B –<br>Vila Olímpia – CEP 04551-010 – São Paulo/SP, Brazil** Tel: +55-11-3704-1377

## **ARGENTINA**

Yamaha Music Latin America, S.A., Sucursal Argentina<br>Olga Cossettini 1553, Piso 4 Norte, Madero Este-C1107CEK, Buenos Aires, Argentina<br>Tel: +54-11-4119-7000

# PANAMA AND OTHER LATIN<br>AMERICAN COUNTRIES/<br>CARIBBEAN COUNTRIES

ANDIDENTE LATER S.A.<br>
Yamaha Music Latin America, S.A.<br>
Edif. Torre Banco General, F7, Urb. Marbella,<br>
Calle 47 y Aquilino de la Guardia, Panama,<br>
P.O.Box 0823-05863, Panama, Rep.de Panama Tel: +507-269-5311

#### **EUROPE**

THE UNITED KINGDOM/IRELAND **Yamaha Music Europe GmbH (UK)**<br>Sherbourne Drive, Tilbrook, Milton Keynes, MK7 8BL, U.K.<br>Tel: +44-1908-366700 **GERMANY Example Music Europe GmbH**<br>Siemensstrasse 22-34, 25462 Rellingen, Germany<br>Tel: +49-4101-303-0 SWITZERLAND/LIECHTENSTEIN WITZERLAND/LIEURITENSTEIN<br>
Yamaha Music Europe GmbH, Branch<br>
Switzerland in Thalwil<br>
Seestrasse 18a, 8800 Thalwil, Switzerland<br>
Tel: +41-44-3878080 **AUSTRIA/CROATIA/CZECH REPUBLIC/** HUNGARY/ROMANIA/SLOVAKIA/ **SLOVENIA** LOV DENIMIC Europe GmbH, Branch Austria<br>Schleiergasse 20, 1100 Wien, Austria<br>Tel: +43-1-60203900 **POLAND** Yamaha Music Europe GmbH<br>Sp.z o.o. Oddział w Polsce ul. Wielicka 52, 02-657 Warszawa, Poland<br>Tel: +48-22-880-08-88 **BULGARIA** Dinacord Bulgaria LTD. Bul.Iskarsko Schose 7 Targowski Zentar Ewropa 1528 Sofia, Bulgaria<br>Tel: +359-2-978-20-25 **MALTA** Olimpus Music Ltd. Valletta Road, Mosta MST9010, Malta<br>Tel: +356-2133-2093 NETHERLANDS/BELGIUM/ DAMINDUCURG<br>
Vamaha Music Europe, Branch Benelux<br>
Clarissenhof 5b, 4133 AB Vianen, The Netherlands<br>
Tel: +31-347-358040

**FRANCE Yamaha Music Europe<br>
7 rue Ambroise Croizat, Zone d'activités de Pariest,<br>
77183 Croissy-Beaubourg, France** Tel: +33-1-6461-4000 **ITALY** Yamaha Music Europe GmbH, Branch Italy<br>Via Tinelli N.67/69 20855 Gerno di Lesmo (MB), Italy<br>Tel: +39-039-9065-1 **SPAIN/PORTUGAL** Yamaha Music Europe GmbH Ibérica, Sucursal en España en Espania<br>Ctra. de la Coruña km. 17,200, 28231<br>Las Rozas de Madrid, Spain<br>Tel: +34-91-639-88-88 **GREECE** Philippos Nakas S.A. The Music House 19th klm. Leof. Lavriou 190 02 Peania - Attiki, Greece Tel:  $+30-210-6686260$ **SWEDEN Yamaha Music Europe GmbH Germany filial** Scandinavia JA Wettergrensgata 1, 400 43 Göteborg, Sweden<br>Tel: +46-31-89-34-00 **DENMARK Yamaha Music Denmark, FINLAND** F-Musiikki Oy Antaksentie 4 FI-01510 Vantaa, Finland<br>Tel: +358 (0)96185111 **NORWAY** Yamaha Music Europe GmbH Germany -<br>Norwegian Branch Grini Næringspark 1, 1332 Østerås, Norway<br>Tel: +47-6716-7800 **ICELAND** Hljodfaerahusid Ehf.<br>Sidumula 20 Saunnum 20<br>IS-108 Reykjavik, Iceland<br>Tel: +354-525-5050 **CYPRUS** Nakas Music Cyprus Ltd. Nikis Ave 2k 1086 Nicosia Tel:  $+357-22-511080$ **Major Music Center** 21 Ali Riza Ave. Ortakoy<br>P.O.Box 475 Lefkoşa, Cyprus Tel: (392) 227 9213 **RUSSIA** Yamaha Music (Russia) LLC. Room 37, entrance 7, bld. 7, Kievskaya street,<br>Moscow, 121059, Russia<br>Tel: +7-495-626-5005 **OTHER EUROPEAN COUNTRIES** Samaha Music Erais COUNTRIES<br>
Yamaha Music Europe GmbH<br>
Siemensstrasse 22-34, 25462 Rellingen, Germany<br>
Tel: +49-4101-303-0 **AFRICA** Yamaha Music Gulf FZE<br>JAFZA-16, Office 512, P.O.Box 17328, Jebel Ali FZE, Dubai, UAE<br>Tel: +971-4-801-1500 **MIDDLE EAST** 

# **UNIMER MUNICIPY COMBINERY STATES AND MORE SET AND MORE SET AND MORE SET AND MUNICIPY CONTINUITY**<br>
Maslak Meydan Sodak, Spring Giz Plaza Bagimsiz<br>
Böl. No:3, Sariyer Istanbul, Turkey<br>
Tel: +90-212-999-8010

**ISRAEL** 

# Fillial of Yamaha Music Europe GmbH, Tyskland<br>Generatorvej 8C, ST. TH., 2860 Søborg, Denmark<br>Tel: +45-44-92-49-00

**TURKEY** 

**RBX International Co., Ltd.**<br>P.O Box 10245, Petach-Tikva, 49002<br>Tel: (972) 3-925-6900

**OTHER COUNTRIES** Yamaha Music Gulf FZE<br>JAFZA-16, Office 512, P.O.Box 17328,<br>Jebel Ali FZE, Dubai, UAE Tel: +971-4-801-1500

#### **ASIA**

THE PEOPLE'S REPUBLIC OF CHINA Yamaha Music & Electronics (China) Co., Ltd. 2F, Yunhedasha, 1818 Xinzha-lu, Jingan-qu, Shanghai, China

Tel:  $+86-400-051-7700$ 

## **HONG KONG**

Tom Lee Music Co., Ltd.

11/F., Silverord Town 1., 30 Canton Road,<br>11/F., Silverord Tower 1, 30 Canton Road,<br>Tsimshatsui, Kowloon, Hong Kong<br>Tel: +852-2737-7688

#### **INDIA**

Yamaha Music India Private Limited Familia Music Linux Capital Sector-48, Sohna Road,<br>F-401, JMD Megapolis, Sector-48, Sohna Road,<br>Gurgaon-122018, Haryana, India<br>Tel: +91-124-485-3300

#### **INDONESIA**

PT. Yamaha Musik Indonesia (Distributor) 1. Hamana Music Center Bldg. Jalan Jend. Gatot<br>Subroto Kav. 4, Jakarta 12930, Indonesia<br>Tel: +62-21-520-2577

#### **KOREA**

COREA<br>
Yamaha Music Korea Ltd.<br>
11F, Prudential Tower, 298, Gangnam-daero,<br>
Gangnam-gu, Seoul, 06253, Korea<br>
Tel: +82-2-3467-3300

#### **MALAYSIA**

IALAT STA<br>Yamaha Music (Malaysia) Sdn. Bhd.<br>No.8, Jalan Perbandaran, Kelana Jaya, 47301<br>Petaling Jaya, Selangor, Malaysia<br>Tel: +60-3-78030900

#### **SINGAPORE**

Yamaha Music (Asia) Private Limited<br>Block 202 Hougang Street 21, #02-00,<br>Singapore 530202, Singapore Tel: +65-6740-9200

#### **TAIWAN**

Yamaha Music & Electronics Taiwan Co., Ltd. Family No.1, Yuandong Rd., Banqiao Dist.,<br>New Taipei City 22063, Taiwan (R.O.C.)<br>Tel: +886-2-7741-8888

#### **THAILAND**

Siam Music Yamaha Co., Ltd. 3, 4, 15, 16th Fl., Siam Motors Building,<br>891/1 Rama 1 Road, Wangmai,<br>Pathumwan, Bangkok 10330, Thailand Tel:  $+66-2215-2622$ 

#### **VIETNAM**

**LETTARIN**<br> **Yamaha Music Vietnam Company Limited**<br> **15th Floor, Nam A Bank Tower, 201-203 Cach**<br>
Mang Thang Tam St., Ward 4, Dist.3,<br>
Ho Chi Minh City, Vietnam<br>
Tel: +84-28-3818-1122

OTHER ASIAN COUNTRIES https://asia-latinamerica-mea.yamaha.com/<br>index.html

# **OCEANIA**

**AUSTRALIA** Yamaha Music Australia Pty. Ltd.<br>Level 1, 80 Market Street, South Melbourne, VIC 3205 Australia<br>Tel: +61-3-9693-5111

#### **NEW ZEALAND**

Music Works LTD<br>P.O.BOX 6246 Wellesley, Auckland 4680, New Zealand

#### Tel: +64-9-634-0099

**COUNTRIES AND TRUST** 

#### **TERRITORIES IN PACIFIC OCEAN** https://asia-latinamerica-mea.yamaha.com/ index.html

Head Office/Manufacturer: Yamaha Corporation 10-1, Nakazawa-cho, Naka-ku, Hamamatsu, 430-8650, Japan (For European Countries) Importer: Yamaha Music Europe GmbH Siemensstrasse 22-34, 25462 Rellingen, Germany

# **® YAMAHA**

Manual Development Group © 2018 Yamaha Corporation

Published 04/2018 MWMA\*.\*-\*\*B0

VAW6080